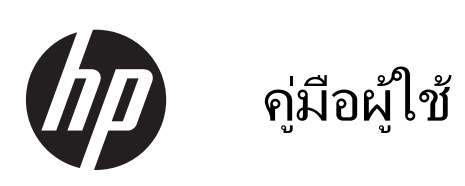

© Copyright 2013 Hewlett-Packard Development Company, L.P.

Bluetooth เป็นเครื่องหมายการค้าของเจ้าของ กรรมสทธิ และใช ิ์ งานโดย Hewlett-Packard Company ภายใต้ใบอนญาตใช้งาน Microsoft® ู และ Windows เป็นเครื่องหมายการค้าจดทะเบียน ในสหรัฐอเมริกาของ Microsoft Corporation SD Logo เป็นเครื่องหมายการค้าของเจ้าของกรรมสิทธิ์

ข้อมูลที่ระบุในที่นี้อาจมีการเปลี่ยนแปลงโดยไม่จำเป็น ี่ ต้องแจ้งให้ทราบล่วงหน้า การรับประกันสำหรับ ี ผลิตภัณฑ์และบริการของ HP ระบไว้อย่างชัดเจนใน ่ ใบรับประกันที่ให้มาพร้อมกับผลิตภัณฑ์และบริการดัง ึ กล่าวเท่านั้น ข้อความในที่นี้ไม่ถือเป็นการรับประกัน ี่ เพิ่มเติมเเต่อย่างใด HP จะไม่รับผิดชอบต่อข้อผิด พลาดทางเทคนิคหรือภาษาหรือการละเวนข อความใน ทีน่ ี้

้พิมพ์ครั้งแรก: กรกฎาคม 2013

หมายเลขเอกสาร: 730501-281

#### ประกาศเกี่ยวกับผลิตภัณฑ์

ี เอกสารนี้อธิบายเกี่ยวกับคณลักษณะทั่วไปที่มีอยู่ใน ี่ รุ่นส่วนใหญ่ของคอมพิวเตอร์ คณลักษณะบางอย่าง อาจไม่มีในคอมพิวเตอร์ของคณ<sup>ุ</sup>

#### ข้อกำหนดซอฟต์แวร์

หากคณติดตั้ง คัดลอก ดาวน์โหลด หรือใช้งาน ้ผลิตภัณฑ์ซอฟต์แวร์ใดๆ ที่ติดตั้งไว้แล้วใน ี คอมพิวเตอร์เครื่องนี้ แสดงว่าคณตกลงที่จะปฏิบัติ ีตามเงื่อนไขของข้อตกลงการอนญาตใช้งานสำหรับผู้ ์ใช้ (EULA) ของ HP หากคุณไม**้ยอมรับข้อกำหนด**์ ใบอนุญาตใช้งาน วิธีแก้ไขเพียงอย่างเดียวของคณก็ ้ คือการส่งคืนผลิตภัณฑ์ทั้งหมดที่ไม่ได้ใช้งาน (ฮาร์ดแวร์และซอฟต์แวร์) ภายใน 14 วันเพื่อขอรับ เงนคิ นื โดยจะตองเป ็นไปตามนโยบายการคนเง ื นของ ิ ี่ สถานที่ที่คณซื้อผลิตภัณฑ์นั้นมา

หากต้องการข้อมลเพิ่มเติมหรือร้องขอให้คืนเงินซื้อ ิ คอมพิวเตอร์ทั้งหมด โปรดติดต่อสถานที่จำหน่าย สินค้าในท้องถิ่น (ผู้ขาย)

# สารบัญ

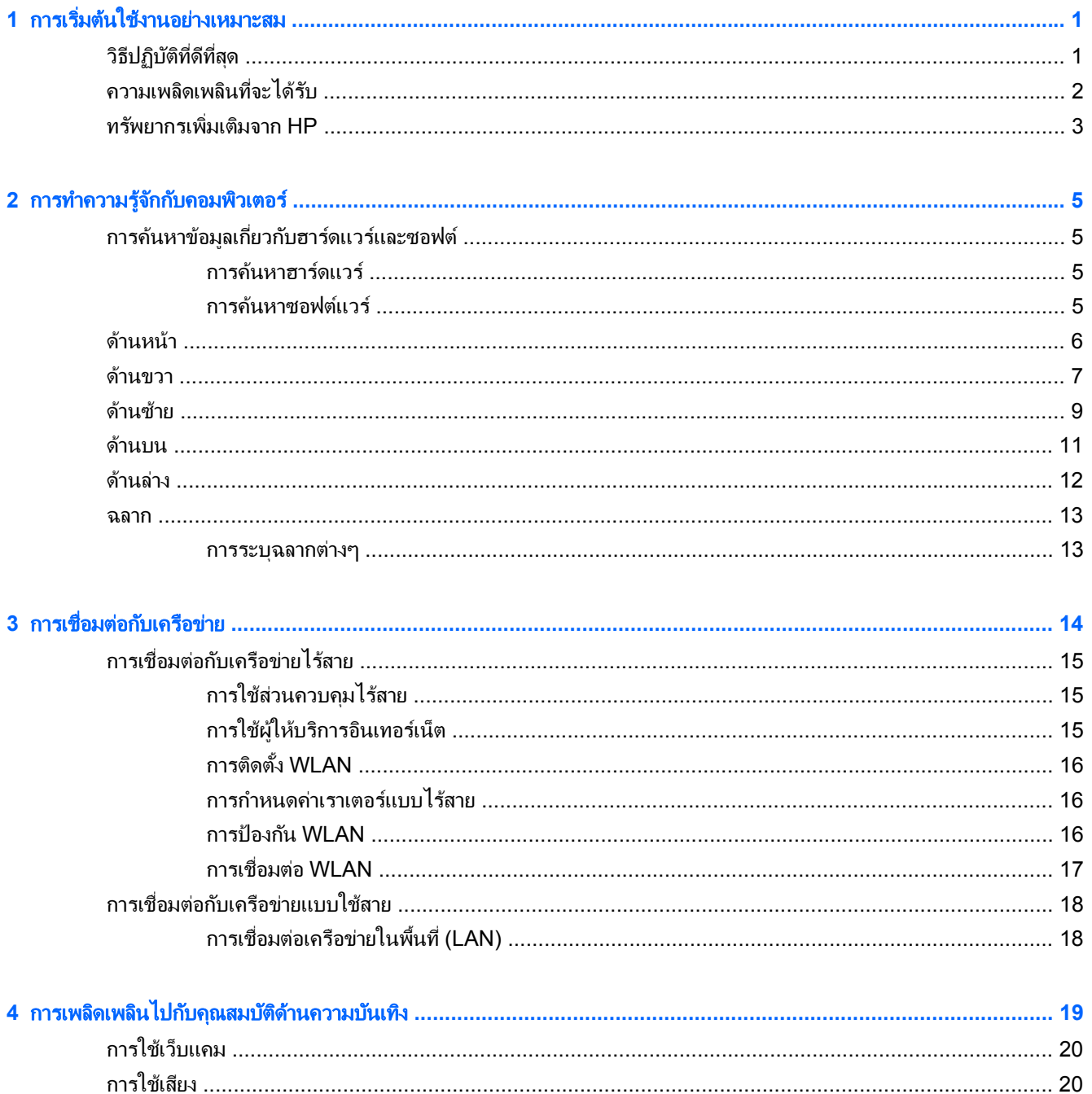

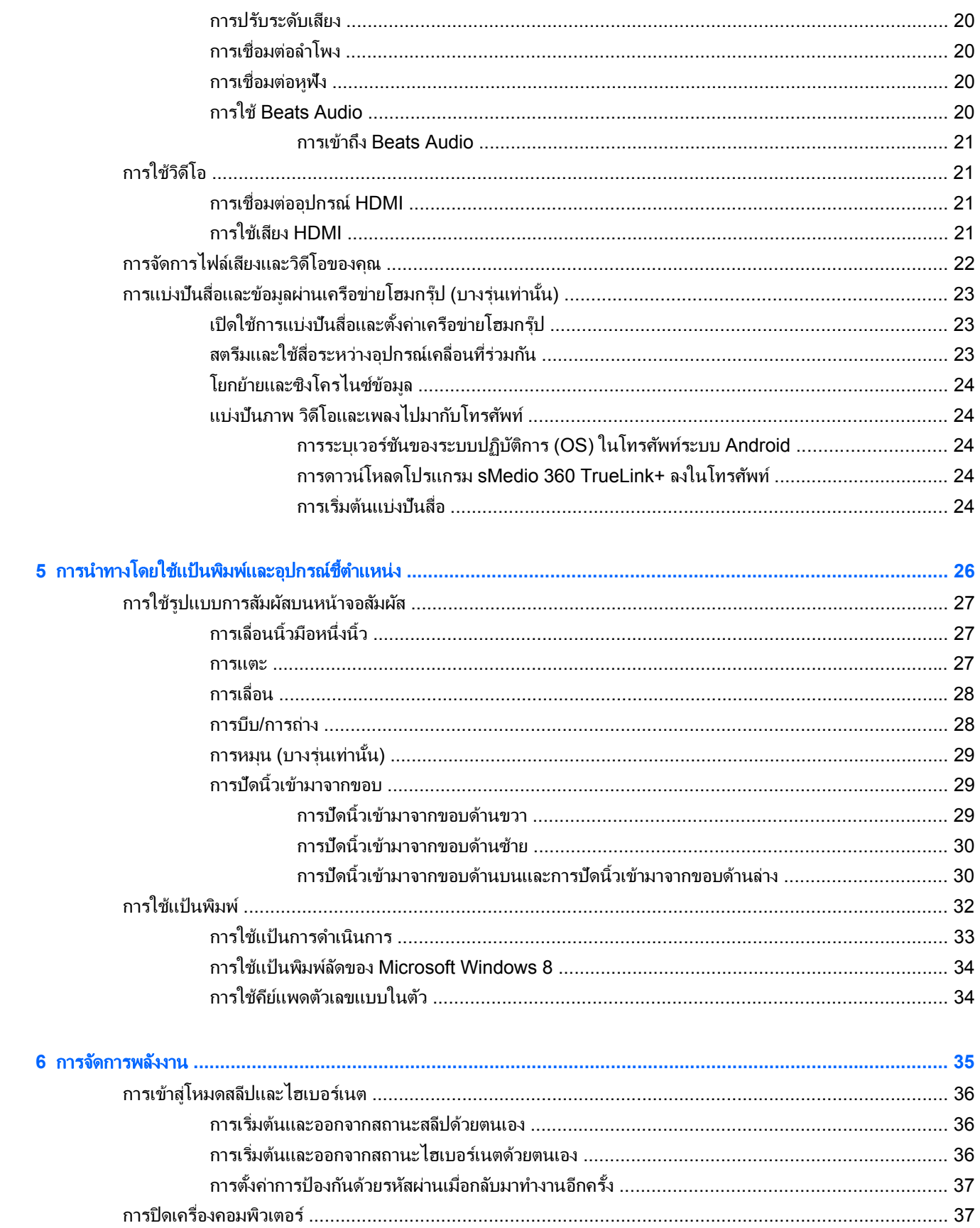

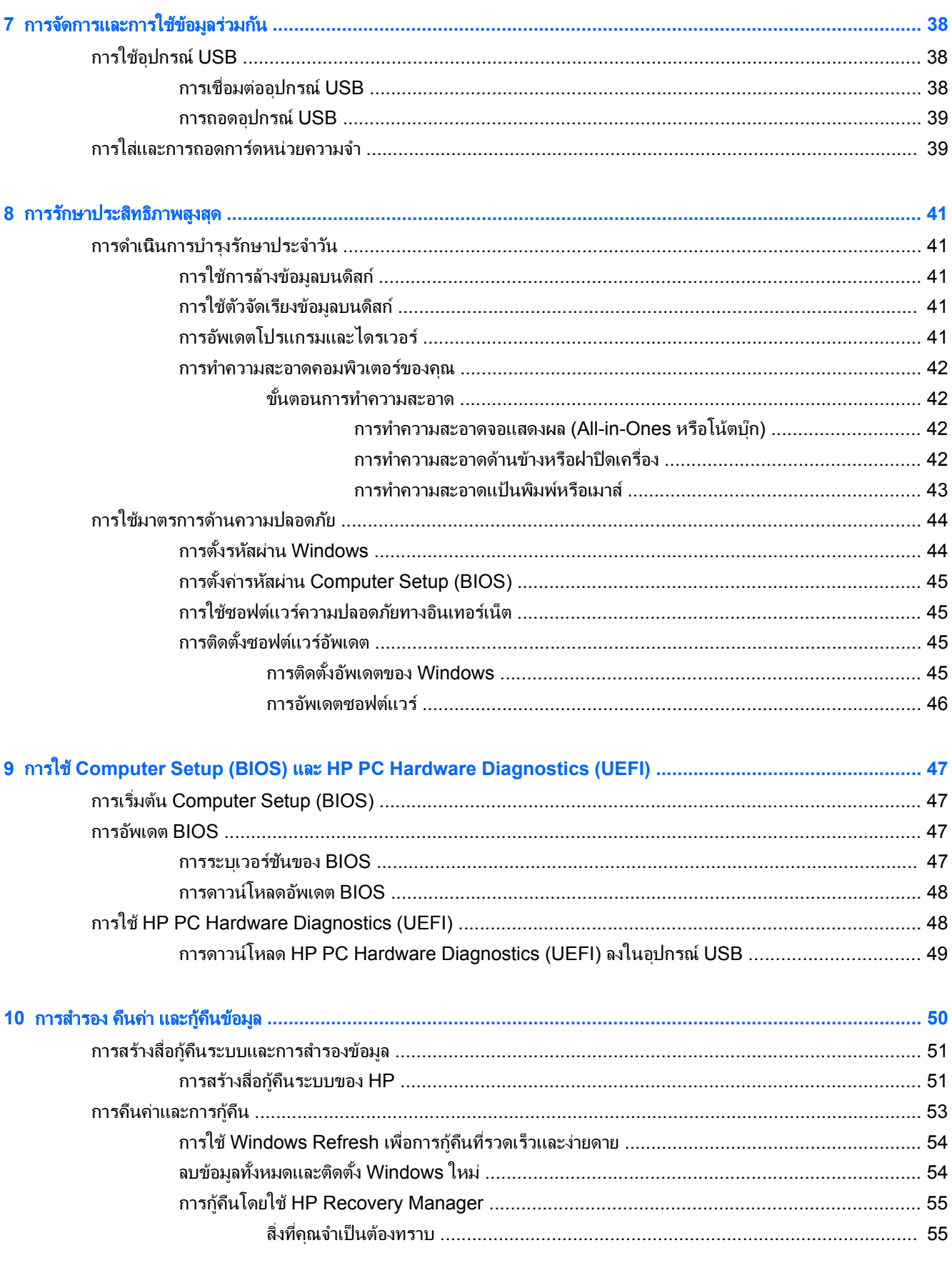

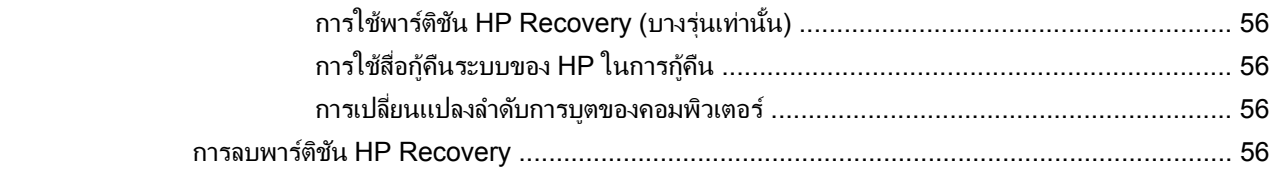

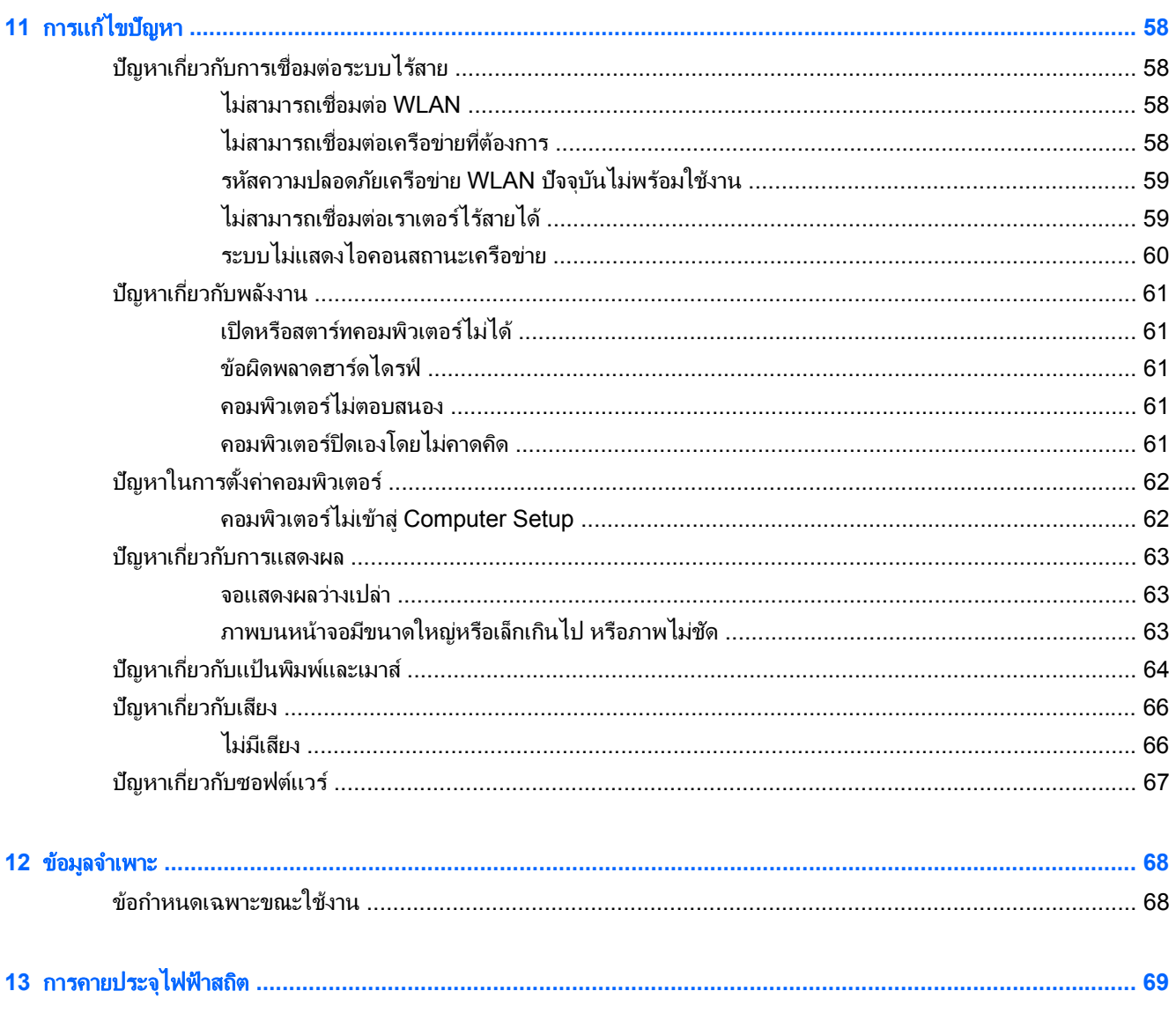

#### <span id="page-6-0"></span>**1 การเริ่มต้นไช้งานอย่างเหมาะสม**  ֚֚֬

ึ คอมพิวเตอร์เครื่องนี้เป็นเครื่องมือทรงประสิทธิภาพที่ออกแบบมาเพื่อเสริมความสามารถในการทำงานและความบันเทิงให้ ึ กับคุณ เพื่อให้ใช้ประโยชน์จากคอมพิวเตอร์ของคุณได้อย่างสูงสุด โปรดอ่านบทนี้เพื่อศึกษาวิธีปฏิบัติที่ดีที่สุดหลังการตั้งค่า ี่ รวมทั้งความเพลิดเพลิดที่จะได้รับจากการใช้คอมพิวเตอร์ และแหล่งที่ใช้ค้นหาทรัพยากรข้อมลเพิ่<sup>ี</sup>มเติมจาก HP

### วิธีปฏิบัติที่ดีที่สุด

ิหลังจากตั้งค่าและลงทะเบียนคอมพิวเตอร์แล้ว คุณควรดำเนินการตามขั้นตอนต่อไปนี้

- ี เชื่อมต่อคอมพิวเตอร์ของคุณกับเครือข่ายแบบใช้สายหรือไร้สาย หากคุณยังไม่ได้ดำเนินการดังกล่าว โปรดดูราย ิ ละเอียดใน การเชื่อมต่อกับเครือข่าย ในหน้า 14
- ทำความคุ้นเคยกับฮาร์ดแวร์และซอฟต์แวร์ในคอมพิวเตอร์ สำหรับข้อมูลเพิ่มเติม โปรดไปที่ <u>การทำความร้จักกับ</u> ี คอมพิวเตอร์ ในหน้า 5 และ การเพลิดเพลินไปกับคณสมบัติด้านความบันเทิง ในหน้า 19
- ี สำรองข้อมูลในฮาร์ดไดรฟ์ของคุณด้วยการสร้างไดรฟ์กู้คืน โปรดดู <u>การสำรอง คืนค่า และก์คืนข้อมล ในหน้า 50</u>

### <span id="page-7-0"></span>ความเพลิดเพลินที่จะได้รับ

- คุณทราบอยู่แล้วว่าสามารถดูวิดีโอใน YouTube บนคอมพิวเตอร์ได้ แต่คุณทราบหรือไม่ว่าคุณยังสามารถเชื่อมต่อ ี คอมพิวเตอร์กับอุปกรณ์รับสัญญาณดิจิตอลหรือเกมคอนโซลได้อีกด้วย สำหรับข้อมูลเพิ่มเติม โปรดดู <u>การเชื่อมต่อ</u> อปกรณ์ HDMI ในหน้า 21
- คุณรู้อยู่แล้วว่าสามารถฟ้งเพลงในคอมพิวเตอร์ได้ แต่คุณทราบหรือไม่ว่าคุณยังสามารถสตรีมรายการวิทยุสดไปยัง ี คอมพิวเตอร์ และฟังเพลงหรือรายการวิทยที่มีการสนทนาพดคยจากทั่วโลกได้อีกด้วย โปรดดู การใช้เสียง [ในหนา](#page-25-0) 20
- ฟังดนตรีในแบบที่ศิลปินตั้งใจด้วยเบสล่มลึกมั่นคงและเสียงที่ชัดใส โปรดดู การใช้ Beats Audio ในหน้า 20
- ใช้รูปแบบการสัมผัสใหม่ของ Windows 8 เพื่อควบคุมภาพและหน้าข้อความได้อย่างราบรื่น โปรดดู <u>การใช้รูปแบบ</u> การสัมผัสบนหน้าจอสัมผัส ในหน้า 27

## <span id="page-8-0"></span>ทรพยากรเพ ั มเต ิ่ มจาก ิ **HP**

ี คุณได้ใช้ *คำแนะนำในการติดตั้ง* เพื่อเปิดใช้คอมพิวเตอร์และค้นหาคู่มือนี้ไปแล้วก่อนหน้านี้ หากต้องการค้นหาทรัพยากรที่ ่ ให้รายละเอียดของผลิตภัณฑ์ ข้อมูลแสดงวิธีการ และข้อมูลอื่นๆ โปรดใช้ตารางนี้

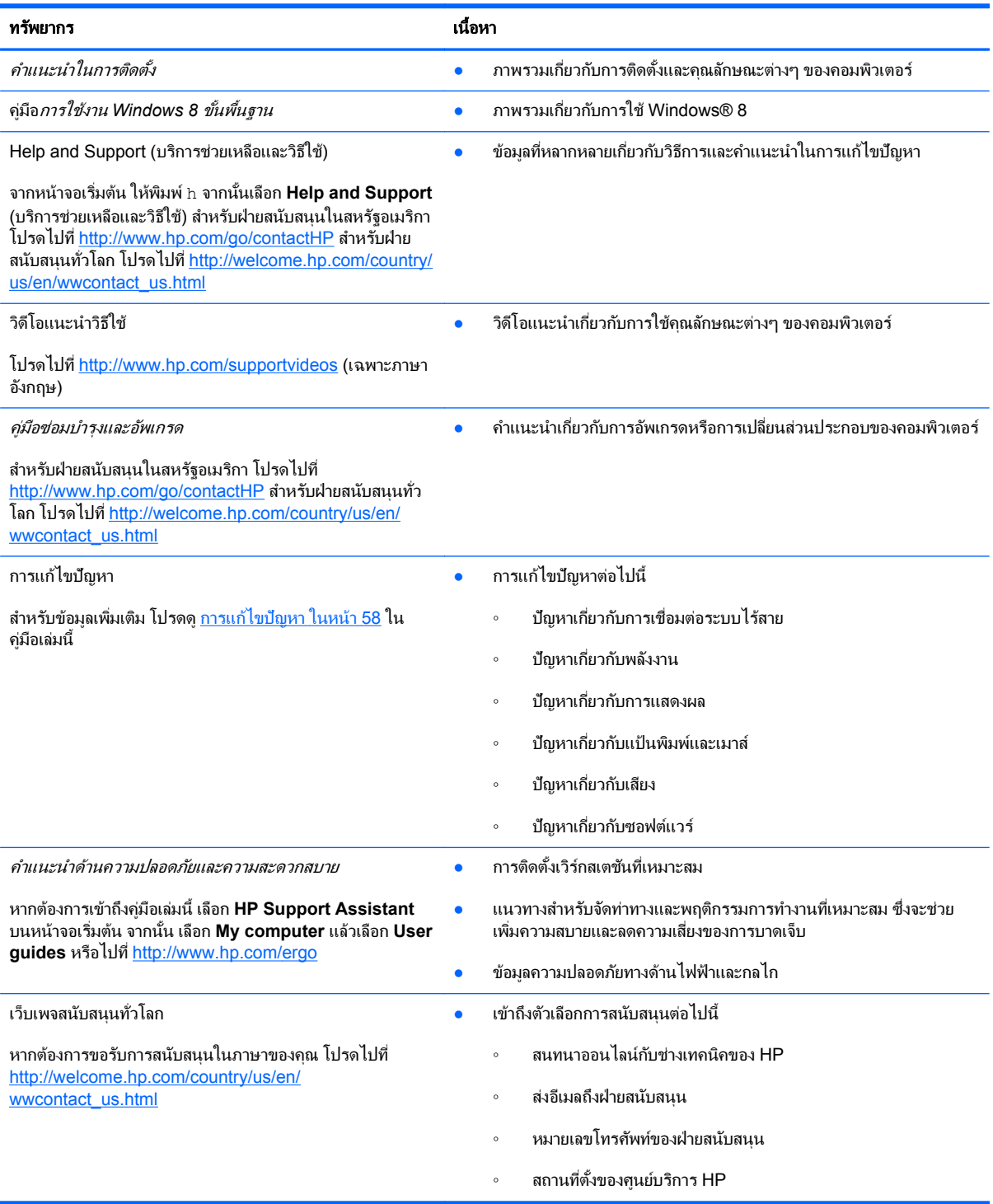

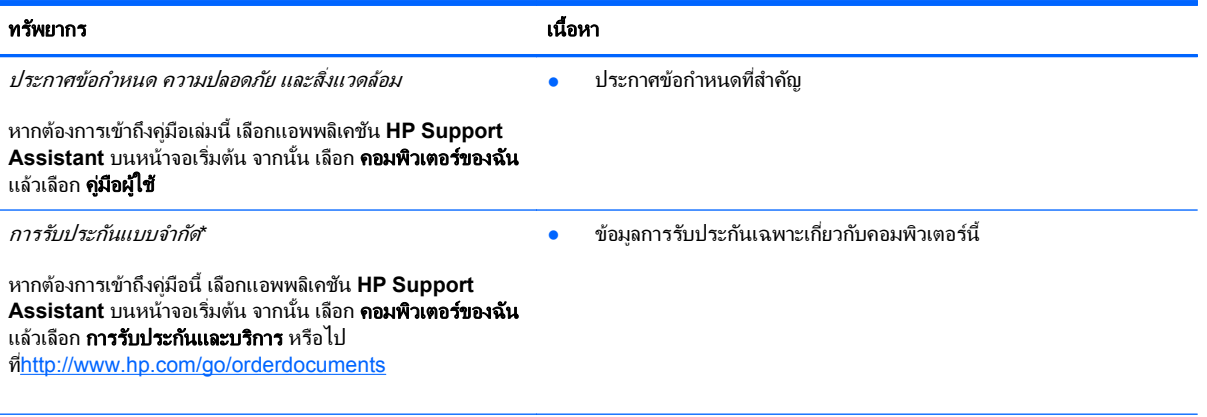

\*คณสามารถดการรับประกันแบบจำกัดของ HP ที่ระบไว้อย่างชัดเจนและสามารถใช้กับผลิตภัณฑ์ของคณได้ในคมีอผ้ใช้ในคอมพิวเตอร์ของคณและ/ ี่ หรือในซีดี/ดีวีดีที่ให้มาในกล่องบรรจ ในบางประเทศ/ภมิภาค HP อาจแนบเอกสารการรับประกันแบบจำกัดของ HP ไว้ในกล่องบรรจ ในประเทศ/พื้นที่ หรือภูมิภาคที่ไม่มีเอกสารฉบับพิมพ์สำหรับข้อมูลการรับประกัน คุณสามารถร้องขอสำเนาฉบับพิมพ์ได้จาก [http://www.hp.com/go/](http://www.hp.com/go/orderdocuments) [orderdocuments](http://www.hp.com/go/orderdocuments) หรือเขียนจดหมายไปที่:

- อเมริกาเหนือ: Hewlett-Packard, MS POD, 11311 Chinden Blvd., Boise, ID 83714, USA
- ยุโรป ตะวันออกกลาง แอฟริกา: Hewlett-Packard, POD, Via G. Di Vittorio, 9, 20063, Cernusco s/Naviglio (MI), Italy
- เอเชียแปซฟิิก: Hewlett-Packard, POD, P.O. Box 200, Alexandra Post Office, Singapore 911507

้ เมื่อคุณทำการขอสำเนาการรับประกันฉบับพิมพ์ของคุณ โปรดใส่หมายเลขผลิตภัณฑ์ ระยะเวลาการรับประกัน (ระบอยู่ที่ฉลากบริการ) ชื่อ และที่อยู่ทาง ไปรษณีย

ี<mark>สิ่งสำคัญ: ห</mark>้ามส่งคืนผลิตภัณฑ์ HP ของคุณไปที่ที่อยู่ด้านบน สำหรับฝ่ายสนับสนุนในสหรัฐอเมริกา โปรดไปที่ <u>[http://www.hp.com/go/](http://www.hp.com/go/contactHP)</u> [contactHP](http://www.hp.com/go/contactHP) สำหรับฝ่ายสนับสนุนทั่วโลก โปรดไปที่ [http://welcome.hp.com/country/us/en/wwcontact\\_us.html](http://welcome.hp.com/country/us/en/wwcontact_us.html)

#### <span id="page-10-0"></span>ี่ 2 การทำความรู้จักกับคอมพิวเตอร์ ั ั

## การค้นหาข้อมูลเกี่ยวกับฮาร์ดแวร์และซอฟต์

#### การค้นหาฮาร์ดแวร์

้วิธีการดูรายการฮาร์ดแวร์ที่ติดตั้งในคอมพิวเตอร์:

- **1. จากหน้าจอเริ่ม ให้พิมพ์**  $\subset$  **จากนั้นเลือก <b>แผงควบคุม**
- **2**. เลือก **System and Security** (ระบบและความปลอดภยั) จากนนในส ้ั วน ระบบ ใหคล กิ **Device Manager** (ตวั จัดการอุปกรณ์)

้จะมีการแสดงรายการอุปกรณ์ทั้งหมดที่ติดตั้งในคอมพิวเตอร์

#### การค้นหา**ซอฟต์แวร์**

้วิธีการดรายการซอฟต์แวร์ที่ติดตั้งในคอมพิวเตอร์:

ี**1.** จากหน้าจอเริ่มต้น คลิกขวาด้วยเมาส์ไร้สายภายนอก

– หรือ –

ปดนั ิ้วลงจากขอบดานบนของหน าจอคอมพวเตอร ิ

**2. เลือกไอคอน All apps** (โปรแกรมทั้งหมด)

### <span id="page-11-0"></span>ด้านหน้า

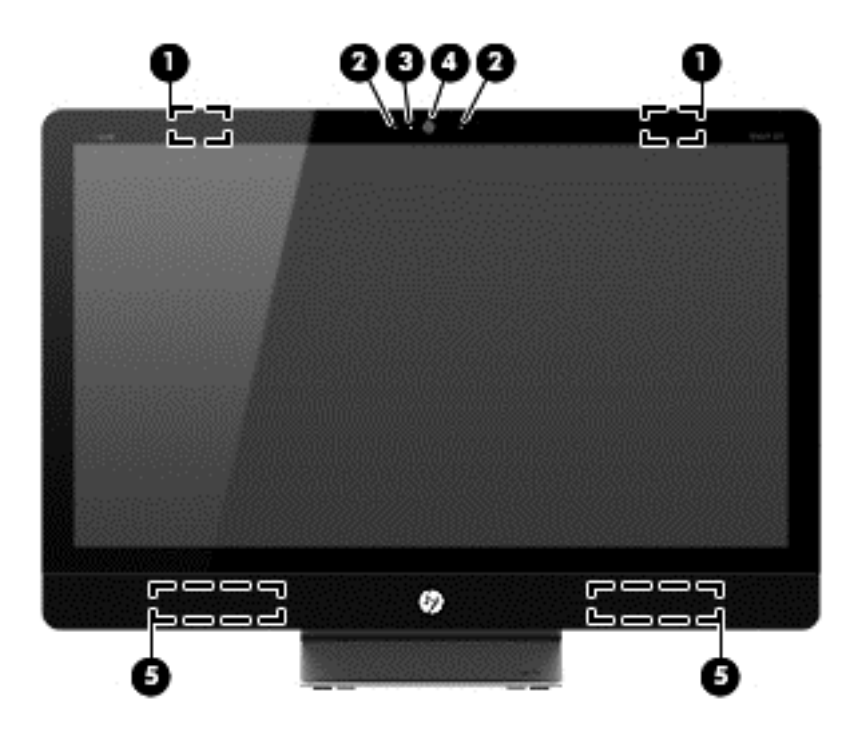

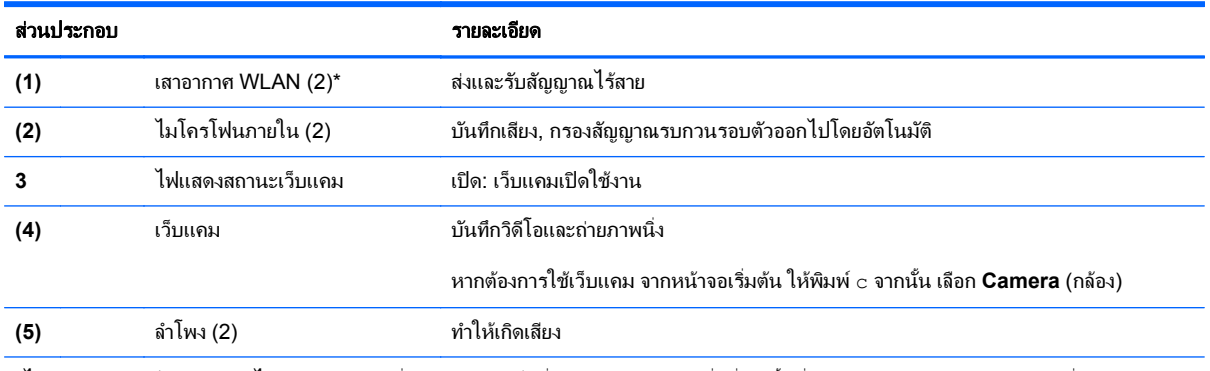

\*ไม่สามารถมองเห็นเสาอากาศได้จากภายนอกเครื่องคอมพิวเตอร์ เพื่อการรับส่งสัญญาณที่ดีที่สุด พื้นที่รอบๆ เสาอากาศควรจะปราศจากสิ่งกี่ดขวาง สำหรับประกาศข้อกำหนดระบบไร้สาย โปรดดูหัวข้อ*ประกาศข้อกำหนด ความปลอดภัย และสิ่งแวดล้อม* ที่มีผลบังคับใช้กับประเทศหรือภูมิภาคของคุณ ประกาศเหล่านี้อยู่ในบริการช่วยเหลือและวิธีใช้

### <span id="page-12-0"></span>ดานขวา

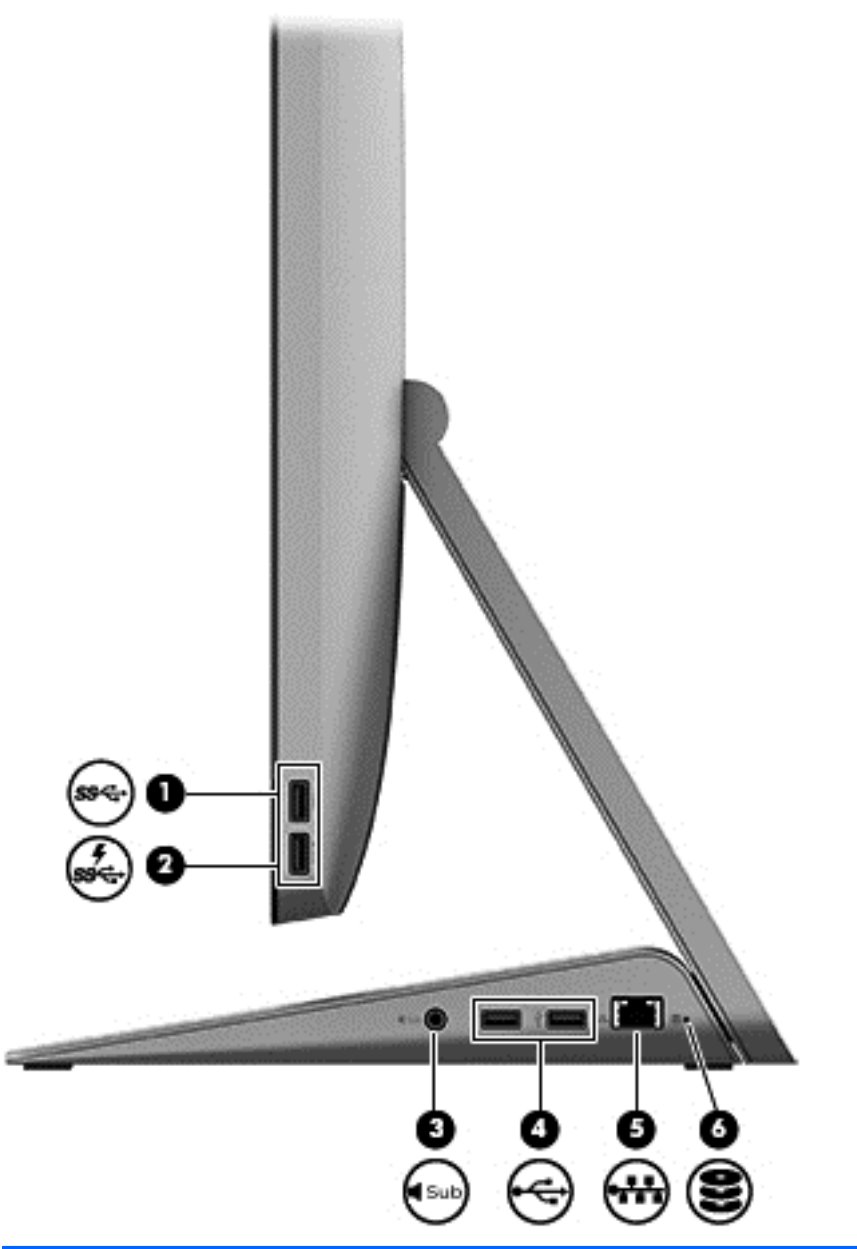

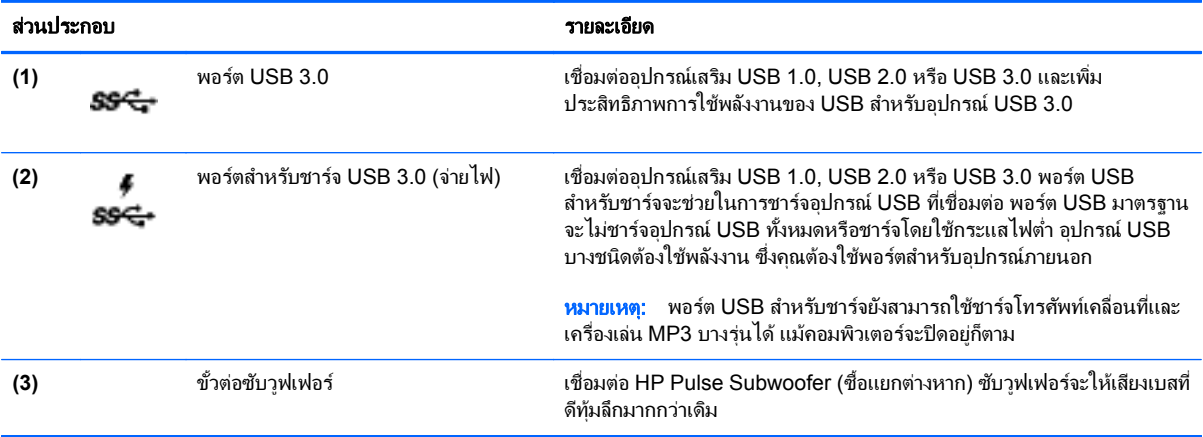

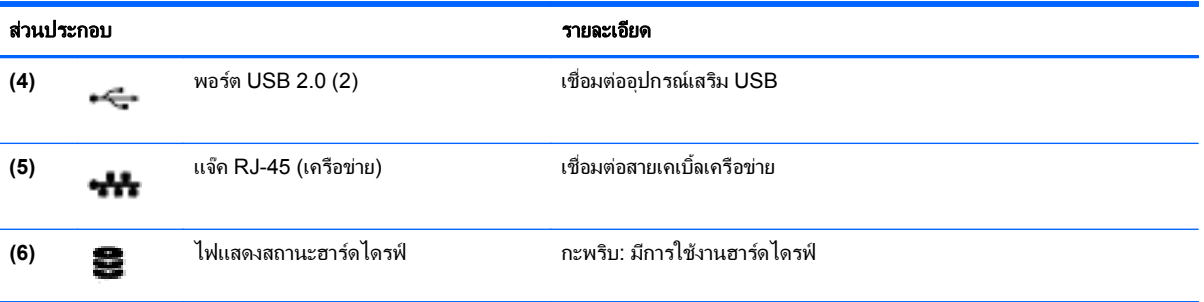

### <span id="page-14-0"></span>ด้านข้าย

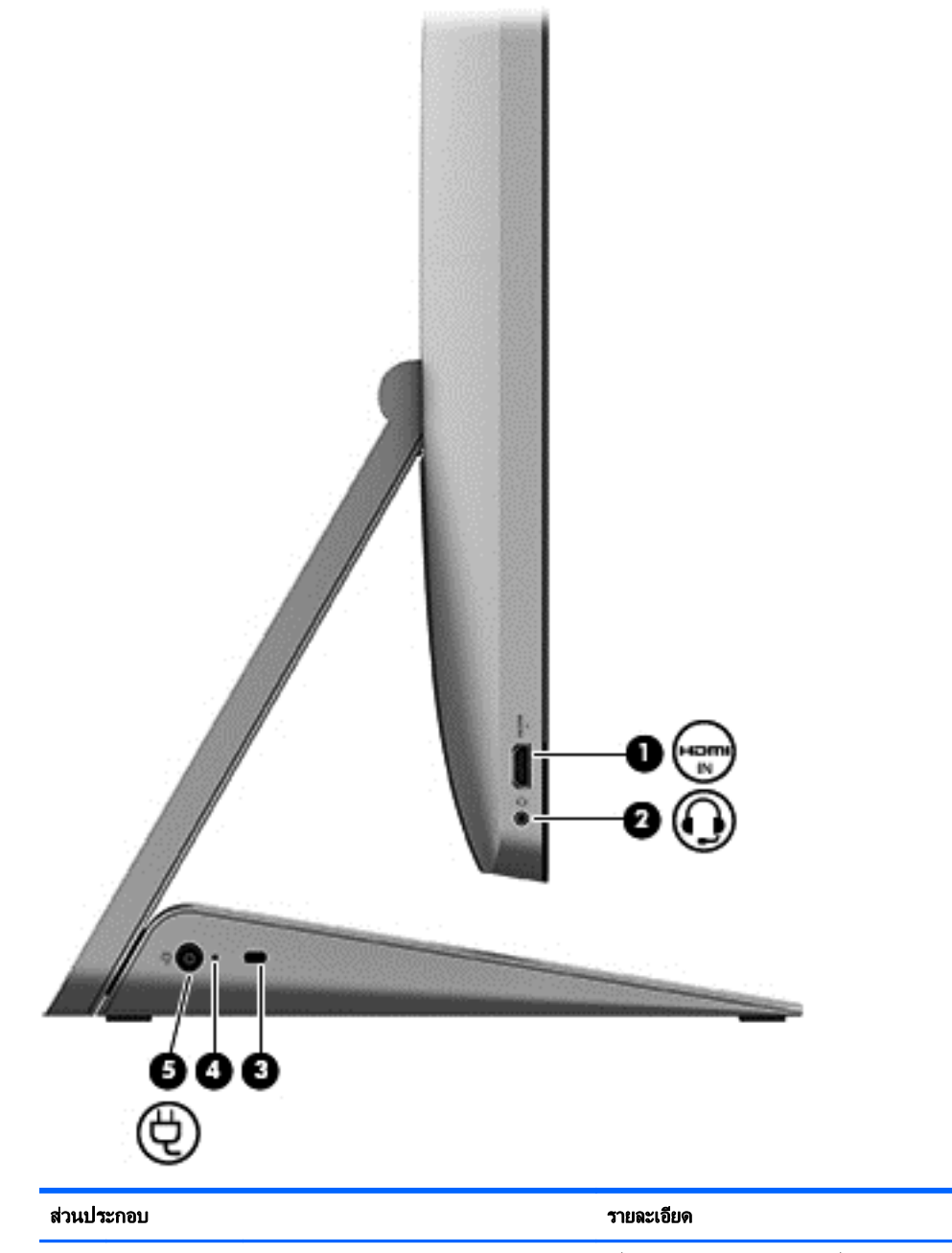

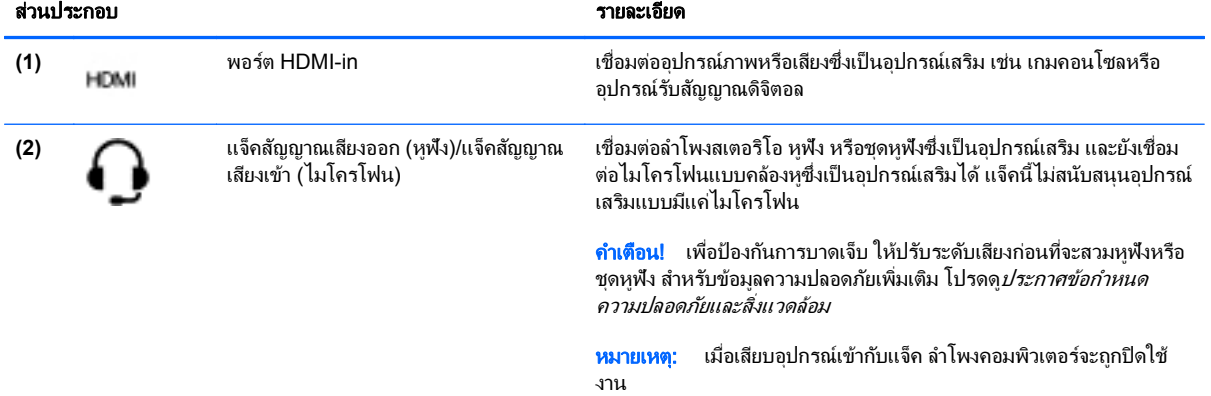

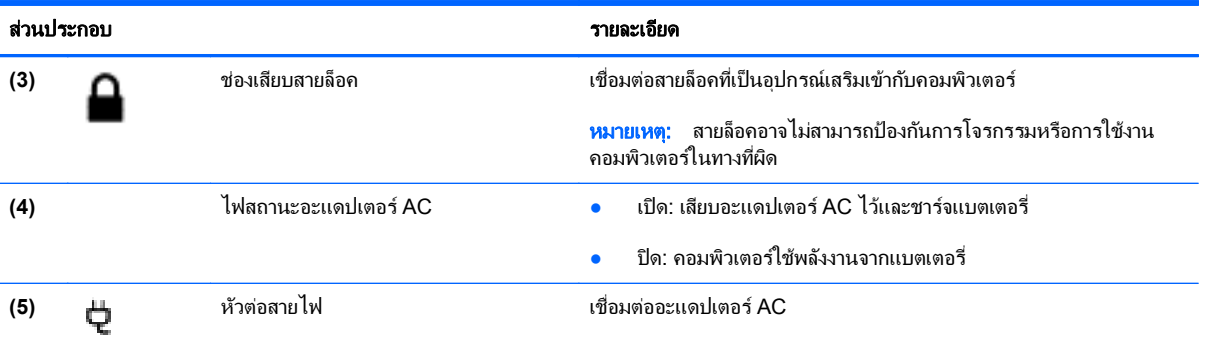

### <span id="page-16-0"></span>ดานบน

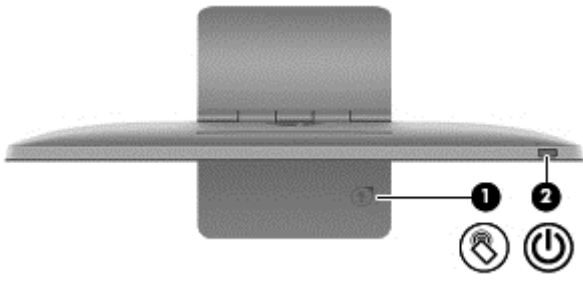

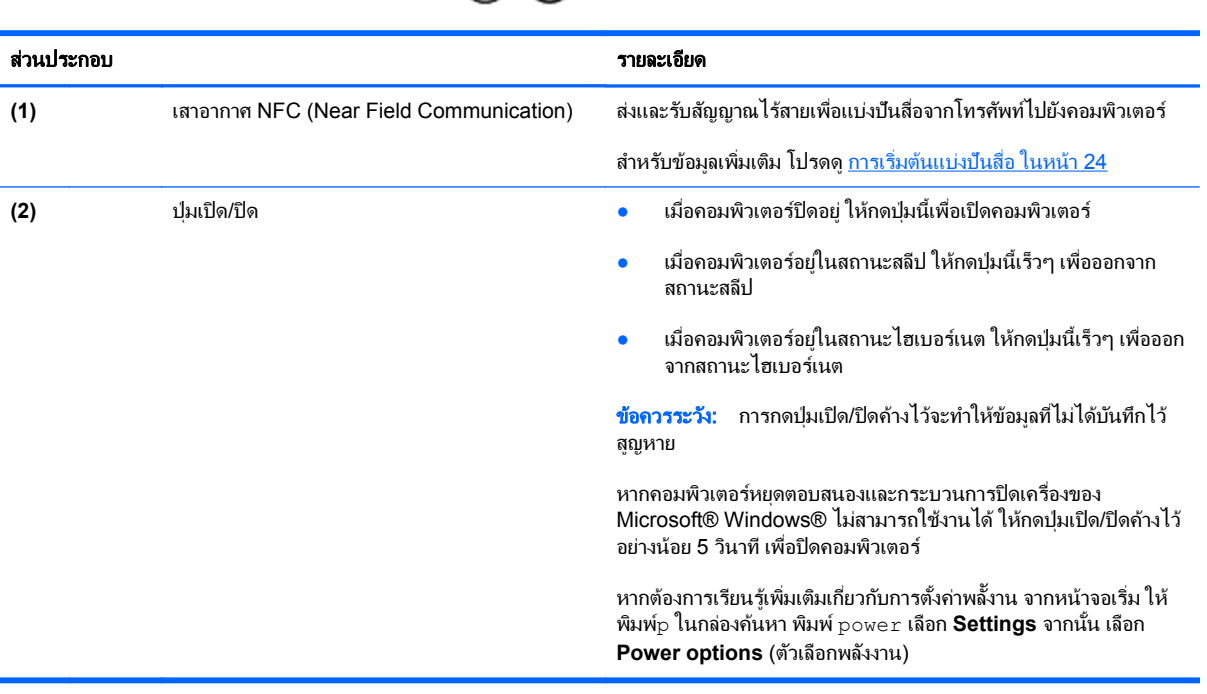

### <span id="page-17-0"></span>ด้านล่าง

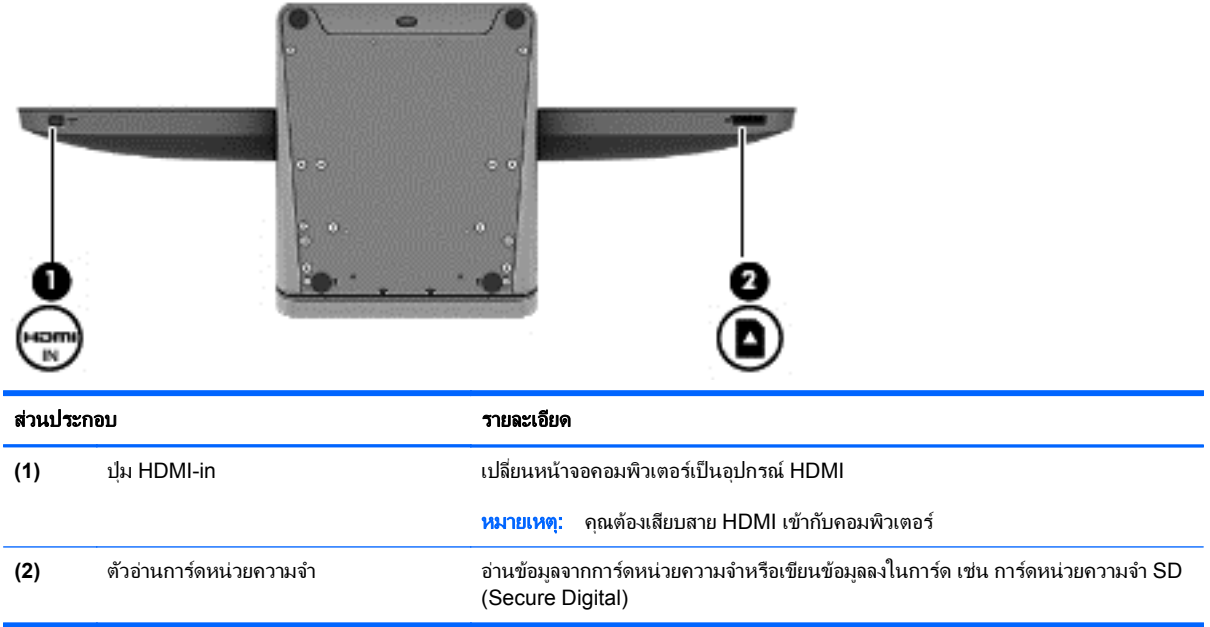

#### <span id="page-18-0"></span>ฉลาก

#### การระบุฉลากต่างๆ

ฉลากที่ติดอยู่กับคอมพิวเตอร์จะแสดงข้อมูลที่คุณอาจต้องใช้เมื่อต้องแก้ ไขปัญหาของระบบหรือเมื่อคุณเดินทางไปต่าง ประเทศและนำคอมพิวเตอร์ไปด้วย ฉลากติดไว้ที่ด้านล่างขาตั้งคอมพิวเตอร์

- ฉลากบริการ แสดงข้อมูลสำคัญในการระบุคอมพิวเตอร์ของคุณ เมื่อติดต่อฝ่ายสนับสนุน เจ้าหน้าที่อาจขอหมายเลข ี่ ซีเรียล และอาจขอหมายเลขผลิตภัณฑ์หรือหมายเลขรุ่น คุณควรหาหมายเลขดังกล่าวก่อนทำการติดต่อฝ่ายสนับสนุน
- ป่ายระบุข้อกำหนด แสดงข้อมูลระเบียบข้อบังคับเกี่ยวกับคอมพิวเตอร์
- ป้ายระบุการรับรองอุปกรณ์ไร้สาย ระบุข้อมูลเกี่ยวกับอุปกรณ์ไร้สายซึ่งเป็นอุปกรณ์เสริมและเครื่องหมายการอนุมัติ ึ ของบางประเทศหรือภูมิภาคที่อุปกรณ์นั้นได้รับการอนุมัติให้ใช้งาน

#### <span id="page-19-0"></span>**3 การเชื่อมต่อกับเครือข่าย**  $\ddot{\phantom{a}}$ ֧֚֚֝

ุ คุณสามารถสำรวจโลกและเข้าถึงข้อมูลจากหลายล้านเว็บไซต์โดยใช้คอมพิวเตอร์ของคุณและการเชื่อมต่อเครือข่ายแบบใช้ สายหรือไร้สาย เนื้อหาในบทนี้จะช่วยให้คุณเชื่อมต่อกับโลกดังกล่าว

## <span id="page-20-0"></span>การเชื่อมต่อกับเครือข่ายไร้สาย

ู เทคโนโลยีไร้สายจะถ่ายโอนข้อมลผ่านคลี่นวิทยแทนที่จะใช้สาย คอมพิวเตอร์ของคณอาจมีอปกรณ์ไร้สายดังต่อไปนี้:

- ือปกรณ์เครือข่ายเฉพาะที่แบบไร้สาย (WLAN) เชื่อมต่อคอมพิวเตอร์กับเครือข่ายเฉพาะที่แบบไร้สาย (WLAN) ใน WLAN อปกรณ์ไร้สายเคลื่อนที่ในคอมพิวเตอร์จะสื่อสารกับเราเตอร์ไร้สายหรือจดเข้าใช้งานระบบไร้สาย
- ือปกรณ์ Bluetooth® สร้างเครือข่ายส่วนบคคล (PAN) เพื่อเชื่อมต่อกับอปกรณ์ที่รองรับ Bluetooth อื่นๆ เช่น ี คอมพิวเตอร์ โทรศัพท์ เครื่องพิมพ์ ชุดหฟ้ง ลำโพงและกล้อง ใน PAN อปกรณ์แต่ละตัวจะสื่อสารกับอปกรณ์ตัวอื่น โดยตรง ซึ่งอปกรณ์จะต้องอยใกล้กันตามลำดับ

ี่ สำหรับข้อมูลเพิ่มเต็มเกี่ยวกับเทคโนโลยีไร้สาย โปรดดูข้อมูลและลิงค์เว็บไซต์ใน Help and Support (บริการช่วยเหลือ ี และวิธีใช้) จากหน้าจอเริ่ม ให้พิมพ์ h จากนั้น เลือก **Help and Support** (บริการช่วยเหลือและวิธีใช้)

### ี การใช้ส่วนควบคมไร้สาย

Network and Sharing Center (ศนย์เครือข่ายและการใช้ร่วมกัน) ทำให้คณสามารถตั้งค่าการเชื่อมต่อหรือเครือข่าย ้ เชื่อมต่อกับเครือข่าย และวินิจฉัยและแก้ไขปัญหาเกี่ยวกับเครือข่าย

การใช้ Network and Sharing Center (ศูนย์เครือข่ายและการใช้ร่วมกัน):

- **1. จากหน้าจอเริ่ม ให้พิมพ์**  $\circ$  **จากนั้น เลือก Control Panel (แผงควบคม)**
- **2**. เลือก **Network and Internet** (เครือขายและการเช ือมต ่ อ ) แลวเล ือก **Network and Sharing Center** (ศนยู ี เครือข่ายและการใช้ร่วมกัน)

ี่ สำหรับข้อมูลเพิ่มเติม ไปที่ Help and Support (บริการช่วยเหลือและวิธีใช้) จากหน้าจอเริ่ม ให้พิมพ์ h จากนั้น เลือก **Help and Support** (บริการช่วยเหลือและวิธีใช้)

#### การใช้ผ*ู*่ให้บริการอินเทอร์เน็ต

ี่ เมื่อคณตั้งค่าการเชื่อมต่ออินเทอร์เน็ตในบ้าน คณต้องสร้างบัญชีด้วยผ้ให้บริการอินเทอร์เน็ต (ISP) หากต้องการซื้อบริการ ้อินเทอร์เน็ตและโมเด็ม โปรดติดต่อ ISP ในพื้นที่ ISP จะให้ความช่วยเหลือในการตั้งค่าโมเด็ม ติดตั้งสายเครือข่ายเพื่อ ้ เชื่อมต่อเราเตอร์ไร้สายเข้ากับโมเด็ม และทดสอบบริการอินเทอร์เน็ต

์ <mark>หมายเหต: ISP จะใ</mark>ห้ ID ผ้ใช้และรหัสผ่านสำหรับการเชื่อมต่ออินเทอร์เน็ต จดบันทึกข้อมลนี้และเก็บไว้ในที่ที่ปลอดภัย

### <span id="page-21-0"></span>การตดติ ง้ั **WLAN**

ในการตั้งค่า WLAN และเชื่อมต่ออินเทอร์เน็ต คุณต้องใช้อุปกรณ์ต่อไปนี้:

- ์ โมเด็มบรอดแบนด์ (DSL หรือสายเคเบิล) **(1)** และบริการอินเทอร์เน็ตความเร็วสูงที่ซื้อจากผู้ให้บริการอินเทอร์เน็ต (ISP)
- เราเตอรแบบไรสาย **(2)** (ซื้อแยกตางหาก )

1<del>"</del>2⁄2 <mark>หมายเหตุ: โมเด็มบางรุ่นมีเราเตอร์ไร้สายแบบในตัว ตรวจสอบกับ ISP ของคุณเพื่อระบฺว่าคุณมีโมเด็มชนิดใด</mark>

● คอมพวเตอร ิ แบบไรสาย **(3)**

ภาพประกอบด้านล่างนี้แสดงตัวอย่างการติดตั้งเครือข่ายไร้สายที่เชื่อมต่อกับอินเทอร์เน็ต

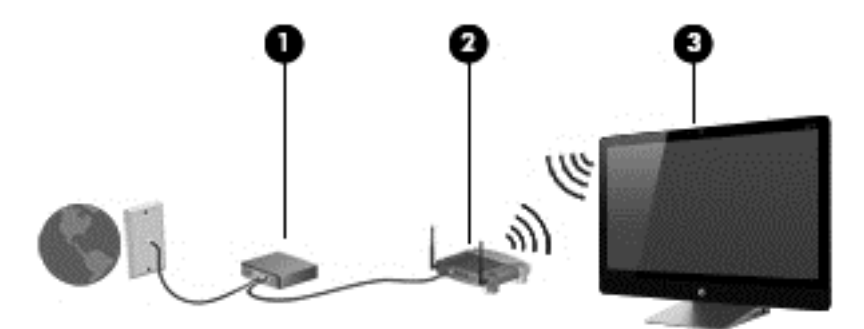

คณสามารถเชื่อมต่อคอมพิวเตอร์แบบใช้สายและแบบไร้สายเพิ่มเติมได้เพื่อเพิ่มขนาดของเครือข่ายภายในบ้าน

ี่สำหรับความช่วยเหลือในการตั้งค่า WLAN โปรดดข้อมลจากผ้ผลิตเราเตอร์หรือ ISP

#### ึ การกำหนดค่าเราเตอร์แบบไร้สาย

ี่ สำหรับความช่วยเหลือในการกำหนดค่าเราเตอร์แบบไร้สาย โปรดดข้อมลจากผ้ผลิตเราเตอร์หรือ ISP

<del>|"</del>2<mark>⁄2 หมายเหตุ:</mark> ขอแนะนำให้คุณเชื่อมต่อคอมพิวเตอร์ไร้สายเครื่องใหม่เข้ากับเราเตอร์ก่อนโดยใช้สายเครือข่ายที่ให้มาพร้อม กับเราเตอร์ เมื่อคอมพิวเตอร์เชื่อมต่ออินเทอร์เน็ตได้สำเร็จ ให้ถอดสายเชื่อมต่อ และเข้าถึงอินเทอร์เน็ตผ่านทางเครือข่ายไร้ สาย

#### การปองกนั **WLAN**

้เมื่อตั้งค่า WLAN หรือเข้าถึง WLAN ที่มีอย่ ให้เปิดใช้งานคณสมบัติด้านความปลอดภัยทกครั้งเพื่อป้องกันการเข้าถึงเครือ ข่ายโดยไม่ได้รับอนฌาต

สัญญาณวิทยไร้สายเดินทางออกไปนอกเครือข่าย ดังนั้นอปกรณ์ WLAN อื่นๆ จึงอาจรับสัญญาณที่ไม่มีการป้องกันได้ ดำเนินการตามข้อควรระวังต่อไปนี้เพื่อป้องกัน WI AN

ใช้ไฟร์วอลล์

ไฟร์วอลล์จะตรวจสอบข้อมลและคำขอที่ส่งไปยังเครือข่ายของคณ และจะทิ้งรายการต่างๆ ที่น่าสงสัย ไฟร์วอลล์มีให้ บริการทั้งแบบซอฟต์แวร์และฮาร์ดแวร์ บางเครือข่ายใช้ ไฟร์วอลล์ทั้งสองแบบ

ใช้การเข้ารหัสลับแบบไร้สาย

การเข้ารหัสลับแบบไร้สายใช้การตั้งค่าความปลอดภัยเพื่อเข้ารหัสและถอดรหัสข้อมลที่ส่งผ่านเครือข่าย สำหรับข้อมล ูเพิ่มเติม ไปที่ Help and Support (บริการช่วยเหลือและวิธีใช้) จากหน้าจอเริ่ม ให้พิมพ์ h จากนั้น เลือก **Help and Support** (บริการช่วยเหลือและวิธีใช้)

#### <span id="page-22-0"></span>การเชื่อมต่อ WLAN

ี เมื่อต้องการเชื่อมต่อ WLAN ให้ปฏิบัติตามขั้นตอนต่อไปนี้:

- **1. ตรวจสอบว่าอุปกรณ์ WLAN ในคอมพิวเตอร์เปิดอย**ู่
- **2. จากหน้าจอเริ่ม ชี้ไปที่มุมบนขวาสุดหรือมุมล่างขวาของหน้าจอเพื่อแสดงชุดทางลัดต่างๆ**
- **3. เลือก Settings** (การตั้งค่า) แล้วคลิกที่ไอคอนสถานะเครือข่าย
- **4**. เลือก WLAN จากรายการ
- **5. คลิก Connect** (เชื่อมต่อ)

หาก WLAN เป็นเครือข่าย WLAN ที่มีการเปิดใช้ระบบความปลอดภัย ระบบจะขอให้คุณป้อนรหัสความปลอดภัย ี พิมพ์รหัส แล้วคลิก **OK** (ตกลง) เพื่อเสร็จสิ้นการเชื่อมต่อ

1<mark>\*\*\* หมายเหตุ:</mark> หากไม่มี WLAN อยู่ในรายการ แสดงว่าคุณอาจอยู่นอกระยะการเชื่อมต่อของเราเตอร์แบบไร้สายหรือ จดเข้าใช้งาน

<mark>∣ு หมายเหตุ:</mark> หากคุณไม่พบ WLAN ที่ต้องการเชื่อมต่อ จากเดสก์ท็อปของ Windows ให้คลิกขวาทีไอคอนสถานะ เครือขาย แลวเล ือก **Open Network and Sharing Center** (เปิดศนยู เครือขายและการใช งานร วมก นั) คลกิ **Set up a new connection or network** (ติดตั้งการเชื่อมต่อหรือเครือข่ายใหม่) รายการตัวเลือกจะปรากฏขึ้น ทำให้ ึ คณค้นหาหรือเชื่อมต่อกับเครือข่ายด้วยตนเอง รวมทั้งสร้างการเชื่อมต่อเครือข่ายใหม่

้ หลังจากที่ทำการเชื่อมต่อ ให้วางพอยเตอร์ไว้เหนือไอคอนสถานะเครือข่ายในพื้นที่แจ้งเตือนที่ด้านขวาสุดของแถบงานเพื่อ ิ ตรวจสอบชื่อและสถานะของการเชื่อมต่อ

[<mark>\*\*\*)? หมายเหตุ: ระ</mark>ยะการทำงาน (ระยะทางที่สัญญาณระบบไร้สายสามารถเดินทางไปได้) ขึ้นอยู่กับการติดตั้ง WLAN ผู้ผลิต ่ เราเตอร์ และการรบกวนจากอุปกรณ์อิเล็กทรอนิกส์อื่นๆ หรือสิ่งกีดขวางที่เป็นโครงสร้าง เช่น ผนังหรือพื้น

## <span id="page-23-0"></span>การเชื่อมต่อกับเครือข่ายแบบใช้สาย

<u>⁄N <mark>ดำเตือน!</mark> เพื่อป้องกันไ</u>ฟฟ้าช็อต เพลิงไหม้ หรือความเสียหายต่ออุปกรณ์ อย่าเสียบสายโมเด็มหรือสายโทรศัพท์เข้ากับแจ็ค RJ-45 (เครือข่าย)

### การเชือมต ่ อเคร ือขายในพ ื้นท ี่ **(LAN)**

่ ใช้การเชื่อมต่อ LAN หากคุณต้องการเชื่อมต่อคอมพิวเตอร์กับเราเตอร์ในบ้านคุณโดยตรง (แทนการทำงานแบบไร้สาย) หรือหากคณต้องการเชื่อมต่อกับเครือข่ายที่มีอย่ในสำนักงาน

คุณจำเป็นต้องใช้สาย RJ-45 (เครือข่าย) แบบ 8 พิน ในการเชื่อมต่อ LAN

ี่ เมื่อต้องการเชื่อมต่อสายเครือข่าย ให้ปฏิบัติตามขั้นตอนต่อไปนี้:

- 1. เสียบสายเครือข่ายเข้ากับแจ็คเครือข่าย **(1)** บนคอมพิวเตอร์
- **2. เสียบปลายอีกด้านหนึ่งของสายเครือข่ายเข้ากับแจ็คเครือข่ายที่ผนัง <b>(2)** หรือเราเตอร์

<mark>(\*\*) หมายเหตุ:</mark> หากสายเครือข่ายมีวงจรลดสัญญาณรบกวน **(3)** ซึ่งจะป้องกันการรบกวนจากการรับคลื่นวิทยุหรือ โทรทัศน์ ให้วางปลายสายด้านที่มีวงจรเข้าหาคอมพิวเตอร์

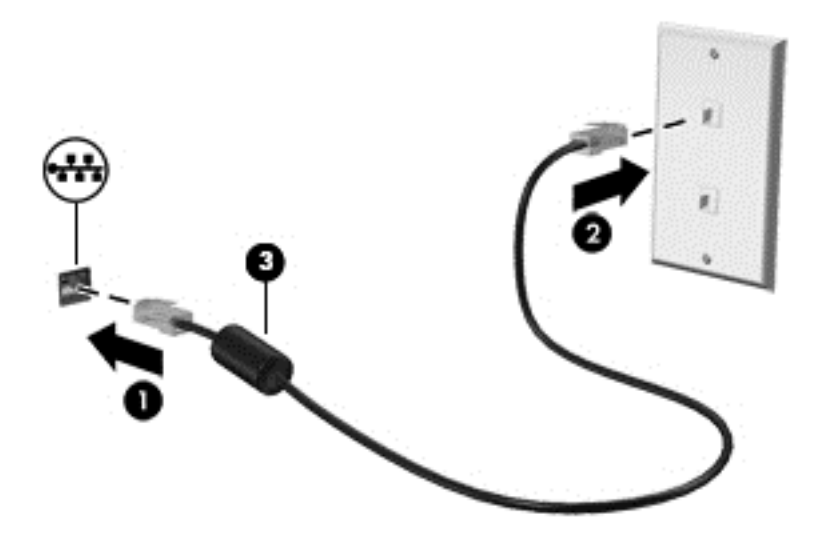

#### <span id="page-24-0"></span>**4 การเพลิดเพลินไปกับคุณสมบัติด้านความบันเทิง** ั ั ֧֚֚֚֝<br>֧֚֚֚֝<br>֚֚֝ ั

ใช้คอมพิวเตอร์ HP ของคณเป็นแหล่งความบันเทิงเพื่อเชื่อมต่อแวดวงสังคมผ่านเว็บแคม เล่นและจัดการเพลงของคณ รวม ้ ทั้งดาวน์โหลดและชมภาพยนตร์ต่างๆ หรือหากต้องการให้ คอมพิวเตอร์ของคุณเป็นศูนย์รวมความบันเทิงที่มีประสิทธิ์ภาพ ้มากยิ่งขึ้น ให้เชื่อมต่ออุปกรณ์ภายนอก เช่น ลำโพง หูฟังหรือเกมคอนโซล

## <span id="page-25-0"></span>การใช้เว็บแคม

ึ คอมพิวเตอร์ของคณมีเว็บแคมในตัว ซึ่งเป็นเครื่องมือสำหรับเชื่อมต่อเครือข่ายสังคมที่มีประสิทธิภาพ โดยจะช่วยให้คณ สามารถติดต่อสื่อสารกับเพื่อนๆ และเพื่อนร่วมงาน ไม่ว่าจะนั่งอยู่ใกล้ๆ หรืออยู่คนละมุมโลกได้อย่างใกล้ชิด คุณสามารถสตรี ิ มวิดีโอด้วยซอฟต์แวร์ข้อความโต้ตอบแบบทันที บันทึกและใช้วิดีโอร่วมกัน และถ่ายภาพนิ่งได้โดยใช้เว็บแคม

ี่ หากต้องการเริ่มเว็บแคม จากหน้าจอเริ่ม ให้พิมพ์ c จากนั้น เลือก **Camera** (กล้อง)

สำหรับรายละเอียดเกี่ยวกับการใช้เว็บแคม ไปที่ Help and Support (บริการช่วยเหลือและวิธีใช้) จากหน้าจอเริ่ม ให้พิมพ์ h จากนั้น เลือก **Help and Support** (บริการช่วยเหลือและวิธีใช้)

### การใช้เสียง

คอมพิวเตอร์ HP สามารถเล่นซีดีเพลง ดาวน์โหลดและฟังเพลง สตรีมเนื้อหาเสียงจากเว็บ (รวมถึงวิทย) บันทึกเสียง หรือ ่ มิกซ์เสียงและวิดีโอเพื่อสร้างมัลติมีเดีย ต่อลำโพงหรือหฟังภายนอกเพื่อเพิ่มความเพลิดเพลินในการฟังเพลง

#### การปรับระดับเสียง

- **1.** จากหน้าจอเริ่ม ชี้ไปที่มมบนขวาสดหรือมมล่างขวาของหน้าจอเพื่อแสดงชดทางลัดต่างๆ
- **2. เลือก Settings** (การตั้งค่า) แล้วคลิกที่ไอคอนลำโพง
- ี**3. ปรับตัวเลื่อนปรับระดับเพื่อเพิ่มหรือลดระดับเสียง**
- |<del>"</del>2⁄ุ <mark>หมายเหตุ:</mark> ดุณยังสามารถปรับระดับเสียงโดยใช้แป้นปรับระดับเสียงบนแป้นพิมพ์ไร้สายภายนอกได้ อ่านรายละเอียดเพิ่ม ี่ เติมได้ที่ การใช้แป้นการดำเนินการ ในหน้า 33

### การเชื่อมต่อลำโพง

คณสามารถต่อลำโพงแบบมีสายเข้ากับคอมพิวเตอร์ได้โดยเชื่อมต่อกับพอร์ต USB บนคอมพิวเตอร์

ี่เมื่อต้องการเชื่อมต่อลำโพง *ไร้สาย*เข้ากับคอมพิวเตอร์ของคณ ให้ทำตามคำแนะนำจากผ้ผลิตอปกรณ์ ก่อนเชื่อมต่อลำโพง ให้ ปรับการตั้งค่าระดับเสียงให้ลดลง

#### การเชื่อมต่อห**ฟ**ัง

คุณสามารถเชื่อมต่อหูฟ้งแบบใช้สายเข้ากับแจ็คสัญญาณเสียงออก (หูฟ้ง) / แจ็คสัญญาณเสียงเข้า (ไมโครโฟน) บน คอมพิวเตอร์ของคณ

ี่ หากต้องการเชื่อมต่อหฟ้ง *ไร้สาย*เข้ากับคอมพิวเตอร์ของคณ ให้ทำตามคำแนะนำจากผ้ผลิตอปกรณ์

คาเตํ อนื ! เพือป่ องกนการบาดเจ ั ็บ ใหปร บระด ั บเส ั ยงก ี อนท จะสวมห ี่ ฟู งหร ั อชื ุดหฟู งั สาหร ํ บขั อม ูลเพมเต ิ่ มเก ิ ยวก ี่ บความ ั ปลอดภัย โปรดดู *ประกาศข้อกำหนด ความปลอดภัย และสิ่งแวดล้อม* 

#### การใช **Beats Audio**

คณสามารถสัมผัส Beats Audio ผ่านทางลำโพงภายในของคอมพิวเตอร์หรือทางหพัง Beats Audio ที่ต่อกับแจ็คสัญญาณ เสียงออก (หฟ้ง)/แจ็คสัญญาณเสียงเข้า (ไมโครโฟน)

#### <span id="page-26-0"></span>การเขาถ งึ **Beats Audio**

ใช้ Beats Audio Control Panel (แผงควบคม Beats Audio) เพื่อดและควบคมการตั้งค่าเสียงและการตั้งค่าเบสด้วย ตนเองได

หากต้องการเปิด Beats Audio Control Panel (แผงควบคุม Beats Audio Control Panel) จากหน้าจอเริ่ม พมพิ c เลือก แผงควบคมุ เลือก ฮารดแวรและเสยงี จากนนเล ้ั ือก **Beats Audio Control Panel** (แผงควบคมุ Beats Audio)

### การใชว ดิ โอี

ิ คอมพิวเตอร์ HP ของคณเป็นอปกรณ์วิดีโอที่มีคณภาพ ซึ่งคณสามารถใช้เพื่อดวิดีโอแบบสตรีมจากเว็บไซต์ที่ชื่นชอบ และ ิ ดาวน์โหลดวิดีโอและภาพยนตร์เพื่อดในคอมพิวเตอร์ของคณได้โดยไม่ต้องเชื่อมต่อกับเครือข่าย

#### การเชือมต ่ ออ ุปกรณ **HDMI**

<del>|"</del>2<mark>∕ หมายเหตุ:</mark> ในการเชื่อมต่ออุปกรณ์ HDMI เข้ากับคอมพิวเตอร์ คุณต้องใช้สายเคเบิล HDMI ซึ่งมีจำหน่ายแยกต่างหาก

ึ คณสามารถเชื่อมต่ออปกรณ์ความละเอียดสงกับคอมพิวเตอร์ เช่น เกมคอนโซลหรืออปกรณ์รับสัญญาณดิจิตอล

ี**1. เชื่อมต่อปลายด้านหนึ่งของสาย HDMI เข้ากับพอร์ต HDMI-in บนคอมพิวเตอร์** 

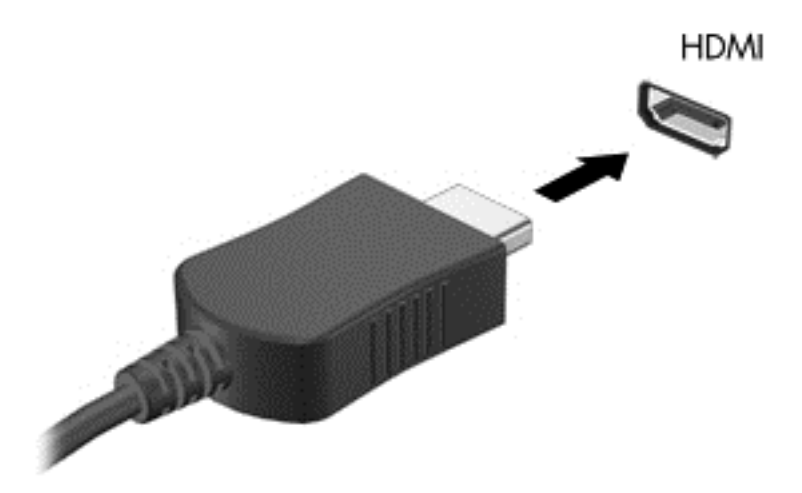

- **2. เชื่อมต่อปลายสายอีกด้านหนึ่งเข้ากับอปกรณ์**
- ี**3**. หากหน้าจอคอมพิวเตอร์ไม่เปลี่ยนไปโดยอัตโนมัติ กดป่ม HDMI-in เพื่อสลับหน้าจอคอมพิวเตอร์เป็นอุปกรณ์ HDMI
- **4. ในการเลือก ใช้ปุ่ม enter, back space, ลูกศรขึ้น หรือลูกศรลง**

#### การใช้เสียง **HDMI**

HDMI เป็นอินเทอร์เฟซวิดีโอเพียงรปแบบเดียวที่รองรับวิดีโอ *และ*เสียงความละเอียดสง แผงควบคม HDMI จะใช้เพื่อ ุ ควบคมการตั้งค่าอปกรณ์ที่เสียบเข้ากับพอร์ตดังกล่าว และจะไม่ควบคมอปกรณ์สื่ออื่นๆ ในระบบ เมื่อเสียบอปกรณ์ที่พอร์ต HDMI เสียงจากคอมพิวเตอร์จะถกปิดไว้

## <span id="page-27-0"></span>การจัดการไฟล์เสียงและวิดีโอของคุณ

CyberLink MediaSuite ช่วยให้ คุณสามารถจัดการและแก้ ไขคอลเล็กชันภาพถ่ายและวิดีโอของคุณได้

 $\triangle$  หากต้องการเปิด CyberLink MediaSuite จากหน้าจอเริ่ม ให้พิมพ์ с แล้วเลือก **CyberLink MediaSuite** 

ี่ สำหรับข้อมูลเพิ่มเติมเกี่ยวกับการใช้ CyberLink MediaSuite โปรดดูที่วิธีใช้ของซอฟต์แวร์

## <span id="page-28-0"></span>การแบงป นสั อและข ื่ อม ลผู านเคร ือขายโฮมกร ุป **(**บางรุนเท าน น้ั**)**

ุ คอมพิวเตอร์ของคณมีคณลักษณะขั้นสง ซึ่งทำให้คณเชื่อมต่ออปกรณ์เคลื่อนที่และแลกเปลี่ยนภาพ ไฟล์ ข้อมล เพลง หรือ ้วิดีโอได้ เมื่อใช้ฮาร์ดแวร์ NFC (Near Field Communication) และซอฟต์แวร์ sMedio 360 บนเครือข่ายโฮมกร์ป คณ ี่ สามารถแตะสมาร์ทโฟนระบบ Android ที่เปิดใช้ NFC ไปที่คอมพิวเตอร์ แล้วแบ่งปันข้อมลแบบไร้สายระหว่างอปกรณ์ทั่ง สองได

fi"<sup>y</sup> <mark>สิ่งสำคัญ: sMedio ทำงานได้ทั้งระบบปฏิบัติการ Windows 8 และ Windows 7 คณสามารถใช้ sMedio บน</mark> ุ คอมพิวเตอร์ของคณ รวมทั้งในอปกรณ์อื่นๆ ตราบใดที่อปกรณ์เหล่านั้นอยในเครือข่ายโฮมกรัปเดียวกัน

sMedio จะทำให้คณ

- **Stream and share media** (สตรมและแบ ี งป นสั อื่ ) ระหวางอ ุปกรณเคลอนท ื่ แบบไร ี่ สายด วย sMedio
- **Migrate and synchronize data** (โยกย้ายและซิงโครไนซ์ข้อมูล) ระหว่างคอมพิวเตอร์สองเครื่องผ่านเครือข่าย โฮมกรุ๊ปแบบใช้สายหรือแบบไร้สายด้วย sMedio TrueSync
- **Tap your phone to your computer** เพื่อแบ่งปันภาพ วิดีโอ และเพลงระหว่างโทรศัพท์กับคอมพิวเตอร์ด้วย sMedio TrueLink+

่∣<mark>ซื∕ุ หมายเหตุ:</mark> หากต้องการสำรวจคุณลักษณะที่มีอยู่ทั้งหมดของ sMedio โปรดไปที่เดสก์ท็อปของ Windows และคลิก **ไอคอน sMedio TrueSync บนแถบงาน คลิก Learn More (เรียนรูเพิ่มเติม) บนหน้าจอ Sign-in/Create Account** (ลงชื่อเข้าใช้/สร้างบัญชี)

#### <u>ี</u><br>เปิดใช้การแบ่งปันสื่อและตั้งค่าเครือข่ายโฮมกรุ๊ป

ก่อนที่จะเริ่มใช้ซอฟต์แวร์ sMedio คณต้องแน่ใจว่าคอมพิวเตอร์และอปกรณ์เคลื่อนที่ทั้งหมดของคณอยในเครือข่ายโฮม ึ กร็ปเดียวกัน รวมทั้งต้องเปิดใช้งานการแบ่งปันสื่อ

- **1. เปิดใช้งานการใช้สื่อร่วมกัน:** 
	- **a.** จากหน้าจอเริ่ม ขี้ไปยังมมบนขวาหรือมมล่างขวาของหน้าจอเพื่อแสดงชดทางลัด
	- **b.** เลือก **Settings** (การตั้งค่า) แล้วคลิกที่ไอคอนสถานะเครือข่าย
	- **c.** คลิกขวาที่เครือข่ายที่คณเชื่อมต่ออย่ แล้วเลือกกล่องกาเครื่องหมายเพื่อเปิดใช้การใช้งานร่วมกัน
- **2. จากหน้าจอเริ่ม คลิก <b>sMedio** แล้วคลิก Tutorial (บทช่วยสอน) สำหรับข้อมลเกี่ยวกับวิธีการตั้งค่าเครือข่ายโฮมกร๊ป

#### ี สตรีมและใช้สื่อระหว่างอปกรณ์เคลื่อนที่ร่วมกัน

ู่ ในการสตรีมและแบ่งปันสื่อจากอปกรณ์เครื่องหนึ่งไปยังอปกรณ์อีกเครื่อง คอมพิวเตอร์และอปกรณ์เคลื่อนที่ของคณจะต้อง ือยในเครือข่ายกล่มเดียวกันโดยมีการเปิดใช้งานการแบ่งปันสื่อในทกอปกรณ์ อ่านรายละเอียดเพิ่มเติมได้ที่ เปิดใช้การแบ่ง ึ ปันสื่อและตั้งค่าเครือข่ายโฮมกร๊ป ในหน้า 23

▲ ในการแบ่งปันสื่อระหว่างอปกรณ์แบบไร้สาย จากหน้าจอเริ่ม เลือก sMedio 360

– หรือ –

ี่ จากหน้าจอเริ่ม ให้พิมพ์ s แล้วเลือก **sMedio 360** จากรายการแอพพลิเคชัน

### <span id="page-29-0"></span>โยกย้ายและซิงโครไนซ์ข้อมล

เมื่อใช้ sMedio TrueSync คุณสามารถซิงโครไนซ์และเข้าถึงไฟล์ในคอมพิวเตอร์หลายๆ เรื่องที่อยู่ในเครือข่ายโฮมกรุ๊ป ู เดียวกัน ทั้งนี้คณสามารถโยกย้ายไฟล์จากคอมพิวเตอร์เครื่องหนึ่งไปยังอีกเครื่องได้ สำหรับข้อมลเกี่ยวกับการตั้งค่าเครือข่าย โฮมกรุ๊ป โปรดดู <u>เปิดใช้การแบ่งปันสื่อและตั้งค่าเครือข่ายโฮมกร็ป ในหน้า 23</u>

- **1**. จากเดสกท็อปของ Windows คลกไอคอน ิ **sMedio TrueSync** บนแถบงาน
- ี**2.** ปฏิบัติตามคำแนะนำที่ปรากฏบนหน้าจอเพื่อตั้งค่าโฟลเดอร์ที่จะใช้ในการถ่ายโอนและซิงโครไนซ์ข้อมูล

<u>:</u>ี่∆่⊱ <mark>ดำแนะนำ:</mark> นอกจากนี้ คุณจะได้รับคำแนะนำเกี่ยวกับขั้นตอนการตั้งค่าคอมพิวเตอร์เพิ่มเติมเพื่อสร้างความสัมพันธ์แบบซิง โครไนซอกดี วย

### แบ่งปันภาพ วิดีโอและเพลงไปมากับโทรศัพท์

sMedio TrueLink+ ช่วยให้คุณเล่น สตรีม และแบ่งปันภาพ วิดีโอ และเพลงระหว่างคอมพิวเตอร์กับสมาร์ทโฟนระบบ Android ที่เปิดใช้ NFC คอมพิวเตอร์และโทรศัพท์ของคุณต้องอยู่ในเครือข่ายโฮมกรุ๊ปเดียวกัน สำหรับข้อมูลเกี่ยวกับการ ตั้งค่าเครือข่ายโฮมกรุ๊ป โปรดดู เปิดใช้การแบ่งปันสื่อและตั้งค่าเครือข่ายโฮมกรุ๊ป ในหน้า 23

<u>้.</u> ่ <mark>ถำแนะนำ: สำหรับความช่วยเหลือในการเชื่อมต่อโทรศัพท์กับเครือข่ายโฮมกรุ๊ป โปรดดูคำแนะนำจากผู้ผลิตโทรศัพท์</mark>

ี่ ก่อนที่คณจะใช้การแบ่งปันสื่อได้นั้น คณต้องดำเนินการต่อไปนี้

- ี**1. ระบเวอร์ชันของระบบป**ฏิบัติการในโทรศัพท์ระบบ Android ของคณ
- **2**. ดาวน์โหลดแอพพลิเคชันฟรีลงในโทรศัพท์
- **3. แบ่งปันสื่อระหว่างอปกรณ์ของคณ**

#### การระบุเวอรชนของระบบปฏ ั บิ ตัการ ิ **(OS)** ในโทรศพทั ระบบ **Android**

โทรศัพท์ของคณต้องมีระบบปฏิบัติการ Android 4.0 หรือสงกว่า โปรดดคำแนะนำของผ้ผลิตโทรศัพท์เกี่ยวกับความ สามารถในการรองรบั NFC

วิธีระบเวอร์ชันของระบบปภิบัติการ

- **1. จากโทรศัพท์ของคณ**ุ ไปที่หน้าจอ **Settings** (การตั้งค่า) แล้วแตะ **About Phone** (เกี่ยวกับโทรศัพท์)
- **2**. แตะ **Android version** (รุน Adroid)

#### การดาวนโหลดโปรแกรม **sMedio 360 TrueLink+** ลงในโทรศพทั

ดาวน์โหลดโปรแกรม sMedio TrueLink+ ลงในโทรศัพท์ของคุณเพื่อแตะแล้วแบ่งปันภาพ วิดีโอ และเพลงแบบไร้สายจาก สมาร์ทโฟนระบบ Android ที่รองรับ NFC กับคอมพิวเตอร์ของคุณ โปรแกรมฟรีนี้อยู่ใน Google Play app store (ร้าน จำหน่ายโปรแกรม Google Play)

<u>▲ คลิกไอคอน **Tutorial** (บทช่วยสอน) บนหน้าจอหลัก sMedio เพื่อด</u>ดำแนะนำเกี่ยวกับการดาวน์โหลดและการใช้งาน โปรแกรมนี้

#### ึการเริ่มต้นแบ่งป**ันส**ี่อ

แตะโทรศัพท์ของคณไปยังคอมพิวเตอร์เพื่อเริ่มต้นแบ่งปันสื่อ

[<del>""</del>2 <mark>หมายเหตุ: ในการแบ่งปันสื่อจากโทรศัพท์ไปยังคอมพิวเตอร์ อุปกรณ์ทั้งสองจะต้องมีรูปแบบที่สามารถเข้ากันได้กับ</mark> ่อปกรณ์เครือข่ายอื่น

- **1**. จากโทรศพทั ของคณุ เปิดโปรแกรม **sMedio 360 TrueLink+** แตะ **My Devices** (อปกรณ ุ ของฉนั ) แลวแตะ **My Mobile** (มือถือของฉัน)
- **2. ปัดนิ้วไปทางซ้ายหรือขวาเพื่อค้นหาเพลง วิดีโอ หรือรูปภาพ**
- **3.** เปิดรายการที่ต้องการแบ่งปัน
- **4. แตะส่วนใดส่วนหนึ่งของโทรศัพท์ที่ฉลาก NFC ที่อยู่ด้านบนของคอมพิวเตอร์**
- **5.** ข้อความ **Touch to Beam** (แตะเพื่อส่งสัญญาณ) ปรากฏขึ้นบนหน้าจอโทรศัพท์ กดรายการที่จะแบ่งปันค้างไว้สอง ิสามวินาที
- **6. ในช่วงเวลาดังกล่าว จะมีข้อความบนคอมพิวเตอร์ให้คุณสตรีม คัดลอก หรือยกเลิกไฟล์**

้ ทั้งนี้ขึ้นอยู่กับรายการที่คุณเลือก ไฟล์จะเริ่มย้ายไปยังโฟลเดอร์ที่ถูกต้องบนคอมพิวเตอร์

# <span id="page-31-0"></span>**5 การนำทางโดยใช้แป้นพิมพ์และอุปกรณ์ชี้**ตำแหน่ง

ิ คอมพิวเตอร์ของคณมีแป้นพิมพ์ไร้สายภายนอกและเมาส์ไร้สายภายนอกเพื่อง่ายต่อการนำทาง เมื่อถอด battery tabs ออก ิ จากอปกรณ์เสริมแล้ว แท็บจะจับค่กับคอมพิวเตอร์โดยอัตโนมัติ

[<del>"")</del> พมายเหตุ: ุ เครื่องรับสัญญาณไร้สายจะถูกติดตั้งไว้ล่วงหน้าในพอร์ต USB ที่อยู่ด้านล่างขาตั้งคอมพิวเตอร์ หากพบปัญหา ิ จากอุปกรณ์เสริมแบบไร้สาย ให้ถอดเครื่องรับสัญญาณออกจากพอร์ต USB ดังกล่าว แล้วเชื่อมต่อใหม่ หากต้องการข้อมูล ี่ เพิ่มเติม โปรดดูที่ ปัญหาเกี่ยวกับแป้นพิมพ์และเมาส์ ในหน้า 64

## <span id="page-32-0"></span>การใช้รูปแบบการสัมผัสบนหน้าจอสัมผัส

ิ คอมพิวเตอร์แบบหน้าจอสัมผัสช่วยให้คณสามารถใช้นิ้วควบคมรายการต่างๆ บนหน้าจอได้โดยตรง

<u>-; $\dot Q$ -</u> ุ ี <mark>กำแนะนำ: บนคอมพิวเตอร์หน้าจอสัมผัส คุณสามารถใช้รูปแบบการสัมผัสบนหน้าจอหรือใช้แป้นพิมพ์และเมาส์</mark>

### ึการเลื่อนนิ้วมือหนึ่งนิ้ว

ึการเลื่อนนิ้วมือหนึ่งนิ้วส่วนใหญ่นำมาใช้เพื่อแพนหรือเลื่อนผ่านรายการและหน้าต่างๆ และคณยังสามารถใช้การเลื่อนนิ้วมือ ้ ดังกล่าวเพื่อดำเนินการอื่นๆ ได้อีกด้วย เช่น การย้ายวัตถ

่ เมื่อต้องการเลื่อนทั่วหน้าจอ ให้ค่อยๆ เลื่อนนิ้วมือหนึ่งนิ้วลากผ่านหน้าจอไปตามทิศทางที่คณต้องการเลื่อน

<mark>หมายเหตุ:</mark> เมื่อมีโปรแกรมหลายโปรแกรมแสดงขึ้นบนหน้าจอเริ่ม คุณสามารถเลื่อนนิ้วเพื่อเลื่อนหน้าจอไปทางซ้าย หรือขวาก็ได

่ หากต้องการลาก ให้กดค้างไว้ที่วัตถุ จากนั้นลากวัตถุเพื่อทำการเลื่อน

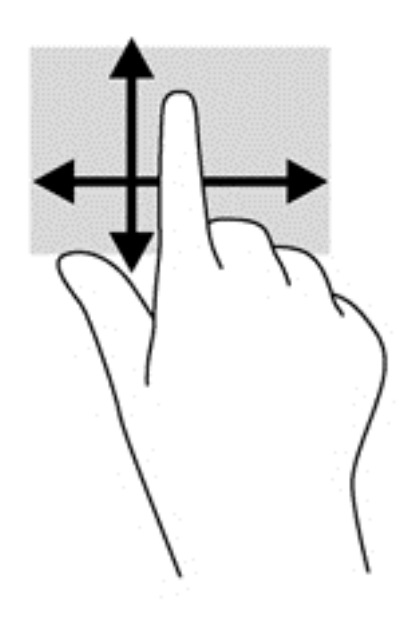

#### การแตะ

่ ในกรณีที่ต้องการเลือกจากบนหน้าจอ ให้ใช้ฟังก์ชันแตะ

่ ใช้นิ้วหนึ่งนิ้วแตะวัตถุบนหน้าจอเพื่อทำการเลือก แตะที่รายการสองครั้งเพื่อเปิด

<span id="page-33-0"></span>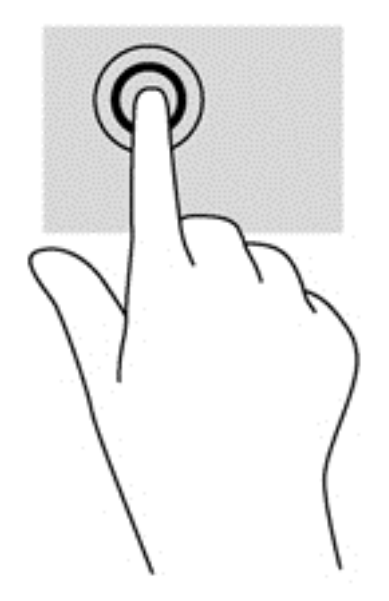

### การเลือน่

การเลื่อนมีประโยชน์ในการเลื่อนตัวชี้ขึ้น ลง ไปทางซ้าย หรือทางขวาบนหน้าเพจหรือรูปภาพ

 $\bullet$  วางนิ้วมือสองนิ้วบนหน้าจอ แล้วลากผ่านหน้าจอให้เลื่อนขึ้น ลง ไปทางซ้าย หรือไปทางขวา

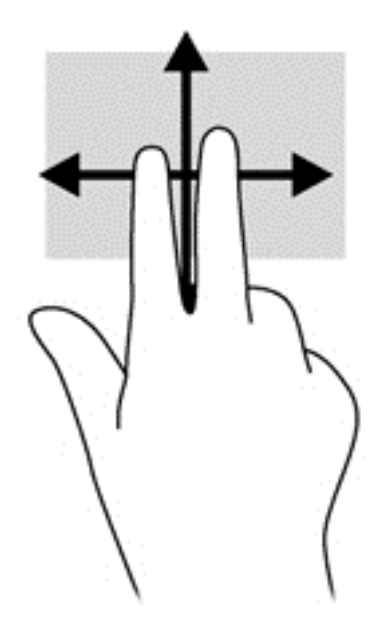

#### การบีบ**/**การถาง

ึ การบีบนิ้วและการถ่างนิ้วช่วยให้ขยายหรือย่อขนาดรูปภาพหรือข้อความได้

- ขยายขนาดโดยวางนิ้วสองนิ้วด้วยกันบนหน้าจอ แล้วเลื่อนนิ้วแยกห่างจากกัน
- ย่อขนาดโดยวางนิ้วสองนิ้วแยกห่างจากกันบนหน้าจอ แล้วเลื่อนนิ้วเข้าหากัน

<span id="page-34-0"></span>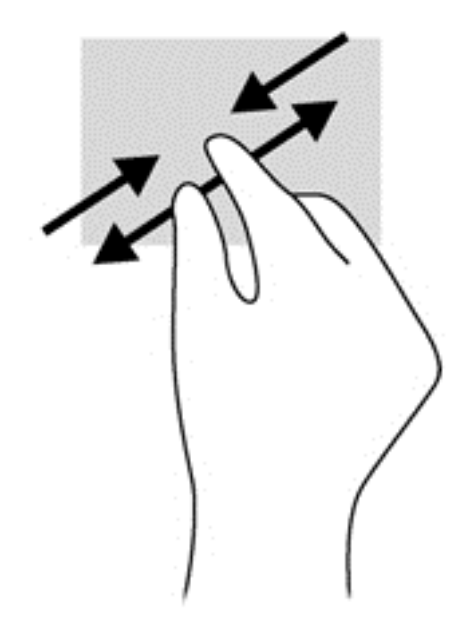

#### การหมนุ **(**บางรุนเท าน น้ั**)**

ิการหมุนช่วยให้คุณสามารถหมุนรายการต่างๆ เช่น ภาพถ่าย

่ ใช้นิ้วชี้มือซ้ายยึดไว้บนวัตถุที่คุณต้องการหมุน เลื่อนนิ้วชี้มือขวาแบบกวาดจาก 12 นาฬิกาไปยัง 3 นาฬิกา เมื่อ ี่ ต้องการหมนย้อนกลับ ให้เลื่อนนิ้วชี้จาก 3 นาฬิกาไปยัง 12 นาฬิกา

ี่ การหมุนจะใช้กับโปรแกรมเฉพาะที่คุณสามารถควบคุมวัตถุหรือภาพ โดยอาจไม่สามารถใช้กับบางโปรแกรม <del>∣∷</del>ัช <mark>หมายเหตุ:</mark><br>`ได้

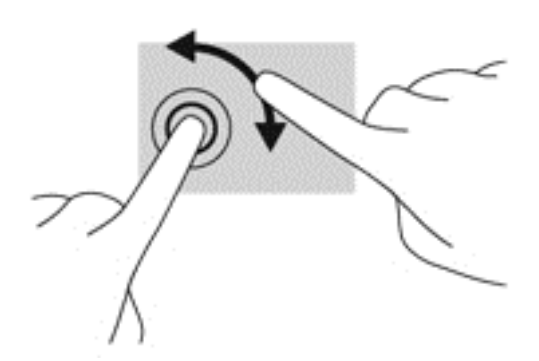

### การปดนั ิ้วเขามาจากขอบ

ึ การปัดนิ้วเข้ามาจากขอบช่วยให้คณสามารถดำเนินงานต่างๆ เช่น การเปลี่ยนแปลงการตั้งค่าและการค้นหาหรือการใช้ โปรแกรมตางๆ

#### ิ การปัดนิ้วเข้ามาจากขอบด้านขวา

ี การปัดนิ้วเข้ามาจากขอบด้านขวาจะแสดงชุดทางลัด ซึ่งช่วยให้คุณสามารถค้นหา ใช้ร่วมกัน เปิดใช้โปรแกรม เข้าถึงอุปกรณ์ หรือเปลี่ยนการตั้งค่าได้

ค่อยๆ ปัดนิ้วของคุณเข้ามาจากขอบด้านขวาของจอแสดงผลลงบนหน้าจอเพื่อแสดงชุดทางลัด

<span id="page-35-0"></span>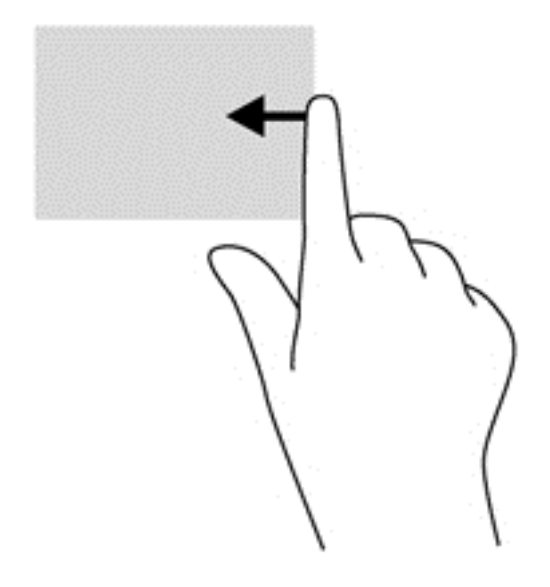

#### ึ การปัดนิ้วเข้ามาจากขอบด้านซ้าย

ี การปัดนิ้วเข้ามาจากขอบด้านซ้ายจะแสดงโปรแกรมที่คุณเปิดอยู่เพื่อให้คุณสามารถสลับไปยังโปรแกรมนั้นได้อย่างรวดเร็ว

● ค่อยๆ ปัดนิ้วของคุณเข้าหาตัวจากขอบด้านซ้ายของจอแสดงผลเพื่อสลับระหว่างโปรแกรมต่างๆ ปัดนิ้วย้อนกลับไปทาง ีขอบด้านซ้ายโดยไม่ต้องยกนิ้วขึ้นเพื่อแสดงโปรแกรมทั้งหมดที่เปิดอยู่

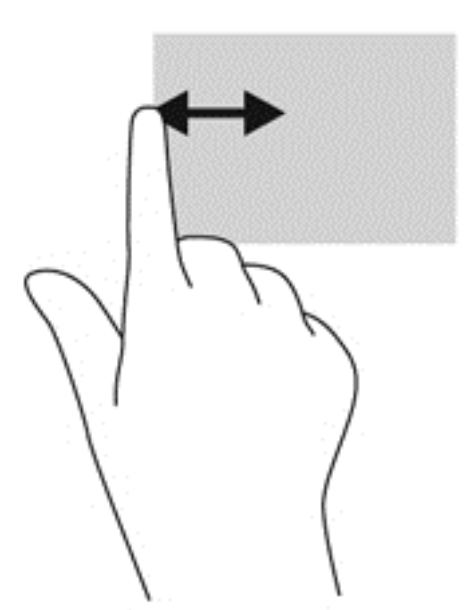

#### ิ การปัดนิ้วเข้ามาจากขอบด้านบนและการปัดนิ้วเข้ามาจากขอบด้านล่าง

ึ การปัดนิ้วเข้ามาจากขอบด้านบนหรือการปัดนิ้วเข้ามาจากขอบด้านล่างช่วยให้คุณสามารถเปิดรายการโปรแกรมที่มีอยู่ใน คอมพิวเตอร์ของคณได้

ี**่ 1.** จากหน้าจอเริ่มต้นของ Windows ค่อย ๆ ปัดนิ้วจากขอบด้านบนหรือขอบด้านล่างของจอแสดงผลลงบนหน้าจอ
ี **2. แตะที่ All apps** (โปรแกรมทั้งหมด) เพื่อดูโปรแกรมที่มีอยู่

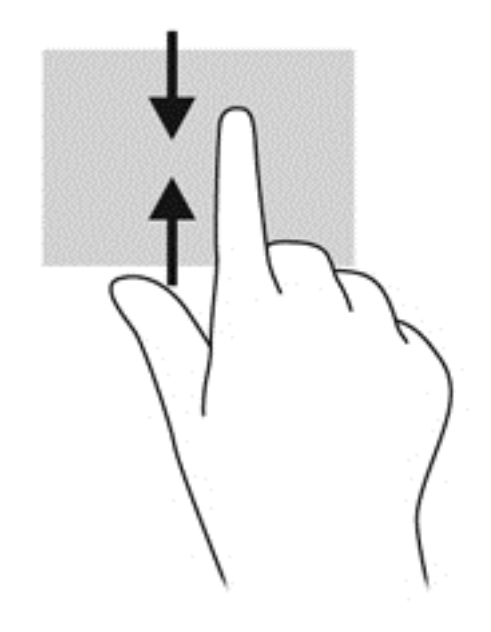

# การใช้แป้นพิมพ์

่ เมื่อใช้แป้นพิมพ์ คุณสามารถพิมพ์เพื่อเลือกรายการและใช้ฟังก์ชันต่างๆ ได้เหมือนกันกับที่ทำโดยใช้รูปแบบการสัมผัส ็นอกจากนี้ แป้นพิมพ์ยังทำให้ใช้แป้นการดำเนินการต่างๆ เพื่อดำเนินการฟังก์ชันที่เฉพาะเจาะจงได้

**ี่คำแนะนำ:** แป้นโลโก้ Windows **: บนแป้นพิมพ์จะ**ไห้กลับสู่หน้าจอเริ่มจากโปรแกรมที่เปิดอยู่หรือเดสก์ท็อปของ Windows ได้อย่างรวดเร็ว การกดแป้นโลโก้ Windows อีกครั้งจะพาคุณย้อนกลับไปยังหน้าจอก่อนหน้า

[<mark>\*\*\*}? หมายเหตุ:</mark> แป้นพิมพ์ของคุณอาจมีแป้นพิมพ์และฟังก์ชั่นแป้นพิมพ์แตกต่างจากที่ระบุไว้ในเนื้อหาส่วนนี้ ทั้งนี้ขึ้นอยู่กับ ประเทศหรือพื้นที่

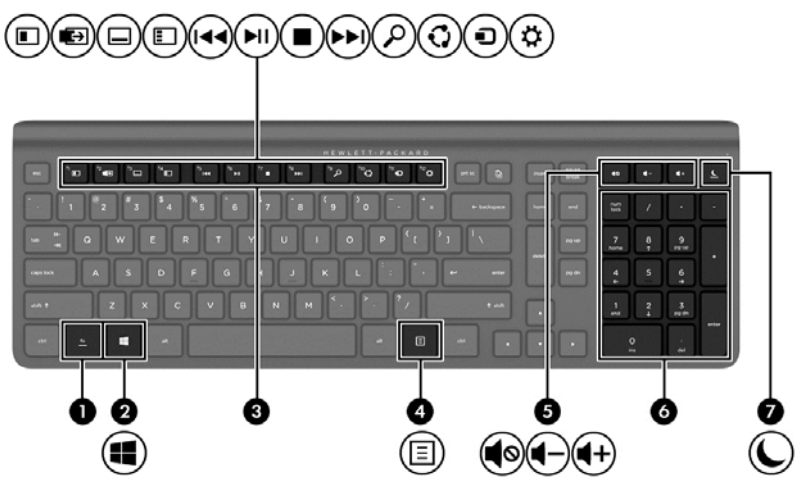

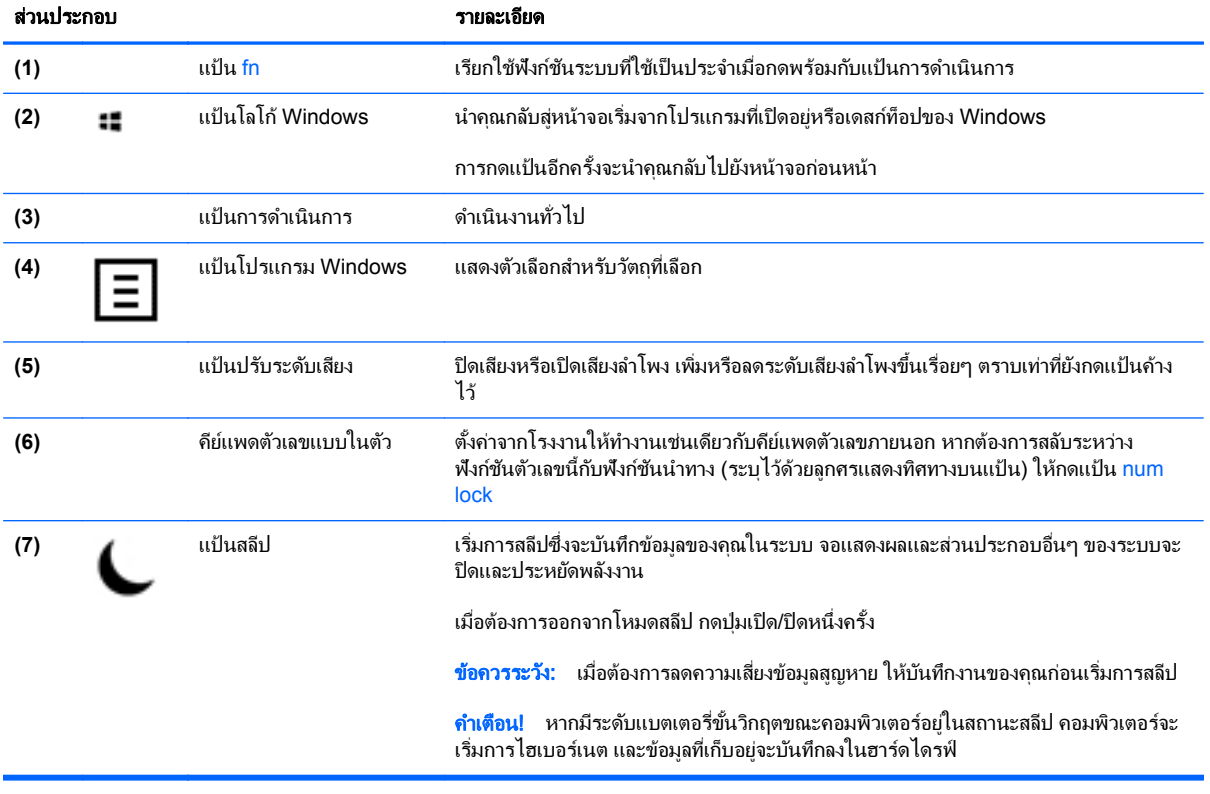

## การใช้แป้นการดำเนินการ

แปนการดาเนํ ินการจะทางานตามฟ ํ งกั ชนทั กี่ าหนดไว ํ ไอคอนบนแปน f1 ถงึ f12 และแปนระดบเส ั ยงี **(5)** และแปนสลีป **(7)** ี แสดงฟังก์ชันที่กำหนดของแป้นนั้นๆ

▲ ในการใช้แป้นการดำเนินการ ให้กดแป้นค้างไว้

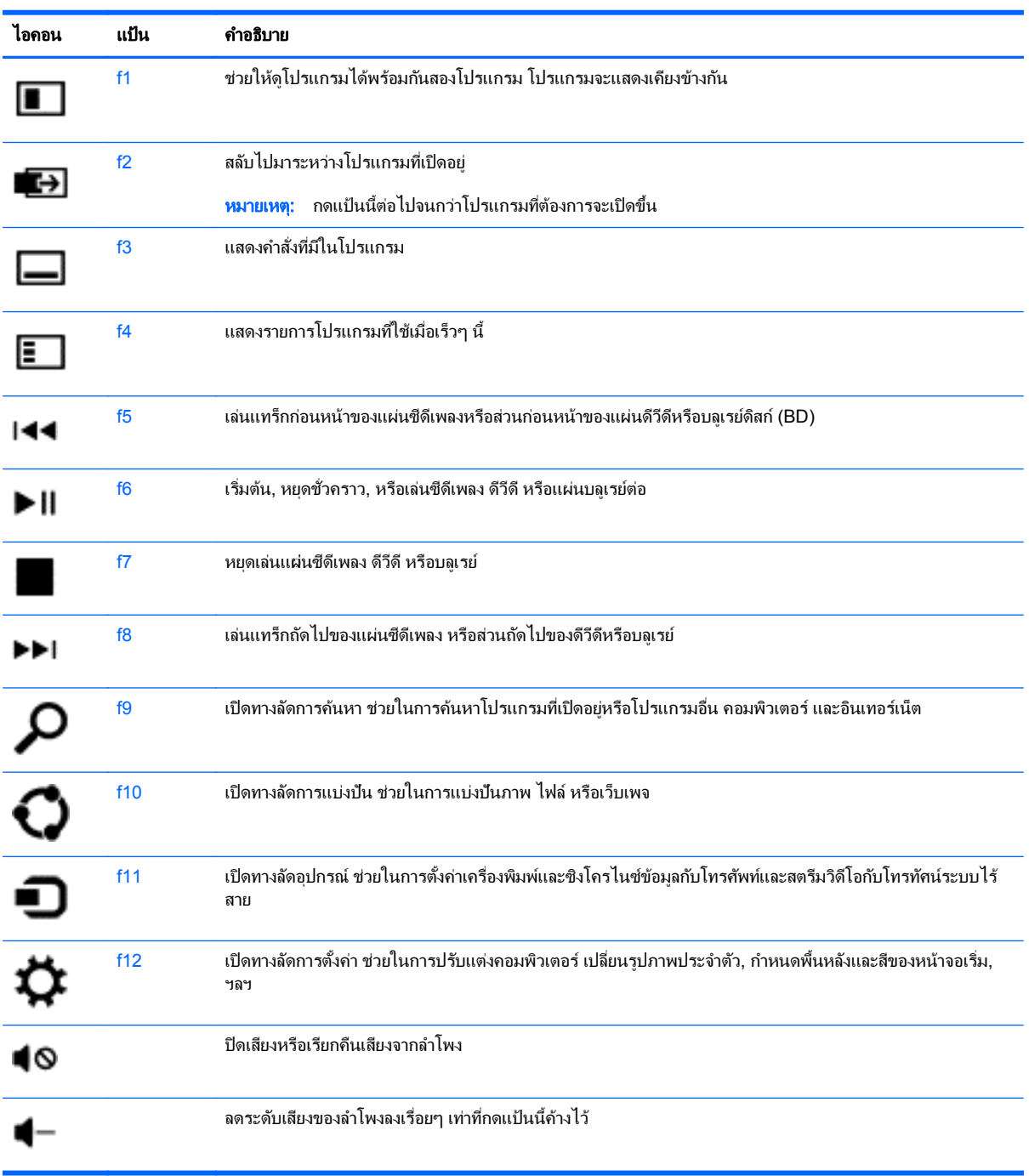

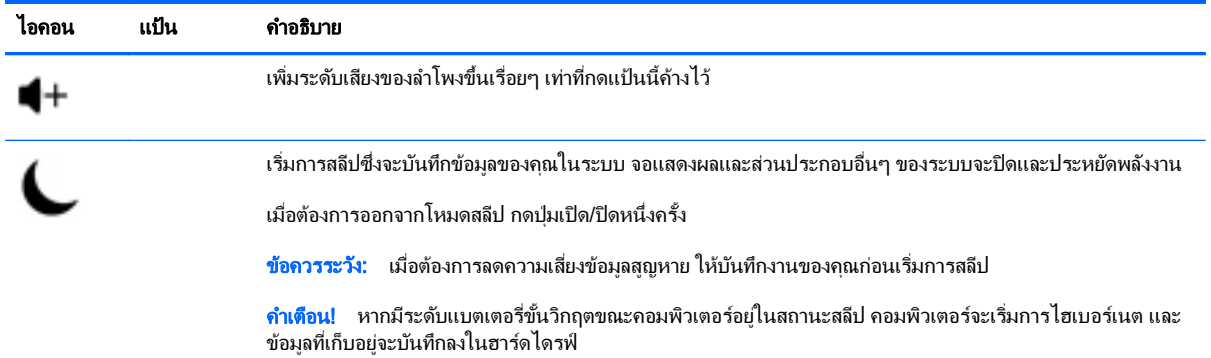

### การใชแป นพมพิ ลดของ ั **Microsoft Windows 8**

Microsoft Windows 8 มีทางลัดที่ช่วยในการดำเนินการต่างๆ ได้อย่างรวดเร็ว มีทางลัดหลายอย่างที่ช่วยให้คุณใช้งาน ฟังก์ชันต่างๆ ของ Windows 8 กดแป้นโลโก้ Windows :: พร้อมกับแป้นที่กำหนดในตารางเพื่อดำเนินการต่างๆ

หากต้องการข้อมูลเพิ่มเติมเกี่ยวกับแป้นพิมพ์ลัดของ Windows 8 โปรดดูที่ **Help and Support** (บริการช่วยเหลือและ ้ วิธีใช้) จากหน้าจ<sup>้</sup>อเริ่ม ให้พิมพ์ h จากนั้น เลือก **Help and Support** (บริการช่วยเหลือและวิธีใช้)

#### แปนลดั

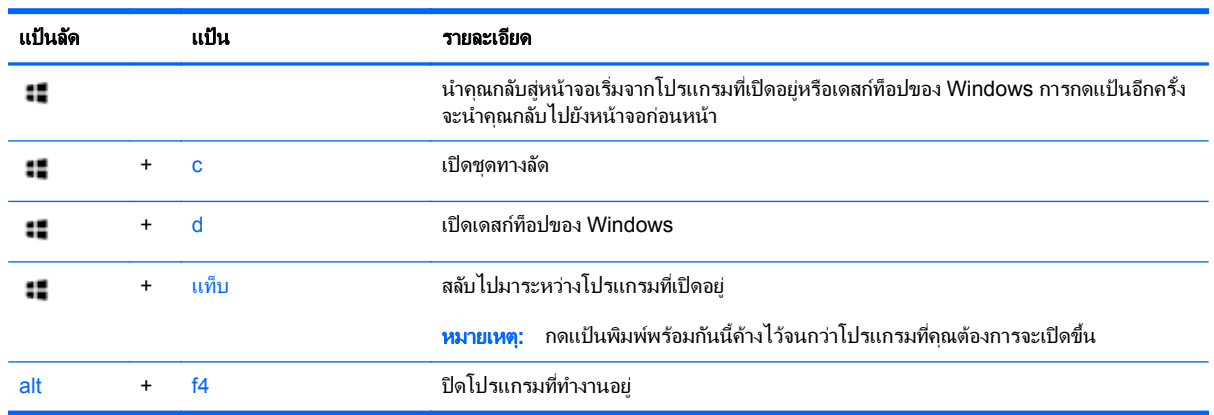

## การใช้คีย์แพดตัวเลขแบบในตัว

้ คอมพิวเตอร์มีแป้นพิมพ์ไร้สายภายนอกที่มีคีย์แพดตัวเลข

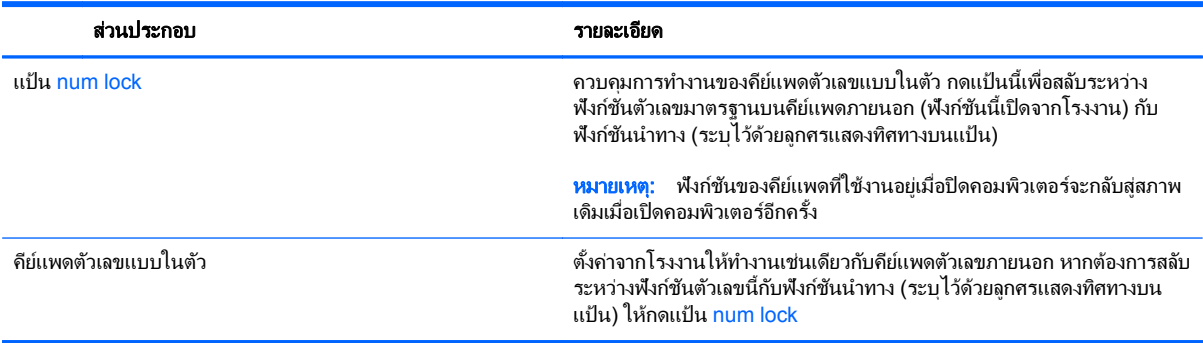

#### **6 การจัดการพลังงาน** ั ั

# การเข้าสุ่โหมดสลีปและไฮเบอร์เนต

Windows มีสถานะการประหยัดพลังงานสองสถานะ คือ สลีปและไฮเบอร์เนต

- สลีป ระบบจะเข้าส่สภาวะสลีปโดยอัตโนมัติเมื่อไม่มีการทำงานเป็นระยะเวลาหนึ่ง งานของคณจะถกบันทึกลงใน หน่วยความจำ ทำให้คณสามารถทำงานต่อได้อย่างรวดเร็ว คณยังสามารถเริ่มโหมดสลีปด้วยตนเองได้อีกด้วย สำหรับ ข้อมลเพิ่มเติม โปรดดู การเริ่มต้นและออกจากสถานะสลีปด้วยตนเอง ในหน้า 36
- ไฮเบอร์เนต ระบบจะเริ่มสถานะไฮเบอร์เนตโดยอัตโนมัติหากคอมพิวเตอร์อย์ในสถานะสลีปเป็นเวลานาน ไฮเบอร์ ้ เนตจะนำเอกสารและโปรแกรมที่เปิดไว้ลงในฮาร์ดไดรฟ์ แล้วปิดคอมพิวเตอร์

<mark>1 พุทยเหตุ: คุณสามารถเริ่มสถานะไฮเบอร์เนตได้ด้วยตนเอง โปรดดู <u>การเริ่มต้นและออกจากสถานะสลีปด้วยตนเอง</u></mark> ในหน้า 36 และ การเริ่มต้นและออกจากสถานะไฮเบอร์เนตด้วยตนเอง ในหน้า 36

 $\bigwedge$  <mark>ข้อควรระวัง: เพื่</mark>อป้องกันความเสียหายที่อาจเกิดกับระบบเสียงและวิดีโอ การสูญเสียฟังก์ชันการเล่นเสียงและวิดีโอ หรือ การสญเสียข้อมล ห้ามเข้าส่สถานะสลีปในขณะที่กำลังอ่านหรือเขียนลงดิสก์หรือการ์ดสื่อภายนอก

1<mark>22∕ หมายเหตุ:</mark> คุณไม่สามารถเชื่อมต่อกับเครือข่ายหรือเรียกใช้ฟ้งก์ชันใดๆ ของคอมพิวเตอร์ในขณะที่คอมพิวเตอร์อยใน สถานะสลีปหรือไฮเบอรเนต

#### การเรมติ่ นและออกจากสถานะสล ีปดวยตนเอง

<u>▲ ในการเข้าสุสภาวะสลีป</u> จากหน้าจอเริ่ม ชี้ไปที่มมบนขวาสดหรือมุมล่างขวาของหน้าจอเพื่อแสดงชดทางลัด คลิก **Settings** (การตงค้ั า ) แลวคล กไอคอน ิ **Power** (พลงงาน ั ) จากนน้ั เลือก **Sleep** (สลีป)

วิธีออกจากโหมดสลีป:

- กดป่มเปิด/ปิด
- กดแปนใดก็ไดบนแป นพมพิ

เมื่อคอมพิวเตอร์ออกจากสถานะสลีป ไฟสถานะเปิด/ปิดจะสว่างขึ้น และงานของคณจะกลับมาที่หน้าจอ

[<del>"</del>\*<mark>2⁄ หมายเหตุ:</mark> หากคุณตั้งค่าให้ใส่รหัสผ่านเมื่อคอมพิวเตอร์กลับมาทำงานอีกครั้ง คุณจะต้องป้อนรหัสผ่าน Windows เสีย ก่อน งานของคณจึงจะกลับมาที่หน้าจอ

### การเริ่มต้นและออกจากสถานะไฮเบอร์เนตด้วยตนเอง

คณสามารถเปิดใช้ไฮเบอร์เนตที่เริ่มต้นโดยระบบ และเปลี่ยนการตั้งค่าการใช้พลังงานและระยะหมดเวลาอื่นๆ โดยใช้ตัว เลือกพลังงานใน Control Panel

- **1.** จากหน้าจอเริ่ม ให้พิมพ์ power เลือก **Settings** (การตั้งค่า) จากนั้นเลือก **Power Options** (ตัวเลือกการใช้ พลังงาน)
- **2**. ในบานหนาตางซ าย เลือก **Choose what the power button does** (เลือกการทางานของป ํ มเป ุ ิด/ปิด)
- **3. เลือก Change Settings that are currently unavailable (เปลี่ยนแปลงการตั้งค่าที่ไม่พร้อมใช้งานในขณะนี้)**
- **4**. ในพนทื้ ี่ **When I press the power button** (เมือฉ่ นกดป ั มเป ุ ิด/ปิด) ใหเล ือก **Hibernate** (ไฮเบอรเนต)
- **5. คลิก Save changes** (บันทึกการเปลี่ยนแปลง)

เมื่อต้องการออกจากสถานะไฮเบอร์เนต ให้กดปมเปิด/ปิด

เมื่อคอมพิวเตอร์ออกจากสถานะไฮเบอร์เนต ไฟสถานะเปิด/ปิดจะสว่างขึ้น และงานของคณจะกลับมาที่หน้าจอ หากคณตั้งค่า ให้ใส่รหัสผ่านเมื่อคอมพิวเตอร์กลับมาทำงานอีกครั้ง คณจะต้องป้อนรหัสผ่าน Windows เสียก่อน งานของคณจึงจะกลับมา ที่หน้าจอ

## ึการตั้งค่าการป้องกันด้วยรหัสผ่านเมื่อกลับมาทำงานอีกครั้ง

เมื่อต้องการตั้งค่าคอมพิวเตอร์ให้เรียกหารหัสผ่านเมื่อออกจากสถานะสลีปหรือไฮเบอร์เนต ให้ปฏิบัติตามขั้นตอนต่อไปนี้:

- **1.** จากหน้าจอเริ่ม ให้พิมพ์  $\text{power}$  เลือก **Settings** (การตั้งค่า) จากนั้นเลือก **Power Options** (ตัวเลือกการใช้ พลังงาน)
- **2**. ในบานหนาตางซ าย ใหคล กิ **Require a password on wakeup** (ตองใส รห สผั านเม อกล ื่ บมาท ั างานอ ํ กคร ี ง้ั)
- **3. เลือก Change Settings that are currently unavailable (เปลี่ยนแปลงการตั้งค่าที่ไม่พร้อมใช้งานในขณะนี้)**
- **4. เลือก Require a password (recommended) (ต้องใช้รหัสผ่าน (แนะนำ))**

**5. คลิก Save changes** (บันทึกการเปลี่ยนแปลง)

## <u>การปิดเครื่องคอมพิวเตอร์</u>

<u>่ /\ ข้อคว**รระวัง:** ข้อมู</u>ลที่ไม่ได้บันทึกไว้จะสูญหายเมื่อปิดเครื่องคอมพิวเตอร์

ี คำสั่ง Shut down (ปิดเครื่อง) จะปิดโปรแกรมทั้งหมดที่เปิดไว้ รวมถึงระบบปฏิบัติการ จากนั้น ปิดคอมพิวเตอร์

้ ปิดเครื่องคอมพิวเตอร์ภายใต้สภาวะต่อไปนี้:

- เมื่อคณต้องการเข้าถึงส่วนประกอบภายในเครื่องคอมพิวเตอร์
- ี เมื่อคณเชื่อมต่ออปกรณ์ฮาร์ดแวร์ภายนอกกับพอร์ตที่ไม่ใช่พอร์ต USB หรือวิดีโอ
- ่ เมื่อไม่ใช้งานคอมพิวเตอร์และไม่เชื่อมต่อกับแหล่งจ่ายไฟภายนอกเป็นเวลานาน

้ แม้ว่าคณจะสามารถปิดเครื่องคอมพิวเตอร์โดยใช้ปมเปิด/ปิดได้ แต่ขั้นตอนที่แนะนำคือ ให้ใช้คำสั่งปิดเครื่องดังนี้

f<mark>\*\*⁄ หมายเหตุ:</mark> แมื่อคอมพิวเตอร์อยู่ในสถานะสลีปหรือไฮเบอร์เนต คุณต้องออกจากสถานะสลีปหรือไฮเบอร์เนตก่อนจึงจะปิด เครื่องได้

- ี**่ 1.** บันทึกงานของคณและปิดโปรแกรมทั้งหมดที่เปิดไว้
- **2.** จากหน้าจอเริ่ม ชี้ไปที่มมบนขวาสดหรือมมล่างขวาของหน้าจอเพื่อแสดงชดทางลัด แล้วคลิก **Settings** (การตั้งค่า)
- **3**. คลกไอคอน ิ **Power** (เปิด/ปิด) จากนนคล ้ั กิ **Shut down** (ปิดเครือง่ )

หากคอมพิวเตอร์ไม่ตอบสนองและคณไม่สามารถปิดคอมพิวเตอร์ด้วยขั้นตอนดังกล่าว ให้ลองทำตามขั้นตอนการปิดเครื่อง ฉกเฉิน ตามลำดับที่ให้ไว้:

- กดปมุ ctrl+alt+delete คลกไอคอน ิ **Power** ทมี่ มลุ างขวาของหน าจอ แลวคล กิ **Shut Down** (ปิดเครือง่ )
- ่ กดปมเปิด/ปิดเครื่องค้างไว้อย่างน้อย 5 วินาที
- ิ กดป่มเปิด/ปิดและป่มปิดเสียงค้างไว้
- ้ ถอดปลั๊กคอมพิวเตอร์ออกจากแหล่งจ่ายไฟภายนอก

 $\frac{\mu_0}{\sigma^2}$  <mark>หมายเหตุ:</mark> หากคุณต้องการสร้างรหัสผ่านบัญชีผู้ใช้หรือเปลี่ยนรหัสผ่านบัญชีผู้ใช้ปัจจุบัน ให้คลิก Create or **change your user account password** (สรางหร ือเปลยนรห ี่ สผั านผ ใชู ของค ณุ ) แลวปฏ บิ ตัตามค ิ าแนะน ํ ําบน ่ หน้าจอ หากคณไม่ต้องการสร้างหรือเปลี่ยนรหัสผ่านบัญชีผ้ใช้ ให้ไปยังขั้นตอนที่ 5

#### **7 การจัดการและการใช้ข้อมูลร่วมกัน**  ั

ไดรฟ์คืออปกรณ์จัดเก็บข้อมลแบบดิจิทัลที่ช่วยคณในการจัดเก็บ จัดการ เข้าถึง และใช้ข้อมลร่วมกัน คอมพิวเตอร์ของคณมี ฮาร์ดไดรฟ์ภายใน ซึ่งจะจัดเก็บไฟล์ส่วนตัว รวมทั้งระบบปฏิบัติการและซอฟต์แวร์คอมพิวเตอร์ สำหรับการทำงานและความ จที่เพิ่มเข้ามา ให้เชื่อมต่อไดรฟ์ภายนอก (ซื้อแยกต่างหาก) เช่น ไดรฟ์แบบออปติคอลหรือฮาร์ดไดรฟ์

หากต้องการโอนข้อมลอย่างรวดเร็ว ให้เชื่อมต่อแฟลชไดรฟ์ USB กับพอร์ต USB บนคอมพิวเตอร์ หรือเสียบการ์ดหน่วย ิ ความจำจากโทรศัพท์หรือกล้องเข้ากับตัวอ่านการ์ดหน่วยความจำ

[<mark>\*\*\*)? หมายเหตุ:</mark> \_\_สำหรับข้อมูลเพิ่มเติมเกี่ยวกับซอฟต์แวร์และไดรเวอร์ที่ต้องการ หรือเมื่อต้องการเรียนรู้เกี่ยวกับพอร์ตของ ื่อปกรณ์ที่จะใช้ โปรดดูที่คำแนะนำของผู้ผลิต

## การใชอ ปกรณ ุ **USB**

คอมพิวเตอร์ส่วนใหญ่จะมีพอร์ต USB อย่างน้อยหนึ่งช่อง เนื่องจากอินเทอร์เฟสที่เป็นประโยชน์นี้จะช่วยในการเชื่อมต่อ อปกรณ์ภายนอกหลากหลายแบบเข้ากับคอมพิวเตอร์

คอมพิวเตอร์ของคณอาจมีพอร์ต USB อย่มากกว่าหนึ่งประเภท โปรดดู การทำความรู้จักกับคอมพิวเตอร์ ในหน้า 5 หาก ี ต้องการทราบประเภทของพอร์ต USB ในคอมพิวเตอร์เครื่องนี้ ตรวจสอบให้แน่ใจว่าคณซื้ออปกรณ์ที่สามารถใช้งานร่วมกับ ึ คอมพิวเตอร์ของคณได้

### การเชือมต ่ ออ ุปกรณ **USB**

่ <mark>ข้อควรระวัง: เพื่</mark>อป้องกันไม่ให้ตัวเชื่อมต่อ USB ได้รับความเสียหาย ให้เชื่อมต่ออปกรณ์อย่างเบามือ

ู้ เชื่อมต่อสาย USB สำหรับอปกรณ์เข้ากับพอร์ต USB

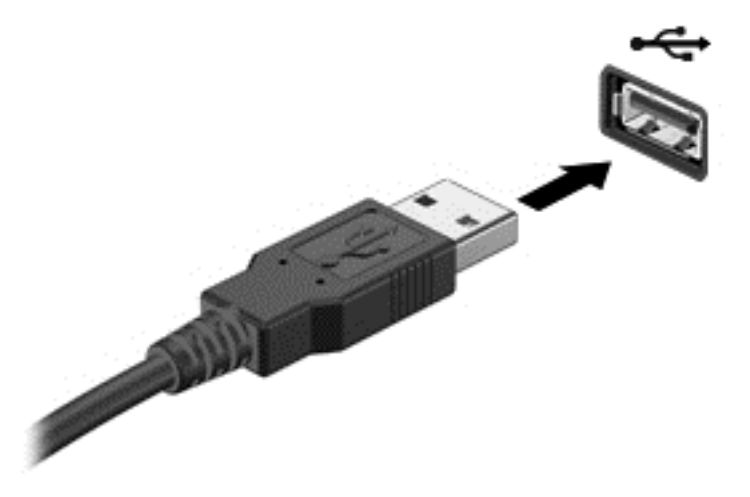

ึ คณจะได้ยินเสียงที่แสดงว่าเครื่องตรวจพบอปกรณ์แล้ว

 $f$ ี่  $\gg$  หมายเหตุ: ครั้งแรกที่คุณต่ออุปกรณ์ USB ข้อความจะปรากฏบนเดสก์ท็อปของ Windows และไอคอนปรากฏขึ้นในพื้นที่ ี แจ้งเตือน ซึ่งช่วยให้คณทราบว่าคอมพิวเตอร์ร้จักอปกรณ์

### การถอดอปกรณ ุ **USB**

 $\wedge$  ข้อควรระวัง: เพื่อป้องกันไม่ให้ตัวเชื่อมต่อ USB ได้รับความเสียหาย อย่าดึงที่สายเชื่อมต่อเพื่อถอดอุปกรณ์ USB

<u>ข้อควรระวัง:</u> เพื่อป้องกันข้อมูลสูญหายหรือระบบไม่ตอบสนอง ให้ใช้ขั้นตอนต่อไปนี้เพื่อถอดอุปกรณ์ USB อย่าง ปลอดภัย

- ี**่ 1.** บันทึกข้อมลของคณและปิดโปรแกรมทั้งหมดที่เกี่ยวข้องกับอปกรณ์
- 2. จากเดสก์ท็อปของ Windows ให้คลิกที่ไอคอนฮาร์ดแวร์ในพื้นที่แจ้งเตือนทางด้านขวาสุดของแถบงาน ข้อความ **Safely remove hardware and eject media** (ถอดฮารดแวรและสือออกอย ่ างปลอดภ ยั) จะปรากฏขนึ้
- **3.** ทำตามคำแนะนำที่หน้าจอ

## ิการใส่และการถอดการ์ดหน่วยความจำ

ึการใส่การ์ดหน่วยความจำ

่ ⁄กิ <mark>ข้อควรระวัง:</mark> เพื่อป้องกันไม่ให้ขั้วต่อการ์ดหน่วยความจำได้รับความเสียหาย ให้ใส่การ์ดหน่วยความจำอย่างเบามือ

- ี**่ 1.** ถือการ์ดโดยหงายด้านฉลากขึ้น และหันขั้วต่อเข้าหาคอมพิวเตอร์
- 2. ใส่การ์ดเข้าไปในตัวอ่านการ์ดหน่วยความจำ แล้วดันการ์ดเข้าไปจนสุด

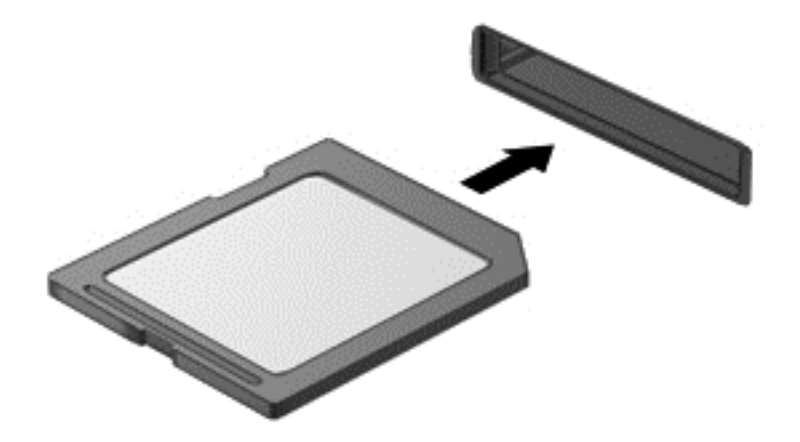

ี่ คุณจะได้ยินเสียงที่แสดงว่าเครื่องตรวจพบอปกรณ์แล้ว

วิธีถอดการ์ดหน่วยความจำ

- 1. บันทึกข้อมูลของคุณและปิดโปรแกรมทั้งหมดที่เกี่ยวข้องกับการ์ด
- ี **2.** จากเดสก์ท็อปของ Windows ให้คลิกที่ไอคอนเอาฮาร์ดแวร์ออกในพื้นที่แจ้งเตือนทางด้านขวาสดของแถบงาน จาก ้นั้นให้ปฏิบัติตามคำแนะนำบนหน้าจอ

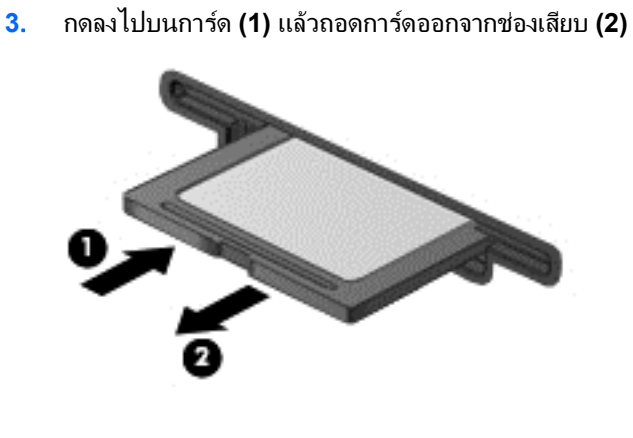

# ี**8 การรักษาประสิทธิภาพสูงสุด**

้รักษาประสิทธิภาพการทำงานของคอมพิวเตอร์โดยใช้เครื่องมือและวิธีปฏิบัติที่อธิบายไว้ในบทนี้ เริ่มด้วยการบำรงรักษา ้ ประจำวัน รักษาอปกรณ์ให้สะอาด และอัพเดตซอฟต์แวร์อย่างสม่ำเสมอ และให้ความสำคัญต่อปัญหาด้านความปลอดภัย ้ รวมทั้งรหัสผ่าน การป้องกันไวรัส และมาตรการป้องกันการโจรกรรม สุดท้าย หาวิธีการเข้าถึงการตั้งค่าระบบเมื่อคณ ี ต้องการติดต่อฝ่ายสนับสนนหรือเรียกใช้การวินิจฉัยในระบบคอมพิวเตอร์

## การดำเนินการบำรุงรักษาประจำวัน

#### การใช้การล้างข้อมลบนดิส**ก**์

การล้างข้อมลบนดิสก์จะค้นหาไฟล์ที่ไม่จำเป็นบนฮาร์ดไดรฟ์ ซึ่งคณจะสามารถลบได้อย่างปลอดภัยเพื่อเพิ่มพื้นที่ว่างบนดิสก์ ี และช่วยให้คอมพิวเตอร์ทำงานได้อย่างมีประสิทธิภาพมากขึ้น

้ วิธีการเรียกใช้การล้างข้อมลบนดิสก์:

- **1. จากหน้าจอเริ่ม ให้พิมพ์** disk
- $2$ . คลิก Settings (การตั้งค่า) แล้วเลือก Free up disk space by deleting unnecessary files (เพิ่มเนื้อที่ ้ดิสก์โดยการลบแฟ้มที่ไม่จำเป็นออก)
- **3.** ทำตามคำแนะนำที่หน้าจอ

#### ี การใช้ตัวจัดเรียงข้อมูลบนดิส**ก**์

ิขณะที่คณใช้คอมพิวเตอร์ ไฟล์ต่างๆ บนฮาร์ดไดรฟ์จะกระจัดกระจาย ด้วยเหตนี้ ฮาร์ดไดรฟ์จะทำงานยากขึ้นเพื่อค้นหาไฟล์ ิ ทำให้คอมพิวเตอร์ข้าลง ตัวจัดเรียงข้อมลบนดิสก์จะรวบรวมและจดจำไฟล์ที่มีการแยกส่วนบนฮาร์ดไดรฟ์ ดังนั้นระบบจึง ี สามารถทำงานได้อย่างมีประสิทธิภาพมากขึ้น

ตัวจัดเรียงข้อมลบนดิสก์อาจใช้เวลานานกว่าหนึ่งชั่วโมงเพื่อทำงานให้สำเร็จ ทั้งนี้ขึ้นอย่กับขนาดของฮาร์ดไดรฟ์และจำนวน ไฟล์ที่กระจัดกระจาย

การเรียกใช้ตัวจัดเรียงข้อมลบนดิสก์:

- **1**. จากหน้าจอเริ่ม ให้พิมพ์ disk
- **2**. คลกิ **Settings** (การตงค้ั า ) แลวเล ือก **Defragment and optimize your drives** (จดเร ั ียงขอม ลและปร ู บไดรฟ ั ของคณให้เหมาะสมที่สด)

### การอัพเดตโปรแกรมและไดรเวอร์

HP ขอแนะนำให้คณอัพเดตโปรแกรมและไดรเวอร์ของคณอย่างสม่ำเสมอ โปรแกรมอัพเดตสามารถแก้ไขปัญหาต่างๆ ได้ ้ รวมทั้งนำคณสมบัติและตัวเลือกใหม่ๆ มายังคอมพิวเตอร์ของคณ

ไปที่เว็บไซต์สนับสนนของ HP เพื่อดาวน์โหลดโปรแกรมและไดรเวอร์ของ HP เวอร์ชันล่าสด สำหรับฝ่ายสนับสนนใน สหรัฐอเมริกา โปรดไปที่ <u><http://www.hp.com/go/contactHP></u> สำหรับฝ่ายสนับสนุนทั่วโลก โปรดไปที่ [http://welcome.hp.com/country/us/en/wwcontact\\_us.html](http://welcome.hp.com/country/us/en/wwcontact_us.html) นอกจากนี้ คณยังสามารถขอรับการแจ้งเตือนเกี่ยวกับ ี่การอัพเดตอัตโนมัติเมื่อโปรแกรมอัพเดตพร้อมใช้งานได้ที่ตำแหน่งนี้

### การทำความสะอาดคอมพิวเตอร์ของคุณ

ใช้ผลิตภัณฑ์ต่อไปนี้เพื่อทำความสะอาดคอมพิวเตอร์อย่างปลอดภัย

- ไดเมทิลเบนซิลแอมโมเนียมคลอไรด์ ความเข้มข้นสงสด 0.3 เปอร์เซ็นต์ (เช่น แผ่นทำความสะอาดแบบใช้แล้วทิ้งที่มี จำหน่ายทั่วไป)
- ็น้ำยาเช็ดกระจกที่ปราศจากแอลกอฮอล์
- ้น้ำสบ่อย่างอ่อน
- ้ผ้าเช็ดไมโครไฟเบอร์แห้งหรือผ้าชามัวร์ (ผ้าที่ไม่มีไฟฟ้าสถิตและไม่มีน้ำมัน)
- ่ ผ้าเช็ดที่ไม่มีไฟฟ้าสถิต

 $\bigwedge$  ข้อควรระวัง: หลีกเลี่ยงสารทำความสะอาดที่มีฤทธิ์รุนแรง ซึ่งจะทำให้คอมพิวเตอร์เกิดความเสียหายอย่างถาวร หากไม่ แน่ใจว่าผลิตภัณฑ์ทำความสะอาดปลอดภัยต่อคอมพิวเตอร์หรือไม่ ให้ตรวจสอบข้อมูลผลิตภัณฑ์เพื่อให้แน่ใจว่าส่วนผสม เช่น แอลกอฮอล์ อะซิโตน แอมโมเนียมคลอไรด์ เมทิลีนคลอไรด์ และไฮโดรคาร์บอน ไม่มีอยู่ในผลิตภัณฑ์

วัสดที่มีเส้นใย เช่น กระดาษชำระอเนกประสงค์ อาจทำให้เกิดรอยขดขีดที่คอมพิวเตอร์ เมื่อเวลาผ่านไป สิ่งสกปรกและน้ำยา ทำความสะอาดอาจตกค้างอย่ในรอยขดขีดนั้น

#### ขั้นตอนการทำความสะอาด

ทำตามขั้นตอนในส่วนนี้เพื่อทำความสะอาดคอมพิวเตอร์ของคณอย่างปลอดภัย

คาเตํ อนื ! หากตองการป องกนไฟด ั ดหร ู ือความเสยหายก ี บสั วนประกอบต างๆ อยาพยายามท าความสะอาดคอมพ ํ วเตอร ิ ของ คณขณะเปิดเครื่อง

ปิดคอมพิวเตอร์

ถอดแหล่งจ่ายไฟภายนอกออก

ถอดอปกรณ์ภายนอกที่มีกระแสไฟทั้งหมดออก

่ ∧ ข้อควรระวัง: เพื่อป้องกันความเสียหายต่อส่วนประกอบภายนอก อย่าฉีดสารทำคามสะอาดหรือของเหลวใส่พื้นผิว คอมพิวเตอร์โดยตรง น้ำยาที่หยดลงบนพื้นผิวสามารถทำให้ส่วนประกอบภายในเสียหายถาวรได้

#### การทาความสะอาดจอแสดงผล ํ **(All-in-Ones** หรือโนตบกุ **)**

ค่อยๆ เช็ดจอแสดงผลด้วยผ้าน่มไม่มีเศษเส้นใยชบน้ำยาเช็ดกระจกที่*ไม่มีส่วนผสมของแอลกอฮอล์* ตรวจดให้แน่ใจว่าจอแส ดงผลแห้งก่อนปิดจอ

#### ึ การทำความสะอาดด้านข้างหรือฝาปิดเครื่**อ**ง

ในการทำความสะอาดบริเวณด้านข้างหรือฝาปิด ให้ใช้ผ้าไมโครไฟเบอร์หรือผ้าชามัวร์เนื้อน่มชบกับน้ำยาทำความสะอาด ิชนิดใดชนิดหนึ่งในรายการข้างต้น หรือใช้แผ่นเช็ดทำความสะอาดแบบใช้แล้วทิ้งที่เหมาะสม

**็หมายเหต**: เมื่อทำความสะอาดฝาปิดของคอมพิวเตอร์ ให้ถเป็นวงกลมเพื่อช่วยขจัดสิ่งสกปรกและฝ่นละออง

#### การทำความสะอาดแป้นพิมพ์หรือเมาส์

<u>⁄N <mark>คำเตือน!</mark> เพื่อป้องกันไฟ</u>ฟ้าช็อตหรือความเสียหายต่อส่วนประกอบภายใน อย่าใช้เครื่องดูดฝุ่นเพื่อทำความสะอาดแป้น ้ พิมพ์ เครื่องดูดฝุ่นอาจทำให้มีฝุ่นผงจากข้าวของเครื่องใช้ภายในบ้านสะสมอยู่บนพื้นผิวแป้นพิมพ์

่ ∕**\ ข้อควรระวัง:** เพื่อป้องกันความเสียหายต่อส่วนประกอบภายใน อย่าให้ของเหลวใดๆ หยดลงระหว่างแป้นพิมพ์

- ในการทำความสะอาดแป้นพิมพ์หรือเมาส์ ให้ใช้ผ้าไมโครไฟเบอร์หรือผ้าชามัวร์เนื้อนุ่มชุบกับน้ำยาทำความสะอาด ิชนิดใดชนิดหนึ่งในรายการข้างต้น หรือใช้แผ่นเช็ดทำความสะอาดแบบใช้แล้วทิ้งที่เหมาะสม
- เพื่อป้องกันแป้นพิมพ์ติดและขจัดฝุ่น เส้นใย และอนุภาคเล็กๆ ออกจากแป้นพิมพ์ ให้ใช้ตัวเป่าลมที่มีหลอดฉีดพ่นลม

# การใช้มาตรการด้านความปลอดภัย

รหัสผ่านเป็นกล่มตัวอักษร หมายเลข และสัญลักษณ์ที่คณเลือกใช้เพื่อค้มครองข้อมลในคอมพิวเตอร์ของคณและช่วยให้คณ ทำธุรกรรมออนไลน์ได้อย่างปลอดภัย สามารถตั้งรหัสผ่านได้หลายชนิด บางไซต์กำหนดตัวเลขและการใช้ตัวอักษร ตัวเลข หรือสัญลักษณ์ร่วมกันสำหรับรหัสผ่าน

่ ใช้เคล็ดลับต่อไปนี้สำหรับการสร้างและบันทึกรหัสผ่าน:

- เพื่อลดความเสี่ยงในการถกล็อกจนไม่สามารถเข้าใช้คอมพิวเตอร์ได้ ให้บันทึกรหัสผ่านแต่ละชดและเก็บไว้ในที่ที่ ิปลอดภัยห่างจากคอมพิวเตอร์ อย่าเก็บรหัสผ่านไว้ในไฟล์บนคอมพิวเตอร์
- เปลี่ยนรหัสผ่านบ่อยๆ
- ก่อนที่คณจะส่งคอมพิวเตอร์ไปเข้ารับบริการ ให้สำรองไฟล์ของคณ ลบไฟล์ที่เป็นความลับ และลบการตั้งค่ารหัสผ่าน ทั้งหมด

ี่ สำหรับข้อมลเพิ่มเติมเกี่ยวกับรหัสผ่าน เช่น รหัสผ่านโปรแกรมรักษาหน้าจอ ให้ไปที่บริการช่วยเหลือและวิธีใช้ จากหน้าจอ ้เริ่ม ให้พิมพ์ h จากนั้น เลือก **Help and Support** (บริการช่วยเหลือและวิธีใช้)

### การตงรห ้ั สผั าน **Windows**

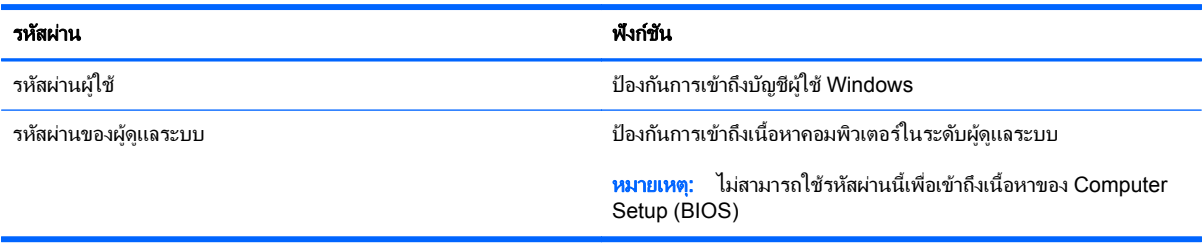

## การตงค้ั ารห สผั าน **Computer Setup (BIOS)**

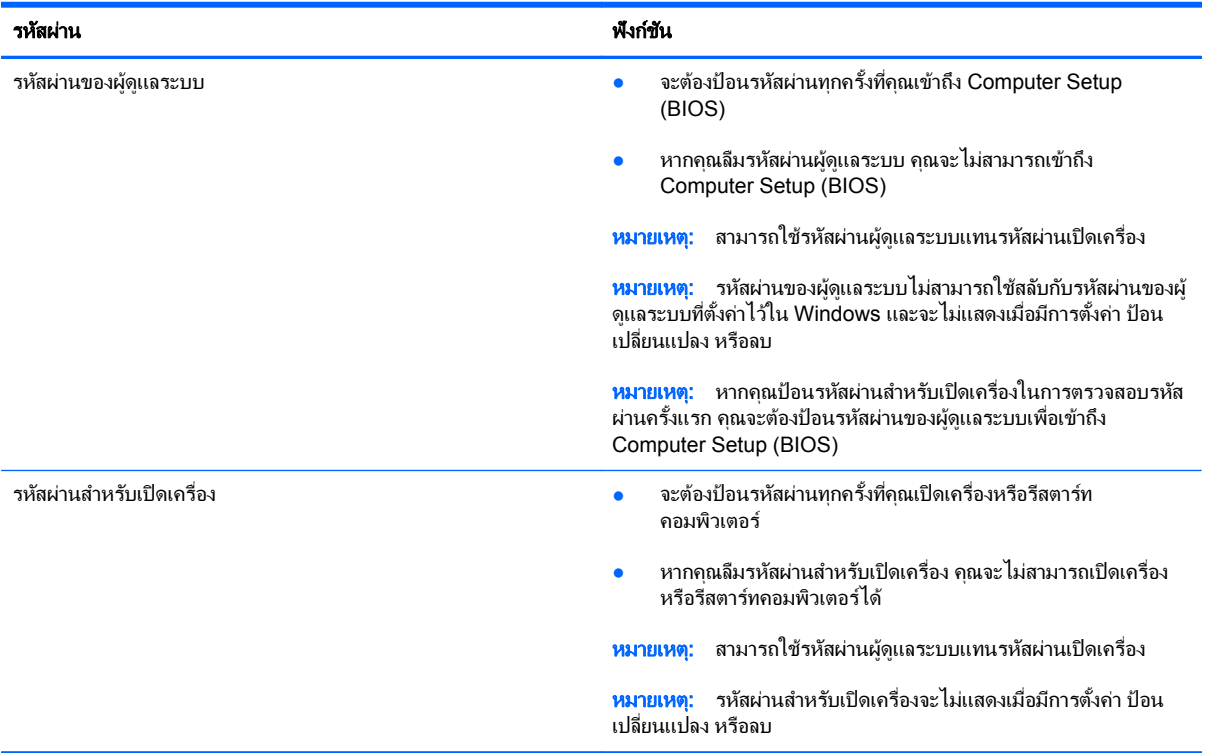

ี่ เมื่อต้องการตั้ง เปลี่ยน หรือลบรหัสผ่านของผัดแลระบบหรือรหัสผ่านสำหรับเปิดเครื่องใน Computer Setup (BIOS) ให้ ้ ดำเนินการดังนี้

- 1. หากต้องการเริ่ม Computer Setup (BIOS) ให้เปิดหรือรีสตาร์ทคอมพิวเตอร์ กด <mark>esc อย่างรวดเร็ว แล้วกด f10</mark>
- ี**2. ใช้แป้นลกศรเพื่อเลือก Security** (ความปลอดภัย) จากนั้นทำตามคำแนะนำบนหน้าจอ

ี่ การเปลี่ยนแปลงของคณจะมีผลเมื่อคอมพิวเตอร์เริ่มทำงานอีกครั้ง

#### การใช้ซอฟต์แวร์ความปลอดภัยทางอินเทอร์เน็ต

ี่ เมื่อใช้คอมพิวเตอร์ของคณในการเข้าถึงอีเมล เครือข่าย หรืออินเทอร์เน็ต อาจทำให้คอมพิวเตอร์ติดไวรัส สปายแวร์ และ ิ การถกคุกคามออนไลน์อื่นๆ ได้ เพื่อช่วยปกป้องคอมพิวเตอร์ของคณ ซอฟต์แวร์ความปลอดภัยทางอินเทอร์เน็ตที่มี ุ คณลักษณะป้องกันไวรัสและไฟร์วอลล์จะถกติดตั้งไว้แล้วในคอมพิวเตอร์

▲ หากตองการเข าถ งึ Norton Internet Security จากหนาจอเรมิ่ พมพิ n แลวเล ือก **Norton Internet Security**

ู สำหรับข้อมลเพิ่มเติมเกี่ยวกับการป้องกันคอมพิวเตอร์จากการคกคามทางอินเทอร์เน็ต โปรดไปที่บริการช่วยเหลือและวิธีใช้ ี จากหน้าจอเริ่ม ให้พิมพ์ h จากนั้น เลือก **Help and Support** (บริการช่วยเหลือและวิธีใช้)

### การติดตั้งซอฟต์แวร์อัพเดต

#### การตดติ งอ้ั พเดตของ ั **Windows**

ี การอัพเดตสำหรับระบบปฏิบัติการและซอฟต์แวร์อื่นๆ อาจพร้อมใช้งานหลังจากที่คอมพิวเตอร์วางจำหน่าย Microsoft จะ ี่ สงการแจ้งเตือนเกี่ยวกับอัพเดตที่สำคัญ เพื่อปกป้องคอมพิวเตอร์จากการละเมิดความปลอดภัยและไวรัสคอมพิวเตอร์ ให้ติด ี ตั้งอัพเดตที่สำคัญทั้งหมดจาก Microsoft ทันทีที่คุณได้รับการแจ้งเตือน

เพื่อให้แน่ใจว่าอัพเดตทั้งหมดที่พร้อมใช้งานได้รับการติดตั้งบนคอมพิวเตอร์ ให้ปฏิบัติตามแนวทางต่อไปนี้:

- $\bullet$  เรียกใช้ Windows Update ทันทีที่เป็นไปได้หลังจากที่คุณติดตั้งคอมพิวเตอร์ของคุณ จากหน้าจอเริ่ม ให้พิมพ์  $\mathrm{u}$ เลือก **Settings** (การตงค้ั า ) แลวเล ือก **Windows Update**
- $\bullet$  เปิดใช้ Windows Update อัตโนมัติภายหลังจากนั้น

#### การอัพเดต**ซอฟต์**แวร์

HP แนะนำให้คุณอัพเดตซอฟต์แวร์และไดรฟ์เวอร์ที่ติดตั้งไว้แล้วในคอมพิวเตอร์ของคุณอยู่เสมอ เมื่อต้องการดาวน์โหลด เวอร์ชันล่าสุด ให้ไปที่ <u><http://www.hp.com/support></u> ที่ตำแหน่งนี้ คุณยังสามารถลงทะเบียนเพื่อขอรับการแจ้งเตือนเกี่ยว กับการอัพเดตอัตโนมัติเมื่อมีการอัพเดต

หากคุณได้ติดตั้งซอฟต์แวร์จากบริษัทอื่น ให้อัพเดตซอฟต์แวร์สม่ำเสมอเพื่อแก้ไขปัญหาด้านความปลอดภัยและปรับปรุง ประสิทธิภาพของซอฟต์แวร์

# **9** การใช **Computer Setup (BIOS)** และ **HP PC Hardware Diagnostics (UEFI)**

Computer Setup หรือ Basic Input/Output System (BIOS) จะควบคมการสื่อสารระหว่างอปกรณ์อินพตและ ี เอาต์พตบนระบบทั้งหมด (เช่น ดิสก์ไดรฟ์ จอแสดงผล แป้นพิมพ์ เมาส์ และเครื่องพิมพ์) Computer Setup (BIOS) มี ึ การตั้งค่าสำหรับอปกรณ์ชนิดต่างๆ ติดตั้งไว้ ลำดับการเริ่มต้นระบบของคอมพิวเตอร์ และจำนวนระบบและหน่วยความจำ เพิ่มเติม

## การเรมติ่ น **Computer Setup (BIOS)**

หากต้องการเริ่ม Computer Setup (BIOS) ให้เปิดหรือรีสตาร์ทคอมพิวเตอร์ กด esc อย่างรวดเร็ว แล้วกด f10

<del>["</del>}⁄ <mark>หมายเหต</mark>: ใช้ความระวังเป็นพิเศษเมื่อดำเนินการเปลี่ยนแปลงใน Computer Setup (BIOS) ข้อผิดพลาดต่างๆ จะทำให้ ึ คอมพิวเตอร์ทำงานไม่ถกต้อง

## การอพเดต ั **BIOS**

เวอร์ชันอัพเดตของ BIOS อาจมีอย่บนเว็บไซต์ของ HP

การอพเดต ั BIOS สวนใหญ บนเว ็บไซตของ HP บรรจุอยในไฟล ู บบอี ดทั เรี่ ียกวา *SoftPaqs*

ี แพ็คเกจดาวน์โหลดบางชุดมีไฟล์ที่ชื่อว่า Readme.txt ซึ่งมีข้อมลเกี่ยวกับการติดตั้งและแก้ไขปัญหาเกี่ยวกับไฟล์ดังกล่าว

#### การระบเวอร ุ ชนของ ั **BIOS**

ี่ เมื่อต้องการระบว่าอัพเดต BIOS ที่พร้อมใช้งานมี BIOS รุ่นใหม่กว่าที่ติดตั้งไว้บนคอมพิวเตอร์หรือไม่ คณจะต้องทราบ ี เวอร์ชันของ BIOS ระบบที่ติดตั้งไว้ในปัจจุบัน

คณสามารถแสดงข ุ อม ลเวอร ู ชนของ ั BIOS (หรือเรียกอกอย ี างว า *ROM date* และ *System BIOS*) ไดโดยกด fn+esc (ถ้าคุณอยู่ใน Windows แล้ว) หรือจากการใช้ Computer Setup (BIOS)

- **1**. เรมติ่ น Computer Setup (BIOS) (โปรดดูการเรมติ่ น Computer Setup (BIOS) ในหนา 47)
- **2**. ใชป มลุ ูกศรเพอเล ื่ ือก **File** (ไฟล) แลวเล ือก **System Information** (ขอม ลระบบ ู )
- **3**. หากตองการออกจาก Computer Setup (BIOS) โดยไมบ นทั กคึ าการเปล ยนแปลง ี่ ใหใช ป มลุ ูกศรเพอเล ื่ อกื **File** (ไฟล) แลวเล ือก **Ignore Changes and Exit** (ขามการเปล ียนแปลงและออก ่ )
- **4**. เลือก **Yes** (ใช)

## การดาวนโหลดอพเดต ั **BIOS**

 $\wedge$  ข้อควรระวัง: เพื่อป้องกันไม่ให้คอมพิวเตอร์ได้รับความเสียหายหรือการติดตั้งไม่สำเร็จ ให้ดาวน์โหลดและติดตั้งอัพเดต BIOS เฉพาะในกรณีที่คอมพิวเตอร์เชื่อมต่อกับแหล่งจ่ายไฟภายนอกที่เชื่อถือได้ โดยใช้อะแดปเตอร์ AC อย่าดาวน์โหลด หรือติดตั้งอัพเดต BIOS ในขณะที่คอมพิวเตอร์กำลังทำงานด้วยพลังงานจากแบตเตอรี่ หรือเชื่อมต่อเข้ากับชดเชื่อมต่อ ื่อปกรณ์ หรือเชื่อมต่อกับแหล่งจ่ายไฟที่เป็นอปกรณ์เสริม ระหว่างการดาวน์โหลดและติดตั้ง ให้ปฏิบัติตามคำแนะนำต่อไปนี้:

อย่าตัดกระแสไฟฟ้าจากเครื่องคอมพิวเตอร์ด้วยการถอดปลั๊กสายไฟออกจากเต้าเสียบ AC

ื่อย่าปิดเครื่องคอมพิวเตอร์หรือเข้าสโหมดสลีป

ือย่าเสียบ ถอด เชื่อมต่อ หรือยกเลิกการเชื่อมต่ออปกรณ์ สายเชื่อมต่อ หรือสายไฟ

- **1**. จากหนาจอเรมิ่ ใหพ มพิ support แลวเล ือกโปรแกรม **HP Support Assistant**
- **2**. คลกิ **Updates and tune-ups** (อพเดตและปร ั บแต ั ง ) จากนนคล ้ั กิ **Check for HP updates now** (ตรวจหา การอัพเดตสำหรับ HP ตอนนี้)
- **3**. ทำตามคำแนะนำที่หน้าจอ
- **4. ที่ส่วนการดาวน์โหลด ให้ปฏิบัติตามขั้นตอนต่อไปนี้:** 
	- **a**. ระบอัพเดต BIOS ที่ใหม่ที่สด แล้วเปรียบเทียบกับ BIOS เวอร์ชันล่าสดที่ติดตั้งบนคอมพิวเตอร์ หากอัพเดตดัง ึ กล่าวใหม่กว่า BIOS ของคณ ให้บันทึกวันที่ ชื่อ หรือตัวระบอื่นๆ คณอาจต้องใช้ข้อมุลนี้เพื่อค้นหาอัพเดตใน ภายหลัง หลังจากที่ดาวน์โหลดไปยังฮาร์ดไดรฟ์
	- **b**. ปฏิบัติตามคำแนะนำบนหน้าจอเพื่อดาวน์โหลดการเลือกของคุณไปยังฮาร์ดไดรฟ์

ี หากการอัพเดตดังกล่าวใหม่กว่า BIOS ของคุณ ให้จดพาธไปยังตำแหน่งที่ตั้งบนฮาร์ดไดรฟ์ที่คุณจะใช้จัดเก็บ การอัพเดต BIOS ที่ดาวน์โหลดมา คุณจะต้องเข้าถึงพาธนี้เมื่อคุณพร้อมที่จะติดตั้งการอัพเดต

<mark>[\*\*\*)? หมายเหตุ:</mark> หากคุณเชื่อมต่อคอมพิวเตอร์ของคุณเข้ากับเครือข่าย ให้ปรึกษาผู้ดูแลระบบเครือข่ายก่อนที่จะติดตั้ง ซอฟต์แวร์อัพเดต โดยเฉพาะอย่างยิ่งอัพเดต BIOS ระบบ

ขั้นตอนการติดตั้ง BIOS จะแตกต่างกันไป ให้ปฏิบัติตามคำแนะนำที่แสดงบนหน้าจอหลังจากที่การดาวน์โหลดเสร็จสมบรณ์ หากไม่มีคำแนะนำปรากฏขึ้น ให้ปฏิบัติตามขั้นตอนต่อไปนี้:

- **1. จากหน้าจอเริ่ม ให้พิมพ์ e จากนั้นเ**ลือก **File Explorer**
- 2. คลิกที่ชื่อฮาร์ดไดรฟ์ของคณ โดยปกติแล้วชื่อฮาร์ดไดรฟ์คือ Local Disk (C:)
- ี**3**. เปิดโฟลเดอร์บนฮาร์ดไดรฟ์ของคณซึ่งมีอัพเดตดังกล่าว โดยใช้พาธของฮาร์ดไดรฟ์ที่คณบันทึกไว้ก่อนหน้านี้
- **4**. ดบเบ ั ลคล ิ กทิ ไฟล ี่ ทมี่ ีนามสกลุ .exe (เชน *filename*.exe)

การติดตั้ง BIOS จะเริ่มต้นขึ้น

**5. ทำการติดตั้งให้เสร็จสมบรณ์ โดยปฏิบัติตามคำแนะนำที่ปรากฏบนหน้าจอ** 

<mark>(\*\*)⁄ หมายเหตุ:</mark> หลังจากที่ข้อความบนหน้าจอรายงานว่าการติดตั้งเสร็จสมบูรณ์ คุณจะสามารถลบไฟล์ที่ถกดาวน์โหลดออกจาก ฮารดไดรฟของคณุ

## การใช **HP PC Hardware Diagnostics (UEFI)**

HP PC Hardware Diagnostics คือ Unified Extensible Firmware Interface (UEFI) ที่ช่วยให้คุณสามารถทำการ ทดสอบเพื่อการวินิจฉัยในการตรวจสอบว่าคอมพิวเตอร์กำลังทำงานอย่างถกต้องหรือไม่ เครื่องมือนี้จะทำงานนอกระบบ ูปฏิบัติการเพื่อแยกฮาร์ดแวร์ที่ล้มเหลวจากปัญหาที่อาจเกิดจากระบบปฏิบัติการหรือส่วนประกอบของซอฟต์แวร์อื่น

การเรมิ่ HP PC Hardware Diagnostics UEFI

**1. เปิดหรือรีสตาร์ทคอมพิวเตอร์ กด esc อย่างรวดเร็ว แล้วกด f2** 

BIOS จะค้นหาเครื่องมือ HP PC Hardware Diagnostics (UEFI) ในสามตำแหน่งตามลำดับต่อไปนี้

**a.** ไดรฟ์ USB ที่เชื่อมต่ออย่

 $\frac{m}{2}$  <mark>หมายเหตุ:</mark> หากต้องการดาวน์โหลดเครื่องมือ HP PC Hardware Diagnostics (UEFI) ลงในไดรฟ์ USB โปรดดที่ การดาวน์โหลด HP PC Hardware Diagnostics (UEFI) ลงในอุปกรณ์ USB ในหน้า 49

- **b**. ฮารดไดรฟ
- **c**. BIOS
- **2. คลิกประเภทการทดสอบเพื่อการวินิจฉัยที่คุณต้องการเรียกใช้งาน แล้วทำตามคำแนะนำบนหน้าจอ**

้<del>∣""⁄ หมายเหตุ:</del> หากต้องหยุดการทดสอบเพื่อการวินิจฉัย ให้กด <mark>esc</mark>

### การดาวนโหลด **HP PC Hardware Diagnostics (UEFI)** ลงในอปกรณ ุ **USB**

[<del>"</del>" <mark>หมายเหตุ:</mark> คำแนะนำในการดาวน์โหลด HP PC Hardware Diagnostics (UEFI) มีในภาษาอังกฤษเท่านั้น

- **1**. ไปที่ <http://www.hp.com>
- **2**. คลกิ **Support & Drivers** (การสนบสน ั ุนและไดรเวอร) แลวคล กแท ิ ็บ **Drivers & Software** (ไดรเวอรและ ีซอฟต์แวร์)
- **3. ป้อนชื่อผลิตภัณฑ์ในกล่องข้อความ แล้วคลิก Search** (ค้นหา)
- **4. เลือกร่นของคอมพิวเตอร์ของคณ แล้วเลือกระบบปฏิบัติการของคณ**
- **5**. ในสวน **Diagnostic** (การวนิ ิจฉยั) คลกิ **HP UEFI Support Environment**

– หรือ –

คลกิ **Download** (ดาวนโหลด) แลวเล ือก **Run** (รนั)

#### **10 การสำรอง คืนค่า และกู้คืนข้อมูล** ׅ֘ ׅ֘

ิ คอมพิวเตอร์ของคุณมีเครื่องมือต่างๆ จาก HP และ Windows ที่ช่วยคุณในการปกป้องและเรียกคืนข้อมูลในกรณีที่คุณ ้ จำเป็นต้องใช้ เครื่องมือเหล่านี้จะช่วยให้คุณสามารถทำให้คอมพิวเตอร์ของคุณกลับสู่สถานะการทำงานที่ดี หรือแม้แต่กลับสู่ ี่ สถานะเดิมที่มาจากโรงงาน ทั้งหมดนี้ทำได้ด้วยขั้นตอนง่ายๆ

ี่ เนื้อหาในบทนี้จะให้ข้อมูลเกี่ยวกับการทำงานต่อไปนี้:

- ึ การสร้างสื่อกู้คืนระบบและการสำรองข้อมูล
- การคืนค่าและการกู้คืนระบบ

|<del>" <mark>พมายเหตุ:</mark> บทนี้จะอธิบายภาพรวมเกี่ยวกับการสำรองข้อมูล การคืนค่าและการกู้คืนตัวเลือกต่างๆ สำหรับรายละเอียดเพิ่ม</del> ี่ เติมเกี่ยวกับเครื่องมือที่มีให้ใช้งาน โปรดดู Help and Support (บริการช่วยเหลือและวิธีใช้) จากหน้าจอเริ่ม ให้พิมพ์ h ี จากนั้น เลือก **Help and Support** (บริการช่วยเหลือและวิธีใช้)

# <span id="page-56-0"></span>ึ การสร้างสื่อกู้คืนระบบและการสำรองข้อมูล

ึการก้คืนหลังจากระบบล้มเหลวจะให้ผลลัพธ์ที่ดีเพียงใดนั้นขึ้นอย่กับการสำรองข้อมลล่าสดของคณ

ี**่ 1.** หลังจากที่คณตั้งค่าคอมพิวเตอร์แล้ว ให้สร้างสื่อก้คืนระบบของ HP ขั้นตอนนี้จะสร้างข้อมลสำรองของพาร์ติชัน HP Recovery บนคอมพิวเตอร์ ข้อมลสำรองดังกล่าวจะสามารถใช้ในการติดตั้งระบบปฏิบัติการเดิมอีกครั้งในกรณีที่ ี ฮาร์ดไดรฟ์เสียหายหรือถกเปลี่ยน

ี่ สื่อก้คืนระบบของ HP ที่คณสร้างมีตัวเลือกการก้คืนระบบดังต่อไปนี้:

- System Recovery (การก้คืนระบบ) ติดตั้งระบบปฏิบัติการเดิมและโปรแกรมที่ได้รับการติดตั้งมาจาก โรงงานใหม
- Minimized Image Recovery (การก้คืนอิมเมจที่ไม่รวมโปรแกรม) ติดตั้งระบบปฏิบัติการ รวมถึง ไดรเวอร์ฮาร์ดแวร์และซอฟต์แวร์ทั้งหมดใหม่ แต่ไม่รวมโปรแกรมอื่นๆ
- Factory Reset (การคนคื าจากโรงงาน ) คนคื าคอมพ วเตอร ิ ใหกล บสั สถานะด ู งเด้ั มจากโรงงานด ิ วยการลบ ้ ข้อมลทั้งหมดออกจากฮาร์ดไดรฟ์และสร้างพาร์ติชันขึ้นใหม่ จากนั้นจะติดตั้งระบบปฏิบัติการและซอฟต์แวร์ที่ได้ ้ รับการติดตั้งจากโรงงาน

โปรดดู การสร้างสื่อก้คืนระบบของ HP ในหน้า 51

- ี<mark>2. สร้างจดคืนค่าของระบบในขณะที่คณเพิ่มฮาร์ดแวร์และโปรแกรมซอฟต์แวร์ จดคืนค่าระบบเป็นสแน็ปช็อตแสดง</mark> ู้ เนื้อหาเฉพาะบนฮาร์ดไดรฟ์ที่ได้รับการบันทึกไว้โดยการคืนค่าระบบ Windows ในช่วงระยะเวลาหนึ่ง จดคืนค่า ระบบจะมีข้อมลที่ Windows ใช้อย เช่น การตั้งค่ารีจิสทรี Windows สร้างจดคืนค่าโดยอัตโนมัติในระหว่างอัพเดต ้ Windows และการบำรงรักษาระบบอื่นๆ (เช่น อัพเดตซอฟต์แวร์ การสแกนเพื่อความปลอดภัย หรือข้อมลวิเคราะห์ ้ระบบ) นอกจากนี้ คณสามารถสร้างจดคืนค่าระบบด้วยตนเองได้ตลอดเวลา สำหรับข้อมลเพิ่มเติมและขั้นตอนในการ ี่สร้างจดดีนค่าระบบ ณ เวลาใดเวลาหนึ่ง โปรดด Help and Support (บริการช่วยเหลือและวิธีใช้) จากหน้าจอเริ่ม ให้ ี พิมพ์ h จากนั้น เลือก **Help and Support** (บริการช่วยเหลือและวิธีใช้)
- ี**3**. สร้างข้อมลสำรองสำหรับข้อมลส่วนบคคลของคณในขณะที่เพิ่มภาพถ่าย วิดีโอ เพลง และไฟล์ส่วนบคคลอื่นๆ คณ ี สามารถตั้งค่าให้ประวัติแฟ้มของ Windows ทำการสำรองแฟ้มจากไลบรารี เดสก์ท็อป รายชื่อผ้ติดต่อ และรายการ โปรดโดยอัตโนมัติอย่างสม่ำเสมอได้ หากไฟล์ถกลบออกจากฮาร์ดไดรฟ์โดยบังเอิญ และไม่สามารถคืนค่าจากถัง ี รีไซเคิลได้อีก หรือหากไฟล์เกิดความเสียหาย คณสามารถคืนค่าไฟล์ที่คณสำรองไว้โดยใช้ประวัติแฟ้มได้ การคืนค่า ไฟล์ยังเป็นประโยชน์หากคณเลือกตั้งค่าคอมพิวเตอร์ใหม่โดยการติดตั้ง Windows ใหม่ หรือเลือกคืนค่าโดยใช้ HP Recovery Manager

[<del>"</del>}} <mark>หมายเหตุ: ประวัติแฟ้มไม่ได้ถูกเปิดใช้งานโดยค่าเริ่มต้น คุณจึงต้องเปิดประวัติแฟ้มขึ้นมา</mark>

ี่ สำหรับข้อมลเพิ่มเติมและขั้นตอนในการเปิดใช้งานประวัติแฟ้มของ Windows โปรดด Help and Support (บริการ ี่ช่วยเหลือและวิธีใช้) จากหน้าจอเริ่ม ให้พิมพ์ h จากนั้น เลือก **Help and Support** (บริการช่วยเหลือและวิธีใช้)

#### การสรางส อกื่ คู นระบบของ ื **HP**

HP Recovery Manager คือโปรแกรมซอฟต์แวร์ที่ช่วยในการสร้างสื่อก้คืนระบบหลังจากที่คุณตั้งค่าคอมพิวเตอร์ ี เรียบร้อยแล้ว สื่อกู้คืนระบบของ HP นี้สามารถใช้ในการกู้คืนระบบในกรณีที่ฮาร์ดไดรฟ์เสียหาย การกู้คืนระบบจะติดตั้ง ้ ระบบปฏิบัติการดั้งเดิมและโปรแกรมซอฟต์แวร์ที่ติดตั้งมาจากโรงงานอีกครั้ง แล้วกำหนดค่าโปรแกรมต่างๆ สื่อกุ้ถืนระบบ ิ ของ HP ยังสามารถใช้ในการปรับแต่งระบบหรือกู้คืนอิมเมจดั้งเดิมหากคุณเปลี่ยนฮาร์ดไดรฟ์

- ิ คุณสามารถสร้างสื่อกู้คืนข้อมูลของ HP ได้เพียงชุดเดียวเท่านั้น จัดการกับเครื่องมือการกู้คืนเหล่านี้ด้วยความ ้ ระมัดระวังและเก็บไว้ในที่ปลอดภัย
- <code>HP</code> Recovery Manager จะตรวจสอบคอมพิวเตอร์และระบถึงความจของพื้นที่จัดเก็บที่ต้องการสำหรับแฟลชไดรฟ์ USB หรือจำนวนแผ่นดีวีดีเปล่าที่ต้องใช้
- หากต้องการสร้างแผ่นดิสก์กู้คืน คอมพิวเตอร์ของคณต้องมีไดรฟ์แบบออปติคอลที่สามารถเขียนแผ่นดีวีดี และจะต้อง ่ ใช้เฉพาะแผ่น DVD-R, DVD+R, DVD-R DL หรือ DVD+R DL เท่านั้น อย่าใช้แผ่นดิสก์แบบเขียนซ้ำได้ เช่น

แผ่น CD±RW, DVD±RW, DVD±RW แบบดับเบิลเลเยอร์ หรือ BD-RE (Blu-ray แบบเขียนซ้ำได้) เนื่องจาก ู แผ่นดังกล่าวไม่สามารถใช้ได้กับซอฟต์แวร์ HP Recovery Manager หรือคณสามารถใช้แฟลชไดรฟ์ USB ึ คณภาพสงได้

- หากคอมพิวเตอร์ของคณไม่มีไดรฟ์แบบออปติคอลในตัวที่สามารถเขียนแผ่นดีวีดีได้ แต่คณต้องการสร้างสื่อก้คืน ระบบในรปแบบแผ่นดีวีดี คณสามารถใช้ไดรฟ์แบบออปติคอลเสริมภายนอก (ซื้อแยกต่างหาก) เพื่อสร้างแผ่นดิสก์ก้ คีนระบบ หรือคณสามารถขอรับแผ่นดิสก์ก้คีนระบบสำหรับคอมพิวเตอร์ของค<sup>ุ</sup>ณได้จากเว็บไซต์ของ HP สำหรับฝ่าย ี สนับสนนในสหรัฐอเมริกา โปรดไปที่ <http://www.hp.com/go/contactHP> สำหรับฝ่ายสนับสนนทั่วโลก โปรดไปที่ [http://welcome.hp.com/country/us/en/wwcontact\\_us.html](http://welcome.hp.com/country/us/en/wwcontact_us.html) หากคุณใช้ไดรฟ์แบบออปติคอลภายนอก ไดรฟ์ จะต้องเชื่อมต่อโดยตรงกับพอร์ต USB ของคอมพิวเตอร์ ไม่สามารถเชื่อมต่อไดรฟ์กับพอร์ต USB บนอปกรณ์ ภายนอก เช่น ฮับ USB ได้
- ตรวจสอบว่าคอมพิวเตอร์มีการเชื่อมต่อกับแหล่งจ่ายไฟ AC ก่อนที่คณจะเริ่มสร้างสื่อก้คืนระบบ
- ึกระบวนการสร้างสื่อก้คืนระบบอาจใช้เวลานานหนึ่งชั่วโมงหรือมากกว่า อย่ารบกวนกระบวนการสร้างสื่อดังกล่าว
- ิ หากจำเป็น คณสามารถออกจากโปรแกรมก่อนจะสร้างแผ่นดีวีดีการก้ดีนระบบทั้งหมดเสร็จ HP Recovery Manager จะเขียนแผ่นดีวีดีปัจจบันให้เสร็จสิ้น ครั้งต่อไปที่คณเปิด HP Recovery Manager คณจะได้รับแจ้งให้ ี่ ดำเนินการต่อและจะมีการเขียนแผ่นดิสก์ที่เหลือ

วิธีการสร้างสื่อก้คืนระบบของ HP:

- **1**. จากหนาจอเรมิ่ ใหพ มพิ recovery จากนนเล ้ั ือก **HP Recovery Manager**
- **2. เลือก <b>Recovery Media Creation** (การสร้างสื่อก้ดีนระบบ) และปฏิบัติตามคำแนะนำที่ปรากฏบนหน้าจอ

หากคณจำเป็นต้องก้คืนระบบ โปรดด การก้คืนโดยใช้ HP [Recovery](#page-60-0) Manager ในหน้า 55

## การคืนค่าและการกู้คืน

ึ คณสามารถก้ดีนระบบของคณได้หลายวิธี ให้เลือกวิธีที่เหมาะกับสถานการณ์ของคณและระดับความเชี่ยวชาญของคณดังนี้:

- ิ หากคณจำเป็นต้องคืนค่าไฟล์ส่วนบคคลและข้อมลของคณ คณสามารถใช้ประวัติแฟ้มของ Windows ในการคืนค่า ู ข้อมลของคณจากข้อมลสำรองที่คณสร้างขึ้น สำหรับข้อมลเพิ่มเติมและขั้นตอนในการใช้ประวัติแฟ้ม โปรดด Help and Support (บริการช่วยเหลือและวิธีใช้) จากหน้าจอเริ่ม ให้พิมพ์ h จากนั้น เลือก **Help and Support** (บริการ ช่วยเหลือและวิธีใช้)
- ่ หากคณจำเป็นต้องแก้ไขปัญหาเกี่ยวกับโปรแกรมหรือไดรเวอร์ที่ติดตั้งมาพร้อมกับเครื่อง ให้ใช้ตัวเลือก Drivers and ี Applications Reinstall (การติดตั้งไดรเวอร์และโปรแกรมใหม่) ของ HP Recovery Manager ในการติดตั้ง โปรแกรมหรือไดรเวอรใหม

จากหนาจอเรมิ่ ใหพ มพิ recovery เลือก **HP Recovery Manager** แลวเล ือก **Drivers and Applications Reinstall** (การติดตั้งไดรเวอร์และโปรแกรมใหม่) และปฏิบัติตามคำแนะนำที่ปรากฏบนหน้าจอ

- หากคณต้องการคืนค่าระบบกลับสสถานะก่อนหน้าโดยไม่สญเสียข้อมลส่วนบคคล คณสามารถใช้การคืนค่าระบบ ่ Windows ซึ่งจะช่วยคณในการคืนค่าโดยไม่ต้องรีเฟรช Windows หรือทำการติดตั้งใหม่ Windows จะสร้างจดคืน ี ค่าระบบโดยอัตโนมัติในระหว่างการอัพเดต Windows และการบำรงรักษาระบบอื่นๆ แม้ว่าคณจะไม่ได้สร้างจดคืน ี ค่าด้วยตนเอง คณสามารถเลือกคืนค่าไปยังจดคืนค่าที่สร้างไว้โดยอัตโนมัติได้ สำหรับข้อมลเพิ่มเติมและขั้นตอนใน การใช้ Windows System Restore (การคืนค่าระบบ Windows) โปรดด Help and Support (บริการช่วยเหลือ ี และวิธีใช้) จากหน้าจอเริ่ม ให้พิมพ์ h จากนั้น เลือก **Help and Support** (บริการช่วยเหลือและวิธีใช้)
- ิ หากคณต้องการวิธีที่รวดเร็วและง่ายดายในการก้ดีนระบบโดยไม่สฌเสียข้อมลส่วนบคคล การตั้งค่า หรือโปรแกรมที่ ติดตั้งมาพร้อมกับคอมพิวเตอร์ของคณ หรือที่ซื้อจาก Windows Store ให้ลองใช้การรีเฟรช Windows ตัวเลือกนี้ไม่ จำเป็นต้องมีการสำรองข้อมลไว้บนไดรฟ์อื่น โปรดดู การใช้ Windows Refresh เพื่อการก้คืนที่รวดเร็วและง่ายดาย [ในหนา](#page-59-0) 54
- หากคณต้องการตั้งค่าคอมพิวเตอร์ของคณใหม่ให้กลับไปยังสถานะดั้งเดิม Windows มีวิธีที่ช่วยให้สามารถลบข้อมล ี ส่วนตัว โปรแกรมและการตั้งค่าต่างๆ และติดตั้ง Windows ใหม่อีกครั้งได้อย่างง่ายดาย

ี่ สำหรับข้อมลเพิ่มเติม โปรดด ลบข้อมลทั้[งหมดและต](#page-59-0)ิดตั้ง Windows ใหม่ ในหน้า 54

ิ หากคณต้องการตั้งค่าคอมพิวเตอร์ของคณใหม่โดยใช้อิมเมจการก้คืนระบบที่ไม่รวมโปรแกรม คณสามารถเลือกตัว เลือก Minimized Image Recovery (การก้คืนอิมเมจที่ไม่รวมโปรแกรม) ของ HP จากพาร์ติชัน HP Recovery (มีเฉพาะบางรุ่นเท่านั้น) หรือสื่อก้ดีนระบบของ HP Minimized Image Recovery (การก้ดีนอิมเมจที่ไม่รวม ์ โปรแกรม) จะติดตั้งเฉพาะไดรเวอร์และโปรแกรมที่ช่วยให้สามารถใช้งานฮาร์ดแวร์ได้เท่านั้น โปรแกรมอื่นๆ ที่มีอยู่ ในอิมเมจจะสามารถติดตั้งได้ผ่านตัวเลือก Drivers and Applications Reinstall (การติดตั้งไดรเวอร์และ โปรแกรมใหม) ใน HP Recovery Manager

ี่ สำหรับข้อมูลเพิ่มเติม โปรดดู การกุ้กีนโดยใช้ HP [Recovery](#page-60-0) Manager ในหน้า 55

- หากคณต้องการกู้คืนข้อมุลและพาร์ติชันดั้งเดิม คณสามารถเลือกตัวเลือก System Recovery (การกู้คืนระบบ) ได้ ิจาก HP Recovery partition (บางรุ่นเท่านั้น) หรือใช้สื่อ HP Recovery ที่สร้างขึ้น สำหรับข้อมุลเพิ่มเติม โปรดดู ี การก้คืนโดยใช้ HP [Recovery](#page-60-0) Manager ในหน้า 55 หากคณยังไม่ได้สร้างสื่อกุ้ดืน โปรดดู การสร้างสื่อกุ้ดืน [ระบบของ](#page-56-0) HP ในหนา 51
- ่ หากคณเปลี่ยนฮาร์ดไดรฟ์ คณสามารถใช้ตัวเลือก Factory Reset (การรีเซ็ตค่าดั้งเดิม) จากสื่อกู้คืนระบบของ HP ี เพื่อคืนค่าอิมเมจดั้งเดิมลงในไดรฟ์สำรอง สำหรับข้อมูลเพิ่มเติม โปรดดู การกู้คืนโดยใช้ HP [Recovery](#page-60-0) Manager [ในหนา](#page-60-0) 55
- หากคณต้องการลบพาร์ติชันการก้คืนเพื่อเรียกคืนพื้นที่บนฮาร์ดไดรฟ์ HP Recovery Manager มีตัวเลือก Remove Recovery Partition (ลบพาร์ติชันการก์คืน)

ี่สำหรับข้อมลเพิ่มเติม โปรดดู การลบพาร์ติชัน HP Recovery ในหน้า 56

### <span id="page-59-0"></span>การใช **Windows Refresh** เพือการก ่ คู นทื รวดเร ี่ ็วและงายดาย

เมื่อคอมพิวเตอร์ของคุณทำงานไม่ถูกต้องและคุณต้องการคืนเสถียรภาพการทำงานของระบบ ตัวเลือก Windows Refresh ็จะช่วยให้คณเริ่มต้นใหม่และเก็บสิ่งที่มีความสำคัญสำหรับคณไว้

ี่ <mark>ที่") สิ่งสำคัญ: การรีเฟรชจะลบโปรแกรมในแบบดั้งเดิมที่ไม่ได้ติดตั้งไว้ตั้งแต่แรกในเครื่องจากโรงงาน โปรแกรมของ</mark> Windows 8 ที่ได้ติดตั้งไว้แล้วในคอมพิวเตอร์และโปรแกรมต่างๆ ที่ซื้อจาก Windows Store จะถกบันทึกไว้

|<mark>ு ทมายเหตุ:</mark> ในระหว่างการรีเฟรช จะมีการบันทึกรายการโปรแกรมในแบบดั้งเดิมที่ถูกลบออก เพื่อให้คุณสามารถดูรายการ ที่คณอาจต้องติดตั้งใหม่ได้อย่างรวดเร็ว โปรดดคำแนะนำเกี่ยวกับการติดตั้งโปรแกรมที่มีอย่เดิมใหม่ได้ใน Help and Support จากหน้าจอเริ่ม ให้พิมพ์ h จากนั้น เลือก **Help and Support** (บริการช่วยเหลือและวิธีใช้)

[<del>"") หมายเหตุ:</del> คุณอาจได้รับแจ้งเพื่อขออนุญาตหรือรหัสผ่านจากคุณเมื่อใช้การรีเฟรช ดูข้อมูลเพิ่มเติมใน Help and Support (บริการช่วยเหลือและวิธีใช้) จากหน้าจอเริ่ม ให้พิมพ์ h จากนั้น เลือก **Help and Support** (บริการช่วยเหลือ และวิธีใช้)

วิธีการเริ่มการรีเฟรช:

- **1.** จากหน้าจอเริ่ม ขี้ไปยังมมบนขวาหรือมมล่างขวาของหน้าจอเพื่อให้ชดทางลัดปรากฏ
- **2. คลิก Settings** (การตั้งค่า)
- **3. คลิก Change PC settings** (เปลี่ยนการตั้งค่าพีซี) ที่มฺมขวาล่างสุดของหน้าจอ แล้วเลือก **General** (ทั่วไป) จาก หน้าจอการตั้งค่าพีซี
- **4**. เลือนต ่ วเล ั ือกดานขวาลงเพ ือแสดง ่ **Refresh your PC without affecting your files** (รีเฟรชพซีีของคณโดย ุ ไม่ส่งผลกระทบกับแฟ้มของคุณ)
- **5. ภายใต้ Refresh your PC without affecting your files (รีเฟรชพีซีของคุณโดยไม่ส่งผลกระทบกับแฟ้มของ** คณุ ) เลือก **Get started** (เรมติ่ นใช งาน ) แลวท าตามค ํ าแนะน ํ ําทปรากฏบนหน ี่ าจอ

#### ลบขอม ลทู งหมดและต ้ั ดติ ง้ั **Windows** ใหม

ิบางครั้งคณอาจต้องฟอร์แมตข้อมลในคอมพิวเตอร์ทั้งหมดใหม่ หรือคณอาจต้องนำข้อมลส่วนบคคลออกก่อนที่จะทิ้งหรือ ์ รีไซเคิลคอมพิวเตอร์ ขั้นตอนการดำเนินการที่อธิบายในส่วนนี้จะช่วยให้คณสามารถทำให้คอมพิวเตอร์กลับสสถานะดั้งเดิม ได้อย่างรวดเร็วและง่ายดาย ตัวเลือกนี้จะลบข้อมลส่วนบคคล โปรแกรม และการตั้งค่าทั้งหมดออกจากคอมพิวเตอร์ และติด ตั้ง Windows ใหม่

ี่ <mark>ที่\*\*\* สิ่งสำคัญ:</mark> ตัวเลือกนี้ไม่ได้ทำการสำรองข้อมูลของคุณ ก่อนใช้ตัวเลือกนี้ ให้สำรองข้อมูลส่วนบุคคลที่คุณต้องการเก็บไว้

ึ คณสามารถเริ่มต้นตัวเลือกนี้ได้โดยใช้แป้น f11 หรือจากหน้าจอเริ่ม

วิธีใช้แป้น **f11**:

**1. กด f11 ขณะคอมพิวเตอร์กำลังบตเครื่อง** 

– หรือ –

ึกด f11 ค้างไว้ขณะกดป่มเปิด/ปิด

- **2**. เลือกรูปแบบแปนพมพิ
- **3. เลือก Troubleshoot** (แก้ไขปัญหา) จากเมนตัวเลือกการบต
- **4. เลือก <b>Reset your PC** (ตั้งค่าพีซีของคณใหม่) และปฏิบัติตามคำแนะนำที่ปรากฏบนหน้าจอ

<span id="page-60-0"></span>วิธีการใช้หน้าจอเริ่ม:

- **1.** จากหน้าจอเริ่ม ขี้ไปยังมมบนขวาหรือมมล่างขวาของหน้าจอเพื่อให้ชดทางลัดปรากฏ
- **2. คลิก Settings** (การตั้งค่า)
- **3. คลิก Change PC settings** (เปลี่ยนการตั้งค่าพีซี) ที่มมขวาล่างสดของหน้าจอ แล้วเลือก **General** (ทั่วไป) จาก หน้าจอการตั้งค่าพีซี
- **4. เลื่อนตัวเลือกด้านขวาลงเพื่อแสดง Remove everything and reinstall Windows (ลบข้อมลทั้งหมดและติด** ตั้ง Windows ใหม่)
- **5**. ในสวน **Remove everything and reinstall Windows** (ลบขอม ลทู งหมดและต ้ั ดติ ง้ั Windows ใหม) ให เลือก **Get started** (เรมติ่ นใช งาน ) และปฏบิ ตัตามค ิ าแนะน ํ ําบนหนาจอ

### การกูค นโดยใช ื **HP Recovery Manager**

ี ซอฟต์แวร์ HP Recovery Manager ช่วยในการก้ดื่นคอมพิวเตอร์เป็นค่าเดิมจากโรงงานโดยใช้สื่อ HP Recovery ที่คณ ิ สร้างขึ้นหรือโดยใช้พาร์ติชัน HP Recovery (บางรุ่นเท่านั้น) หากคณยังไม่ได้สร้างสื่อก้คืน โปรดดู การสร้างสื่อก้คืนระบบ ของ HP [ในหนา](#page-56-0) 51

้ ในการใช้สือกู้คืนระบบ HP คุณสามารถเลือกรูปแบบการกู้คืนข้อมูลได้จากตัวเลือกดังต่อไปนี้:

- System Recovery (การกู้คืนระบบ) ติดตั้งระบบปฏิบัติการเดิมใหม่ แล้วกำหนดค่าโปรแกรมที่ได้รับการติดตั้งมา จากโรงงาน
- ่ Minimized Image Recovery (การกู้ถืนอิมเมจที่ไม่รวมโปรแกรม) (บางรุ่นเท่านั้น) ติดตั้งระบบปฏิบัติการ รวม ถึงซอฟต์แวร์และไดรเวอร์ที่เกี่ยวข้องกับฮาร์ดแวร์ทั้งหมดใหม่ แต่ไม่รวมโปรแกรมซอฟต์แวร์อื่นๆ
- <code>Factory Reset</code> (การรีเซ็ตค่าดั้งเดิม) คืนค่าคอมพิวเตอร์ให้กลับสสถานะดั้งเดิมจากโรงงานด้วยการลบข้อมล ้ทั้งหมดออกจากฮาร์ดไดรฟ์และสร้างพาร์ติชันขึ้นใหม่ จากนั้น ระบบจะติดตั้งระบบปฏิบัติการและซอฟต์แวร์ที่ได้รับ การติดตั้งจากโรงงาน

พาร์ติชัน HP Recovery (บางรุ่นเท่านั้น) จะให้ตัวเลือก System Recovery และ Minimized Image Recovery (การ ึ กู้คืนระบบและการกู้คืนอิมเมจที่ไม่รวมโปรแกรม)

#### ้ สิ่งที่คณจำเป็นต้อง**ทรา**บ

- HP Recovery Manager จะก้คืนเฉพาะซอฟต์แวร์ที่ติดตั้งมาจากโรงงาน สำหรับซอฟต์แวร์ที่ไม่ได้ให้มาพร้อมกับ คอมพิวเตอร์นี้ คณต้องดาวน์โหลดซอฟต์แวร์จากเว็บไซต์ของผัผลิต หรือติดตั้งซอฟต์แวร์ใหม่อีกครั้งจากสื่อที่ได้รับ จากผ้ผลิต
- ิ การก้คืนระบบผ่าน HP Recovery Manager ควรเป็นทางเลือกสดท้ายในการแก้ไขป้อหาของคอมพิวเตอร์
- ี เมื่อฮาร์ดไดรฟ์ของคอมพิวเตอร์ทำงานล้มเหลว จะต้องใช้สื่อก้คืนระบบของ HP หากคณยังไม่ได้สร้างสื่อก้คืน โปรดดู การสร้างสื่อก้ดี[นระบบของ](#page-56-0) HP ในหน้า 51
- หากต้องการใช้ตัวเลือก Factory Reset (การรีเซ็ตค่าดั้งเดิม) หรือ System Recovery (การก้คืนระบบ) คณต้อง <u>ใช้สื่อก้</u>ดี[นระบบของ](#page-56-0) HP หากคณยังไม่ได้สร้างสื่อก้ดีน โปรดดู การสร้างสื่อก้ดีนระบบของ HP ในหน้า 51
- ิ หากสื่อก้คืนระบบของ HP ไม่สามารถใช้งานได้ คณสามารถขอรับสื่อก้คืนระบบสำหรับระบบของคณได้จากเว็บไซต์ ึ ของ HP สำหรับฝ่ายสนับสนุนในสหรัฐอเมริกา โปรดไปที่ <http://www.hp.com/go/contactHP> สำหรับฝ่าย สนับสนุนทั่วโลก โปรดไปที่ <u>[http://welcome.hp.com/country/us/en/wwcontact\\_us.html](http://welcome.hp.com/country/us/en/wwcontact_us.html)</u>

<mark>|i''⁄y สิ่งสำคัญ:</mark> HP Recovery Manager ไม่ได้สำรองข้อมูลส่วนบุคคลของคุณโดยอัตโนมัติ ก่อนเริ่มการกู้คืนระบบ ให้ สำรองข้อมลส่วนบคคลที่คณต้องการเก็บไว้

#### <span id="page-61-0"></span>การใชพาร ตชินั **HP Recovery (**บางรุนเท าน น้ั**)**

พาร์ติชัน HP Recovery (บางรุ่นเท่านั้น) จะช่วยให้คณสามารถก้คืนระบบหรือก้คืนอิมเมจที่ไม่รวมโปรแกรมโดยไม่ต้อง ่ใช้ดิสก์ก้คืนระบบหรือแฟลชไดรฟ์ก้คืนระบบ การก้คืนระบบในรปแบบนี้จะสามารถใช้ได้ต่อเมื่อฮาร์ดไดรฟ์ยังทำงานอย่ เท่านั้น

วิธีการเริ่มใช้งาน HP Recovery Manager จากพาร์ติชัน HP Recovery:

**1. กด f11 ขณะคอมพิวเตอร์กำลังบตเครื่อง** 

– หรือ –

ึกด f11 ค้างไว้ขณะกดป่มเปิด/ปิด

- **2**. เลือกรูปแบบแปนพมพิ
- **3. เลือก Troubleshoot** (แก้ไขปัญหา) จากเมนตัวเลือกการบต
- **4. เลือก Recovery Manager** และปฏิบัติตามคำแนะนำที่ปรากฏบนหน้าจอ

#### การใชส อกื่ คู นระบบของ ื **HP** ในการกคู นื

คุณสามารถใช้สื่อกู้คืนระบบของ HP ในการกู้คืนระบบเดิม โดยสามารถใช้วิธีนี้ในกรณีที่ระบบของคณไม่มีพาร์ติชัน HP Recovery หรือฮาร์ดไดรฟ์ทำงานไม่ถกต้อง

- **1**. หากเป็นไปได้ ให้สำรองไฟล์ส่วนบุคคลทั้งหมดไว้
- ี **2. ใส่ดิสก์ก้**คืนระบบของ HP แผ่นแรกลงในไดรฟ์แบบออปติคอลในคอมพิวเตอร์หรือไดรฟ์แบบออปติคอลภายนอก แล้วรีสตาร์ทคอมพิวเตอร์

– หรือ –

เสียบแฟลชไดรฟ์ USB ที่ใช้ในการกู้คืนระบบของ HP ที่คุณสร้างขึ้นเข้ากับพอร์ต USB บนคอมพิวเตอร์ของคุณ แลวร ีสตารทคอมพวเตอร ิ

```
1<u>₩</u> <mark>หมายเหตุ:</mark>   หากคอมพิวเตอร์ไม่รีสตาร์ทโดยอัตโนมัติใน HP Recovery Manager ให้เปลี่ยนแปลงลำดับการบต
ของคอมพิวเตอร์ โปรดดู การเปลี่ยนแปลงลำดับการบตของคอมพิวเตอร์ ในหน้า 56
```
**3**. ทำตามคำแนะนำที่หน้าจอ

#### การเปลียนแปลงล ่ าดํ บการบ ั ูตของคอมพวเตอร ิ

หากคอมพิวเตอร์ไม่รีสตาร์ทใน HP Recovery Manager คณสามารถเปลี่ยนแปลงลำดับการบตของคอมพิวเตอร์ ซึ่งเป็น ลำดับของอปกรณ์ที่แสดงอยใน BIOS ที่คอมพิวเตอร์ใช้เป็นข้อมลในการเริ่มต้นระบบ คุณสามารถเปลี่ยนแปลงการเลือก ี สำหรับไดรฟ์แบบออปติดอลหรือแฟลชไดรฟ์ USB ได้

้วิธีการเปลี่ยนแปลงลำดับการบต:

- **1. ใส่สื่อก้ดีนระบบของ HP ที่คณสร้างขึ้น**
- ี **2. รีสตาร์ทคอมพิวเตอร์ กด esc เร็วๆ และกด f9 เพื่อแสดงตัวเลือกการบต**
- ี**3**. เลือกไดรฟ์แบบออปติคอลหรือแฟลชไดรฟ์ USB ที่คณต้องการบต
- **4**. ทำตามคำแนะนำที่หน้าจอ

#### การลบพารตชินั **HP Recovery**

ี่ ซอฟต์แวร์ HP Recovery Manager จะช่วยให้คณสามารถลบพาร์ติชัน HP Recovery เพื่อเพิ่มพื้นที่บนฮาร์ดไดรฟ์ได้

ี<mark>สิ่งสำคัญ</mark>: หลังจากลบพาร์ติชัน HP Recovery คุณจะไม่สามารถไข้ตัวเลือก Windows Refresh ได้อีกต่อไป ตัวเลือก Windows จะลบข้อมูลทั้งหมดและติดตั้ง Windows หรือ HP Recovery Manager ใหม่ ดังนั้น ควรสร้างสื่อ HP Recovery ก่อนที่จะลบพาร์ติชัน Recovery โปรดดู การสร้างสื่อกู้คื[นระบบของ](#page-56-0) HP ในหน้า 51

ให้ปฏิบัติตามขั้นตอนเหล่านี้เพื่อลบพาร์ติชัน HP Recovery:

- **1**. จากหนาจอเรมิ่ ใหพ มพิ recovery จากนนเล ้ั ือก **HP Recovery Manager**
- **2. เลือก Remove Recovery Partition** (นำพาร์ติชันการกู้กึนออก) และปฏิบัติตามคำแนะนำที่ปรากฏบนหน้าจอ

#### **11 การแก้ไขปัญห**า ั

# ี่ ปัญหาเกี่ยวกับการเชื่อมต่อระบบไร้สาย

สาเหตุที่เป็นไปได้บางอย่างสำหรับการเชื่อมต่อไร้สายรวมถึงสิ่งต่อไปนี้

- ือปกรณ์ไร้สายไม่ได้เปิดอย<u>่</u>
- ือปกรณ์ไร้สายไม่ได้รับการติดตั้งอย่างถกต้องหรือถกปิดการใช้งาน
- ่ อปกรณ์ไร้สายพบการรบกวนจากอปกรณ์อื่นๆ
- ือปกรณ์ไร้สายหรือเราเตอร์ฮาร์ดแวร์ล้มเหลว

### ไม่สามารถเชื่อมต่อ WLAN

ี หากคณประสบปัญหาในการเชื่อมต่อ WLAN ให้ตรวจสอบเพื่อยืนยันว่าอปกรณ์ WLAN ในตัวเปิดอย่และได้รับการติดตั้ง ่อย่างเหมาะสมบนคอมพิวเตอร์ของคุณ

- **1. ตรวจสอบให้แน่ใจว่าอปกรณ์ไร้สายเปิดอ**ย่
- 2. แล้วลองเชื่อมต่อกับ WLAN อีกครั้ง

หากคุณยังไม่สามารถเชื่อมต่อได้ ให้ปฏิบัติตามขั้นตอนด้านล่าง

- **1. จากหน้าจอเริ่ม ให้พิมพ์**  $\subset$  **จากนั้น เลือก Control Panel (แผงควบคุม)**
- **2**. เลือก **System and Security** (ระบบและความปลอดภยั) จากนน้ั ในสวน **System** (ระบบ) ใหคล กิ **Device Manager** (ตัวจัดการอปกรณ์)
- **3.** คลิกลกศรถัดจาก **Network adapters** (อะแดปเตอร์เครือข่าย) เพื่อขยายรายการและแสดงอะแดปเตอร์ทั้งหมด
- $4.$  ค้นหาอปกรณ์ WLAN จากรายการอะแดปเตอร์เครือข่าย รายการสำหรับอปกรณ์ WLAN อาจมีคำว่า *wireless* (ไร้ สาย), *wireless LAN* (LAN ไรสาย ), *WLAN* หรือ *802.11*

หากไม่มีอุปกรณ์ WLAN อยู่ในรายการ แสดงว่าคอมพิวเตอร์ของคุณไม่มีอุปกรณ์ WLAN ในตัว หรือไดรเวอร์ ี่ สำหรับอปกรณ์ WLAN ไม่ได้รับการติดตั้งอย่างเหมาะสม

สำหรับข้อมลเพิ่มเติมเกี่ยวกับการแก้ไขปัญหา WLAN โปรดดลิงค์เว็บไซต์ในบริการช่วยเหลือและวิธีใช้

#### ่ไม่สามารถเชื่อมต่อเครือข่ายที่ต้องการ

คณอาจไม่สามารถเชื่อมต่อกับเครือข่ายที่ต้องการได้ เนื่องจากเครือข่ายนั้นเป็น WLAN ที่มีการรักษาความปลอดภัย คณ ต้องมีรหัสความปลอดภัยเพื่อใช้เชื่อมต่อกับ WLAN ประเภทนี้ โปรดดหัวข้อถัดไปหากต้องการข้อมลเพิ่มเติม

ี่ หากคณไม่มีปัญหาเกี่ยวกับการป้อนรหัสความปลอดภัย แสดงว่าการเชื่อมต่อ WLAN ของคณอาจเกิดความเสียหาย โดย ี่ ส่วนใหญ่ Windows สามารถซ่อมแซมการเชื่อมต่อ WLAN ที่เสียหายโดยอัตโนมัติ

หากมีไอคอนสถานะเครือข่ายในพื้นที่แจ้งเตือนที่ด้านขวาสดของแถบงาน ให้คลิกขวาที่ไอคอนนั้น จากนั้นคลิก **Troubleshoot problems** (แก้ไขปัญหา)

Windows จะรีเซ็ตอปกรณ์เครือข่ายของคณและพยายามเชื่อมต่อหนึ่งในเครือข่ายที่ต้องการอีกครั้ง

- ิ หากไม่มีไอคอนสถานะเครือข่ายในพื้นที่แจ้งเตือน ให้ปฏิบัติตามขั้นตอนต่อไปนี้
	- **1. จากหน้าจอเริ่ม ให้พิมพ์**  $\subset$  **จากนั้น เลือก Control Panel (แผงควบคม)**
	- **2**. เลือก **Network and Internet** (เครือขายและอ นเทอร ิ เน็ต) แลวเล ือก **Network and Sharing Center** (ศนย์เครือข่ายและการใช้ร่วมกัน)
	- **3. เลือก Troubleshoot problems** (แก้ไขปัญหา) แล้วเลือกเครือข่ายที่คณต้องการซ่อมแซม

### รหัสความปลอดภัยเครือข่าย WLAN ปัจจุบันไม่พร้อมใช้งาน

ี่ หากคณได้รับพร้อมต์ให้ป้อนรหัสความปลอดภัย (หรือคีย์เครือข่าย) หรือชื่อ (SSID) ขณะเชื่อมต่อ WLAN หมายความว่า ี เครือข่ายได้รับการป้องกันด้วยระบบรักษาความปลอดภัย SSID และรหัสความปลอดภัยเป็นรหัสตัวเลขผสมตัวอักษรที่คณ ู้ป้อนลงในคอมพิวเตอร์เพื่อให้เครือข่ายสามารถระบถึงคอมพิวเตอร์ของคณ คณต้องมีรหัสปัจจบันเพื่อเชื่อมต่อเครือข่ายที ปลอดภัย

- สำหรับเครือข่ายที่เชื่อมต่อกับเราเตอร์ไร้สายส่วนบคคลของคณ โปรดดค่มือผ้ใช้เราเตอร์สำหรับการตั้งค่ารหัสเดียวกัน ทั้งในเราเตอร์และอปกรณ์ WLAN
- สำหรับเครือข่ายส่วนตัว เช่น เครือข่ายในสำนักงานหรือในห้องสนทนาทางอินเทอร์เน็ตในที่สาธารณะ โปรดติดต่อผู้ ู ดูแลระบบเครือข่ายเพื่อขอรับรหัสดังกล่าว จากนั้นจึงป้อนรหัสนั้นเมื่อได้รับพร้อมต์ให้ดำเนินการดังกล่าว

ี เครือข่ายบางแห่งเปลี่ยน SSID หรือคีย์เครือข่ายที่ใช้ในเราเตอร์หรือจดเข้าใช้งานของตนเป็นประจำเพื่อปรับปรงการ รักษาความปลอดภัย คณต้องเปลี่ยนรหัสที่เกี่ยวข้องในคอมพิวเตอร์ของคณให้สอดคล้อง

ี หากคณได้รับคีย์เครือข่ายไร้สายและ SSID ใหม่สำหรับเครือข่ายที่เคยเชื่อมต่อมาก่อน โปรดปฏิบัติตามขั้นตอนต่อไปนี้เพื่อ เชื่อมต่อกับเครือข่ายดังกล่าว

ี**่ 1.** จากเดสก์ท็อปของ Windows ให้คลิกที่ไอคอนสถานะฮาร์ดแวร์ในพื้นที่แจ้งเตือนทางด้านขวาสดของแถบงาน

ี่ รายการที่แสดง WLAN ที่พร้อมใช้งานจะปรากฏขึ้น หากคุณกำลังใช้ฮอตสปอตที่มีรายการ WLAN พร้อมใช้งาน ี จำนวนมาก ระบบจะแสดงรายการ WLAN ตามจำนวนที่มี

- **2. คลิกขวาที่เครือข่าย แล้วคลิก Properties** (คุณสมบัติ)
- [<mark>\*\*\*]? หมายเหตุ:\_\_</mark> หากเครือข่ายที่คุณต้องการไม่อยู่ในรายการ ตรวจสอบกับผู้ดูแลระบบเครือข่ายเพื่อให้แน่ใจว่าเราเตอร์ หรือจดเข้าใช้งานทำงานอย่
- **3**. คลกแท ิ ็บ **Security** (ความปลอดภยั) และปอนขอม ลการเข ู ารห สระบบไร ั สายท ถี่ กตู องในกล อง **Network security key** (ดีย์ความปลอดภัยสำหรับเครือข่าย)
- **4. คลิก OK** (ตกลง) เพื่อบันทึกการตั้งค่าเหล่านี้

### ไม่สามารถเชื่อมต่อเราเตอร์ไร้สายได้

หากคณกำลังพยายามเชื่อมต่อเราเตอร์ไร้สายและไม่ประสบความสำเร็จ ให้รีเซ็ตเราเตอร์ไร้สายโดยการถอดปลั๊กเราเตอร์ ิประมาณ 10-15 วินาที

ี่ หากคอมพิวเตอร์ยังไม่สามารถเชื่อมต่อกับ WLAN ให้รีสตาร์ทเราเตอร์ไร้สาย สำหรับรายละเอียด โปรดดคำแนะนำของผ้ ี ผลิตเราเต<sub>อร์</sub>

## ระบบไม่แสดงไอคอนสถานะเครือข่าย

หากไอคอนไม่ได้แสดงอยู่ในพื้นที่แจ้งเตือนหลังจากที่คุณกำหนดค่า WLAN ไดรเวอร์ซอฟต์แวร์อาจสูญหายหรือเสียหาย ิ นอกจากนี้ ยังอาจมีข้อความระบุข้อผิดพลาดของ Windows "ไม่พบอุปกรณ์" ปรากฏขึ้น

่ ในการแก้ปัญหานี้ ขอรับเวอร์ชันล่าสุดของไดรเวอร์และซอฟต์แวร์อุปกรณ์ WLAN สำหรบคอมพิวเตอร์ได้จาก <http://www.hp.com>

- **1. เปิดอินเทอร์เน็ตเบราว์เซอร์ของคุณ**
- 2. สำหรับฝ่ายสนับสนุนในสหรัฐอเมริกา โปรดไปที่ <u><http://www.hp.com/go/contactHP></u> สำหรับฝ่ายสนับสนุนทั่วโลก โปรดไปที่ [http://welcome.hp.com/country/us/en/wwcontact\\_us.html](http://welcome.hp.com/country/us/en/wwcontact_us.html)
- ี**3**. คลิกตัวเลือกเพื่อดาวน์โหลดซอฟต์แวร์และไดรเวอร์ แล้วพิมพ์หมายเลขรุ่นของคอมพิวเตอร์ของคุณในกล่องค้นหา
- **4**. กดปุ่ม enter จากนั้นทำตามคำแนะนำที่ปรากฏบนหน้าจอ

่<del>["</del> <mark>พมายเหตุ:</mark> หากอุปกรณ์ WLAN ที่คุณใช้อยู่เป็นอุปกรณ์ที่ซื้อมาต่างหาก โปรดดูซอฟต์แวร์ล่าสุดจากเว็บไซต์ของผู้ผลิต

# ี่ ปัญหาเกี่ยวกับพลังงาน

## เปิดหรือสตารทคอมพวเตอร ิ ไมได

- **1**. ปิดการทำงานของคอมพิวเตอร์
- **2. ทดสอบเต้าเสียบ AC โดยเสียบอปกรณ์ไฟฟ้าอื่นๆ ที่เต้าเสียบ**
- ี**3**. ต่อสายคอมพิวเตอร์ใหม่ โดยต้องแน่ใจว่าการเชื่อมต่อจากอะแดปเตอร์ AC ไปยังคอมพิวเตอร์และการเชื่อมต่อจากอะ แดปเตอร์ AC ไปที่เต้าเสียบ AC ปลอดภัย
- **4**. ลองเปิดคอมพวเตอร ิ
	- $\bullet$  หากไฟสถานะเปิด/ปิดสว่าง แสดงว่าอะแดปเตอร์ AC ทำงานอย่างเหมาะสม
	- หากเชื่อมต่อแน่นแล้ว แต่ไฟสถานะเปิด/ปิดยังคงดับอย่ แสดงว่าอะแดปเตอร์ AC ไม่ทำงาน ควรเปลี่ยนใหม่

ติดต่อฝ่ายสนับสนนสำหรับข้อมลเกี่ยวกับการขอรับอะแดปเตอร์ไฟฟ้า AC สำหรับเปลี่ยนทดแทน

### ข้อผิดพลาดฮาร์ดไดรฟ์

- **1. กดป**่ม ctrl+alt+delete พร้อมกัน
- **2**. คลกไอคอน ิ **Power** แลวคล กิ **Restart**

่ หรือกดป่มเปิด/ปิดที่คอมพิวเตอร์ค้างไว้ 5 วินาทีหรือนานกว่าเพื่อปิดคอมพิวเตอร์ แล้วกดป่มเปิด/ปิดอีกครั้งเพื่อเปิด คอมพวเตอร ิ

- ี**3.** หาก Windows เปิดขึ้น ให้สำรองข้อมลสำคัญทั้งหมดลงในฮาร์ดไดรฟ์ภายนอก
- **4. ไม่ว่า Windows จะเริ่มทำงานหรือไม่ โปรดติดต่อฝ่ายสนับสนน อาจต้องเปลี่ยนฮาร์ดไดรฟ์หรือแผงวงจรระบบ**

#### คอมพวเตอร ิ ไมตอบสนอง

่ ใช้ Windows Task Manager เพื่อปิดโปรแกรมที่ไม่ตอบสนอง

- **1**. กดปมุ ctrl+alt+delete
- **2**. คลกิ **Task Manager**
- **3**. เลือกโปรแกรมใดๆ ทไมี่ ตอบสนอง แลวคล กิ **End Task**

ิหากการปิดโปรแกรมไม่ทำงาน ให้รีสตาร์ทคอมพิวเตอร์

- **1**. กดปมุ ctrl+alt+delete
- **2. คลิกไอคอน Power** แล้วคลิก **Restart** หรือกดป่มเปิด/ปิดที่คอมพิวเตอร์ค้างไว้ 5 วินาทีหรือนานกว่าเพื่อปิด ิ คอมพิวเตอร์ แล้วกดป่มเปิด/ปิดอีกครั้งเพื่อเปิดคอมพิวเตอร์

#### คอมพิวเตอร์ปิดเองโดยไม่คาดคิด

- ิ คอมพิวเตอร์อาจอยู่ในสถานที่ที่ร้อนจัด ปิดคอมพิวเตอร์เพื่อให้เครื่องเย็นลง
- ้ต้องแน่ใจว่าไม่มีสิ่งกี่ดขวางช่องระบายอากาศของคอมพิวเตอร์และพัดลมภายในกำลังทำงาน โปรดดุตำแหน่งของช่อง ีระบายอากาศคอมพิวเตอร์ได้ที่ การทำความรู้จักกับคอมพิวเตอร์ ในหน้า 5

# ปัญหาในการตั้งค่าคอมพิวเตอร์

## คอมพวเตอร ิ ไมเข าส ู **Computer Setup**

หากคอมพิวเตอร์ไม่เข้าสู่ Computer Setup เมื่อกดปุ่ม f10 ให้กด fn+f lock แล้วลองสตาร์ท Computer Setup อีกครั้ง

# ปัญหาเกี่ยวกับการแสดงผล

### จอแสดงผลว่างเปล่า

- ออกจากโหมดสลีปเพื่อแสดงภาพบนหน้าจออีกครั้ง
	- ∘ กดป่มเปิด/ปิด
	- กดแปนใดก็ไดบนแป นพมพิ
	- กด space bar
	- กดแปน esc
- กดป่มเปิด/ปิดเพื่อเปิดคอมพิวเตอร์

### ภาพบนหน้าจอมีขนาดใหญ่หรือเล็กเกินไป หรือภาพไม่ชัด

ปรับการตั้งค่าความละเอียด

- **1. จากหน้าจอเริ่ม ให้พิมพ์**  $\subset$  **จากนั้น เลือก Control Panel (แผงควบคุม)**
- **2. เลือก Appearance and Personalization** (ลักษณะที่ปรากฏและการตั้งค่าส่วนบุคคล)
- **3**. จาก **Display** (การแสดงผล) เลือก **Adjust Screen Resolution** (ปรบความละเอ ั ียดของหนาจอ)
- **4. ปรับความละเอียดตามความจำเป็น แล้วคลิก Apply (ใช้งาน)**

# ี่ ปัญหาเกี่ยวกับแป้นพิมพ์และเมาส์

- ต้องแน่ใจว่าใช้แป้นพิมพ์และเมาส์ภายในระยะของเครื่องรับสัญญาณ
- ู่ต้องแน่ใจว่าเมาส์ไม่อยในโหมดหยดชั่วคราว ซึ่งจะเกิดขึ้นเมื่อไม่ใช้งานเครื่องเป็นเวลา 20 นาที คลิกปมเมาส์ด้านซ้าย ้ เพื่อเปิดใช้งานใหม่
- ้ เปลี่ยนแบตเตอรี่ในแป้นพิมพ์และเมาส์
- ิ ถอดเครื่องรับสัญญาณ USB แบบไร้สยที่ด้านล่างขาตั้ง แล้วสอดเข้าไปใหม่ จับค่แป้นพิมพ์และเมาส์กับเครื่องรับ สัญญาณใหม่

<mark>[\*\*\*}⁄ หมายเหตุ:</mark> ภาพประกอบด้านล่างอาจดูแตกต่างจากแป้นพิมพ์และเมาส์เล็กน้อย

**[j"***}∕* **สิ่งสำคัญ:** ในระหว่างขั้นตอนนี้ ให้วางแป้นพิมพ์และเมาส์ในระดับเดียวกันกับเครื่องรับสัญญาณ

การจบคั แปู นพมพิ และเมาสไรสายใหม

- ี**1.** ถอดเครื่องรับสัญญาณจากพอร์ต USB ที่ด้านล่างของขาตั้งคอมพิวเตอร์ แล้วต่อใหม่ โปรดดตำแหน่งของพอร์ต USB ได้ที่ ด้านล่าง ในหน้า 12
- ี **2.** ต้องแน่ใจว่าเมาส์เปิดทำงาน **(1)** จากนั้น กดปุ่ม Connect ค้างไว้ **(2)** 5 ถึง 10 วินาที จนกว่าไฟ LED บนเครื่องรับ สัญญาณสว่างขึ้นหรือหยุดกะพริบ เพื่อยืนยันการเชื่อมต่อ ให้ขยับเมาส์ แล้วตรวจดูการตอบสนองบนหน้าจอ

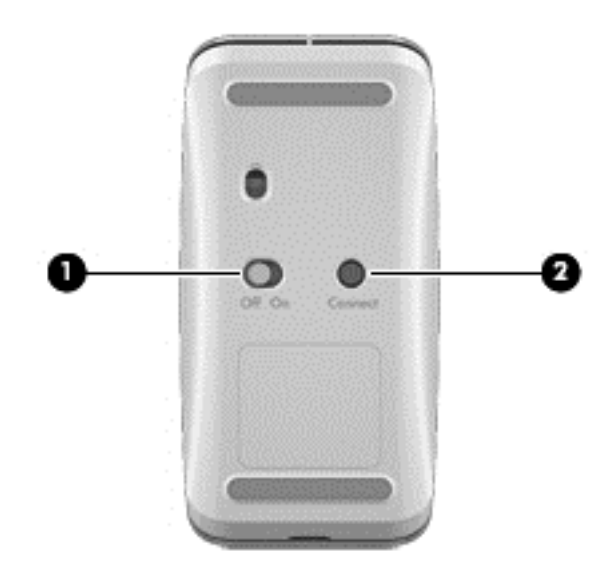

ี**3. เมื่อเชื่อมต่อเมาส์แล้ว ให้ดำเนินการขั้นตอนต่อไปนี้เพื่อจับคู่แป้นพิมพ์ใหม่** 

**4.** บนแป้นพิมพ์ กดปุ่ม Connect ค้างไว้ **(3)** 5 ถึง 10 วินาทีจนกว่าไฟ LED บนเครื่องรับสัญญาณสว่างขึ้นหรือหยุด กะพริบ

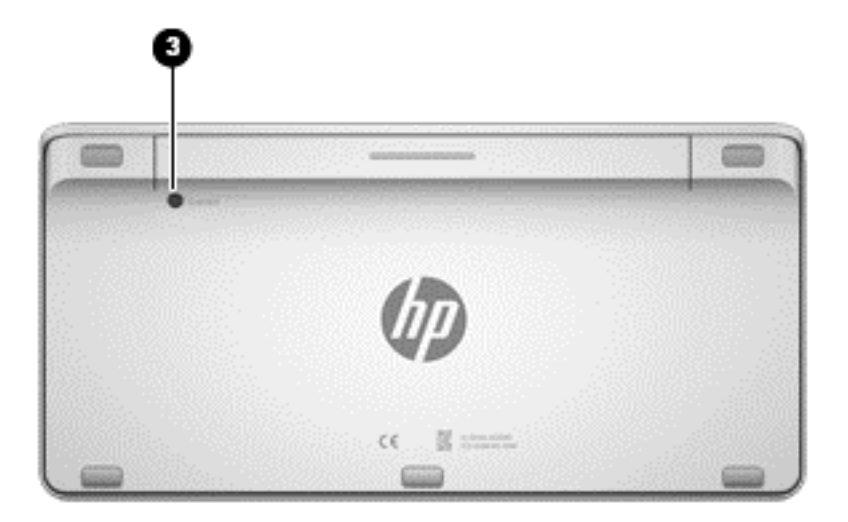

# ปัญหาเกี่ยวกับเสียง

## ไม่มีเสียง

- ต้องแน่ใจว่าได้ต่อลำโพงภายนอกและเปิดใช้งาน
- ำไรับระดับเสียง ที่ลำโพงหรือผ่านระบบการทำงานของคอมพิวเตอร์
- ปิดคอมพิวเตอร์ ถอดปลั๊ก แล้วต่อลำโพงใหม่ ต้องแน่ใจว่าต่อลำโพงถกต้อง
- ถอดหฟ้งหากยังเชื่อมต่อกับคอมพิวเตอร์ (หรือชุดลำโพง)
- หากคอมพิวเตอร์อยในสถานะสลีป ออกจากสถานะสลีปโดยกดป่มเปิด/ปิด
- ตรวจสอบการทำงานของระบบเสียง

ี เมื่อต้องการตรวจสอบฟังก์ชันเสียงบนคอมพิวเตอร์ ให้ปฏิบัติตามขั้นตอนต่อไปนี้:

- **1. จากหน้าจอเริ่ม ให้พิมพ์**  $\circ$  **จากนั้น เลือก Control Panel (แผงควบคม)**
- **2**. เลือก **Hardware and Sound (**ฮารดแวรและเสียง) และเลือก **Sound** (เสยงี )
- **3**. เมอหน ื่ าตางเส ียงเปิดขนึ้ ใหคล กแท ิ ็บ **Sounds** (เสียง) ในสวน **Program Events** (เหตการณ ุ ของโปรแกรม) เลือก ี่ ลักษณะการทำงานของเสียงใดๆ เช่น เสียงบิ๊บ หรือเสียงเตือน แล้วคลิกป่ม **Test** (ทดสอบ)

ึ คณควรจะได้ยินเสียงออกทางลำโพงหรือผ่านทางหฟังที่เชื่อมต่อ

เมื่อต้องการตรวจสอบฟังก์ชันการบันทึกเสียงบนคอมพิวเตอร์ของคณ ให้ปฏิบัติตามขั้นตอนต่อไปนี้:

- **1. จากหน้าจอเริ่ม ให้พิมพ์ s จากนั้นเลือก <b>ตัวบันทึกเสียง**
- ี**2. คลิก Start Recording** (เริ่มการบันทึก) และพูดใส่ไมโครโฟน บันทึกไฟล์ไว้บนเดสก์ท็อปของ Windows
- **3**. เปิดโปรแกรมมัลติมีเดีย และเล่นเสียง

 $\frac{\mu_0}{2\pi}$  <mark>หมายเหตุ:</mark> หากต้องการยืนยันหรือเปลี่ยนการตั้งค่าเสียงบนคอมพิวเตอร์ จากหน้าจอเริ่ม พิมพ์ ∈ แล้วเลือก Control **Panel** (แผงควบคมุ ) เลือก **Hardware and Sound** (ฮารดแวรและเสยงี ) และเลือก **Sound** (เสียง)
## <span id="page-72-0"></span>ี่ ปัญหาเกี่ยวกับซอฟต์แวร์

- ปิดคอมพิวเตอร์ แล้วเปิดใหม่อีกครั้ง
- $\bullet$  อัพเดตหรือติดตั้งไดรเวอร์ใหม่ โปรดดู <u>การอัพเดตโปรแกรมและไดรเวอร์ ในหน้า 41</u>
- $\bullet$  รีเฟรชหรือคืนค่าคอมพิวเตอร์ โปรดดู <u>การสำรอง คืนค่า และกู้คืนข้อมูล ในหน้า 50</u>

#### <span id="page-73-0"></span>**12** ขอม ลจู าเพาะ ํ

## ข้อกำหนดเฉพาะขณะใช้งาน

<mark>(\*\*\*) หมายเหตุ:</mark> หากต้องการทราบพิกัดไฟฟ้า โปรดดูป้ายพิกัดที่ติดไว้ด้านนอกคอมพิวเตอร์เพื่อกำหนดค่าพิกัดทางไฟฟ้าที่ถูก ต้อง

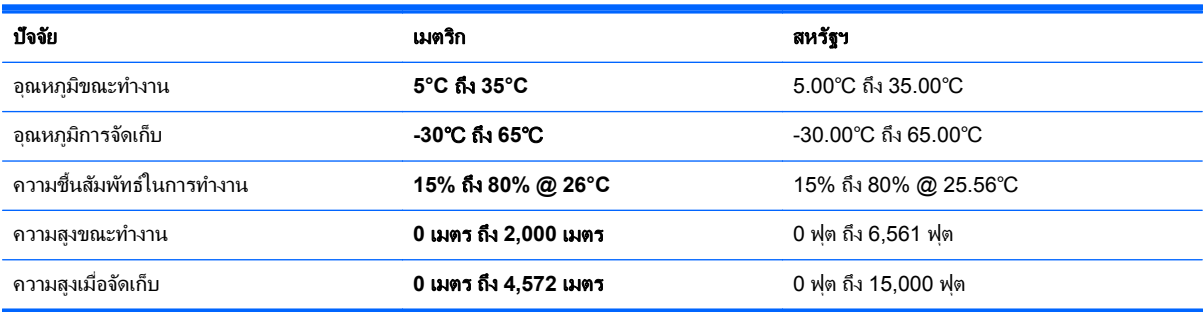

# <span id="page-74-0"></span>**13** การคายประจุไฟฟ าสถติ

ึ การคายประจไฟฟ้าสถิตเป็นการปล่อยประจไฟฟ้าสถิตเมื่อวัตถสองชิ้นสัมผัสกัน เช่น ไฟฟ้าช็อตที่คณร้สึกได้เมื่อคณเดินบน พรมและแตะลกบิดประตที่เป็นโลหะ

ึ การคายประจุไฟฟ้าสถิตจากนิ้วมือหรือตัวนำไฟฟ้าสถิตอื่นๆ อาจทำให้ชิ้นส่วนอิเล็กทรอนิกส์ได้รับความเสียหาย เพื่อป้องกัน ิ ความเสียหายต่อคอมพิวเตอร์ ความเสียหายต่อไดรฟ์ หรือข้อมลสญหาย ให้ปฏิบัติตามข้อควรระวังต่อไปนี้

- หากคำแนะนำในการถอดหรือติดตั้งแนะให้ถอดปลั๊กไฟคอมพิวเตอร์ ต้องแน่ใจว่าคณได้ต่อสายดินไว้อย่างถกต้อง ้ก่อนที่จะถอดปลั๊กไฟหรือถอดฝาครอบ
- เก็บขึ้นส่วนไว้ในหีบห่อบรรจุที่ปลอดภัยจากไฟฟ้าสถิตจนกว่าคุณจะพร้อมสำหรับการติดตั้ง
- ้ หลีกเลี่ยงการสัมผัสพิน บัดกรี และวงจร จับชิ้นส่วนอิเล็กทรอนิกส์ให้น้อยที่สดเท่าที่จะเป็นไปได้
- ่ ใช้เครื่องมือที่ไม่ใช่แม่เหล็ก
- ึก่อนที่จะเคลื่อนย้ายชิ้นส่วน ให้คายประจไฟฟ้าสถิตด้วยการแตะที่พื้นผิวโลหะที่ไม่ได้ทาสีของชิ้นส่วนนั้น
- หากคณถอดส่วนประกอบออก ให้วางไว้ในหีบห่อที่ปลอดภัยจากไฟฟ้าสถิต

หากคุณต้องการข้อมูลเพิ่มเติมเกี่ยวกับไฟฟ้าสถิตหรือความช่วยเหลือเกี่ยวกับการถอดหรือติดตั้งขึ้นส่วน ให้ติดต่อฝ่าย ี สนับสนน

# ดัชนี

## **B**

Beats Audio [20](#page-25-0) Beats Audio Control Panel (แผง ควบคมุ Beats Audio) [21](#page-26-0) BIOS การดาวนโหลดอพเดต ั [48](#page-53-0) การระบเวอร์ชัน [47](#page-52-0) การอัพเดต [47](#page-52-0)

## **C**

Computer Setup (BIOS), การใช [47](#page-52-0)

## **H**

HDMI, การใช้เสียง [21](#page-26-0) HP PC Hardware Diagnostics (UEFI) การดาวนโหลด [49](#page-54-0) HP Recovery Manager การเริ่มต้น [56](#page-61-0) ึการแก้ไขปัญหาการบต [56](#page-61-0)

## **I**

ISP [15](#page-20-0)

## **L**

LAN, การเชื่อมต่อ [18](#page-23-0)

## **N**

NFC [23](#page-28-0)

## **W**

Windows การคนคื าไฟล [53](#page-58-0) ึการสำรองข้อมล [51](#page-56-0) จดคืนค่าระบบ [51](#page-56-0), [53](#page-58-0) ตั้งค่าใหม่ [54](#page-59-0) ้ติดตั้งใหม่ [53](#page-58-0), [54](#page-59-0) ประวตัไฟล ิ [51,](#page-56-0) [53](#page-58-0)

รีเฟรช [53,](#page-58-0) [54](#page-59-0) ลบข้อมลทั้งหมดและติดตั้งตัวเลือก ใหม [54](#page-59-0)

## ก

การก้คืน HP Recovery Manager [55](#page-60-0) ึการเริ่มต้น [56](#page-61-0) การใช้สื่อก้คืนระบบของ HP [52](#page-57-0) ดสกิ [52](#page-57-0), [56](#page-61-0) ระบบ [55](#page-60-0) รีเฟรช [54](#page-59-0) สือ่ [56](#page-61-0) อุปกรณเสรมิ [51](#page-56-0) ี่ แผ่นดิสก์ที่สนับสนน [52](#page-57-0) แฟลชไดรฟ USB [56](#page-61-0) ึการก้คืนระบบเดิม [55](#page-60-0) การกคู นอื มเมจท ิ ไมี่ รวมโปรแกรม [56](#page-61-0) การก้ระบบ [55](#page-60-0) การคายประจุไฟฟาสถติ [69](#page-74-0) ึ การดแลรักษาคอมพิวเตอร์ของคณ [42](#page-47-0) ึการตั้งค่า WLAN [16](#page-21-0) การตั้งค่าการป้องกันด้วยรหัสผ่านเมื่อกลับ ิ มาทำงานอีกครั้ง [37](#page-42-0) ึการตั้งค่าการเชื่อมต่ออินเทอร์เน็ต [16](#page-21-0) ึการติดตั้ง, การอัพเดตที่สำคัญ [45](#page-50-0) การทำความสะอาดคอมพิวเตอร์ของคณ [42](#page-47-0) การบำรงรักษา, Disk Defragmenter (ตัวจัดเรียงข้อมลบนดิสก์) [41](#page-46-0) ิ การปัดนิ้วเข้ามาจากขอบด้านขวา [29](#page-34-0) ึการปัดนิ้วเข้ามาจากขอบด้านซ้าย [30](#page-35-0) การปิดคอมพวเตอร ิ [37](#page-42-0) การลางข อม ลบนด ู สกิ [41](#page-46-0) การสำรองข้อมูล ไฟล์ส่วนตัว [51](#page-56-0) การอัพเดตซอฟต์แวร์, การติดตั้ง [45](#page-50-0) การเชื่อมต่อ WLAN [17](#page-22-0) การเชื่อมต่อ WLAN สาธารณะ [17](#page-22-0)

การเชื่อมต่อ WLAN ในองค์กร [17](#page-22-0) ึการเดินทางโดยนำคอมพิวเตอร์ไปด้วย [13](#page-18-0) ึการแก้ไขปัญหา [58](#page-63-0) ึการเชื่อมต่อระบบไร้สาย [58](#page-63-0) ข้อผิดพลาดฮาร์ดไดรฟ์ [61](#page-66-0) ์ คอมพิวเตอร์ปิดเองโดยไม่คาดคิด [61](#page-66-0) คอมพวเตอร ิ ไมตอบสนอง [61](#page-66-0) ี่จอแสดงผลว่างเปล่า [63](#page-68-0) จับคู่แป้นพิมพ์และเมาส์ไร้สายใหม่: [64](#page-69-0) ปัญหาภาพบนหน้าจอ [63](#page-68-0) ป๊ญหาเกี่ยวกับซอฟต์แวร์ [67](#page-72-0) ฟังก์ชันเสียง [66](#page-71-0) เมาส [64](#page-69-0) แปนพมพิ [64](#page-69-0) ไม่สามารถเปิดคอมพิวเตอร์ [61](#page-66-0) ึการแบ่งปันสื่อ [23](#page-28-0) การดหนวยความจาํ , การใส [39](#page-44-0)

## ข

ขอบ – รูปแบบการสัมผัสแบบปัด ิ การปัดนิ้วเข้ามาจากขอบด้านบน [30](#page-35-0) ขั้วต่อซับวฟเฟอร์, การระบุ [7](#page-12-0) ข้อกำหนดเฉพาะขณะใช้งาน [68](#page-73-0) ข้อมลระเบียบข้อบังคับ ป้ายระบุการรับรองอุปกรณ์ไร้สาย [13](#page-18-0) ป้ายระบุข้อกำหนด [13](#page-18-0) ข้อมลสำรอง [50](#page-55-0)

## ค

ความปลอดภยั, ไรสาย [16](#page-21-0) ิ ความเพลิดเพลินที่จะได้รับ [2](#page-7-0) ี คีย์แพดตัวเลขแบบในตัว, การระบฺ [32,](#page-37-0) [34](#page-39-0) คืนค่า ประวัติแฟ้มของ Windows [53](#page-58-0)

ี เครือข่ายแบบใช้สาย, การเชื่อมต่อ [18](#page-23-0) ี เครือข่ายไร้สาย (WLAN) ึการเชื่อมต่อ [17](#page-22-0) การเชื่อมต่อ WLAN สาธารณะ [17](#page-22-0) การเชื่อมต่อ WLAN ในองค์กร [17](#page-22-0) การใช้ [16](#page-21-0) ความปลอดภยั [16](#page-21-0) ระยะการทางาน ํ [17](#page-22-0) ื่อปกรณ์ที่จำเป็น [16](#page-21-0)

### จ

ี่ จับค่ใหม่, แป้นพิมพ์และเมาส์ไร้สาย [64](#page-69-0) จุดคนคื าระบบ การคืนค่า [53](#page-58-0) การสราง [51](#page-56-0) แจ็ค RJ-45 (เครือข่าย) [8](#page-13-0) ี สัญญาณเสียงออก (หูฟัง) [9](#page-14-0) ี สัญญาณเสียงเข้า (ไมโครโฟน)  [9](#page-14-0)  $\overline{u}$ จ็ค $\overline{R}$ J-45 (เครือข่าย), การระบ $\overline{8}$  $\overline{8}$  $\overline{8}$ ี แจ็คสัญญาณเสียงออก (หูฟัง), การระบุ [9](#page-14-0) ี แจ็คสัญญาณเสียงเข้า (ไมโครโฟน), การ ระบุ [9](#page-14-0) ี แจ็คเสียบหฟ้ง, การระบฺ [9](#page-14-0) ี แจ็คเสียบไมโครโฟน, การระบ $9$ 

#### ฉ

ฉลาก Bluetooth [13](#page-18-0) WLAN [13](#page-18-0) ข้อกำหนด [13](#page-18-0) หมายเลขซีเรียล [13](#page-18-0) ใบรับรองอปกรณ์ไร้สาย [13](#page-18-0) ฉลาก Bluetooth [13](#page-18-0) ฉลาก WLAN [13](#page-18-0)

#### ช

่ ชื่อและหมายเลขผลิตภัณฑ์. คอมพวเตอร ิ [13](#page-18-0) ชองเสียบ สายล็อค [10](#page-15-0) ข่องเสียบสายล็อค, การระบุ [10](#page-15-0)

#### ซ

ซอฟตแวร CyberLink MediaSuite [22](#page-27-0) Disk Defragmenter (ตัวจัดเรียง ข้อมลบนดิสก์) [41](#page-46-0) ซอฟต์แวร์ Disk Defragmenter (ตัวจัด เรียงข้อมลบนดิสก์) [41](#page-46-0)

ซอฟต์แวร์ $s$ Medio 360 [23](#page-28-0) ี่ซอฟต์แวร์, การอัพเดต [46](#page-51-0) ี่ ซอฟต์แวร์ความปลอดภัยทางอินเทอร์เน็ต, การใช [45](#page-50-0)

#### ด

ด้านล่าง [13](#page-18-0) ไดร์ฟเวอร์. การอัพเดต [41](#page-46-0)

#### ต

ี่ ตัวอ่านการ์ดหน่วยความจำ, การระบุ [12](#page-17-0) ้ตั้งค่าคอมพิวเตอร์ใหม่ [54](#page-59-0) ตั้งค่าใหม่ ขั้นตอน [54](#page-59-0) คอมพวเตอร ิ [53,](#page-58-0) [54](#page-59-0)

### ท

โทรศพทั NFC Android [24](#page-29-0)

#### ป

ปิดเครือง่ [37](#page-42-0) ปมุ HDMI-in [12](#page-17-0) เปิด/ปิด [11](#page-16-0) ปมุ HDMI-in, การระบุ [12](#page-17-0) ปมเป ุ ิด/ปิด, การระบุ [11](#page-16-0) ป้ายระบการรับรองอปกรณ์ไร้สาย [13](#page-18-0) แปน fn [32](#page-37-0) ระดับเสียง [32](#page-37-0) สลีป [32](#page-37-0) โปรแกรม Windows [32](#page-37-0) โลโก้ Windows [32](#page-37-0) แปน fn, การระบุ [32](#page-37-0) แปน num lock, การระบุ [34](#page-39-0) แป้นการดำเนินการ การระบุ [32](#page-37-0) การใช [33](#page-38-0) ก่อนหน้า [33](#page-38-0) หยดุ [33](#page-38-0) ี เล่น, หยดชั่วคราว, เล่นต่อ [33](#page-38-0) ี แทร็กหรือส่วนถัดไป [33](#page-38-0) ี แป้นปรับระดับเสียง. การระบุ [32](#page-37-0) แปนพมพิ ลดั, Windows 8 [34](#page-39-0) แปนสลีป, การระบุ [32](#page-37-0) แปนโปรแกรม Windows, การระบุ [32](#page-37-0) แป้นโลโก้ Windows, การระบุ [32](#page-37-0) โปรแกรม, การอพเดต ั [41](#page-46-0)

#### ผ

ี แผ่นดิสก์ที่สนับสนน การก้คืน [52](#page-57-0)

#### พ

พอร์ต HDMI-in [9](#page-14-0), [21](#page-26-0) USB 3.0 [7](#page-12-0) USB 3.0 (ชาร์จ) สำหรับอปกรณ์ ภายนอก [7](#page-12-0) พอรต USB 2.0 [8](#page-13-0) พอรต HDMI-in ึการเชื่อมต่อ [21](#page-26-0) พอรต HDMI-in, การระบุ [9](#page-14-0) พอร์ต USB 2.0, การระบ<sup>[8](#page-13-0)</sup> พอร์ต USB 3.0 (ชาร์จ) สำหรับอปกรณ์ ภายนอก, การระบุ [7](#page-12-0) พอรต USB 3.0, การระบุ [7](#page-12-0) พารตชินั HP Recovery การก้คืน [56](#page-61-0) การถอด [56](#page-61-0) พาร์ติชันการก้คืน การถอด [56](#page-61-0) พิกัดทางไฟฟ้า [68](#page-73-0)

### ฟ

ไฟล์ที่ถกลบ การดื่นค่า [53](#page-58-0) ไฟสถานะ อะแดปเตอร์ AC [10](#page-15-0) ฮารดไดรฟ [8](#page-13-0) เว็บแคม [6](#page-11-0) ไฟแสดงสถานะอะแดปเตอร์ AC, การ ระบุ [10](#page-15-0) ไฟแสดงสถานะอปกรณ์ไร้สาย [15](#page-20-0) ไฟแสดงสถานะฮารดไดรฟ, การระบุ [8](#page-13-0) ไฟแสดงสถานะเว็บแคม การระบุ [6](#page-11-0) ไฟแสดงสถานะเว็บแคม, การระบุ [6](#page-11-0) ไฟแสดงสถานะเว็บแคมในตวั, การระบุ [6](#page-11-0)

### ม

ไมโครโฟน, การระบุ [6](#page-11-0)

#### ร

รหัสผ่าน Windows [44](#page-49-0) ยทู ลิติี้Computer Setup (BIOS) [45](#page-50-0)

รหัสผ่าน Computer Setup (BIOS) [45](#page-50-0) รหัสผ่าน Windows [44](#page-49-0) ระดับเสียง, การปรับ [20](#page-25-0) ระบบไมตอบสนอง [37](#page-42-0) รายละเอียดผลิตภัณฑ์ [68](#page-73-0) รีเฟรช Windows [54](#page-59-0) การก้คืน [53](#page-58-0) คอมพวเตอร ิ [53](#page-58-0) รีไซเคลิ คอมพวเตอร ิ [53,](#page-58-0) [54](#page-59-0) รูปแบบการปัดนิ้วเข้ามาจากขอบ [29](#page-34-0) รูปแบบการสัมผัสบนหน้าจอสัมผัส [29](#page-34-0), [30](#page-35-0) ึการบีบนิ้ว [28](#page-33-0) การหมุน [29](#page-34-0) การเลือน่ [28](#page-33-0) ึการเลื่อนนิ้วมือหนึ่งนิ้ว [27](#page-32-0) การแตะ [27](#page-32-0) รูปแบบการปัดนิ้วเข้ามาจากขอบ [29](#page-34-0), [30](#page-35-0) รูปแบบการสัมผัสบนหน้าจอสัมผัสด้วยการ บีบนิ้ว [28](#page-33-0) ้รูปแบบการสัมผัสบนหน้าจอสัมผัสด้วยการ ย่อ/ขยาย [28](#page-33-0) เราเตอรแบบไรสาย [16](#page-21-0)

### ล

ิลบข้อมลทั้งหมดและติดตั้ง Windows ใหม [54](#page-59-0) ลำดับการบต การเปลี่ยน HP Recovery Manager [56](#page-61-0) ลาโพง ํ ึการเชื่อมต่อ [20](#page-25-0) ี่ ลำโพง, การระบุ [6](#page-11-0)

#### ว

วิดีโก [21](#page-26-0) วิธีปฏิบัติที่ดีที่สด [1](#page-6-0) เว็บแคม การใช [20](#page-25-0)

#### ส สลีป

การออก [36](#page-41-0) การเขาส ู [36](#page-41-0) สาย USB, การเชื่อมต่อ [38](#page-43-0) สายเคเบลิ, USB [38](#page-43-0)

้สื่อกู้คืนระบบ การสราง [51](#page-56-0) การสรางโดยใช HP Recovery Manager [52](#page-57-0) ้สื่อก้คืนระบบของ HP การก้คืน [56](#page-61-0) การสราง [51](#page-56-0) ี่ ส่วนควบคมไร้สาย, ระบบปฏิบัติการ [15](#page-20-0) สวนประกอบ ดานขวา [7](#page-12-0) ด้านซ้าย [9](#page-14-0) ด้านล่าง [12](#page-17-0) ด้านหน้า [6](#page-11-0) ด้านหลัง [11](#page-16-0) เสาอากาศ NFC (Near Field Communication) [11](#page-16-0) เสาอากาศ NFC (Near Field Communication), การระบุ [11](#page-16-0) เสาอากาศ WLAN, การระบุ [6](#page-11-0) เสียงสำหรับ HDMI [21](#page-26-0)

#### ห

หน้าจอสัมผัส, การใช้ [27](#page-32-0) หมายเลขซีเรยลี [13](#page-18-0) หมายเลขซีเรยลี , คอมพวเตอร ิ [13](#page-18-0) หัวต่อสายไฟ. การระบุ [10](#page-15-0) หฟ้ง, การเชื่อมต่อ [20](#page-25-0)

### อ

้อัพเดตของ Windows, การติดตั้ง [45](#page-50-0) อิมเมจขนาดย่อ การสราง [55](#page-60-0) อปกรณ์ Bluetooth [15](#page-20-0) อปกรณ ุ USB การถอด [39](#page-44-0) ึการเชื่อมต่อ [38](#page-43-0) รายละเอียด [38](#page-43-0) อปกรณ์ WLAN [13,](#page-18-0) [15](#page-20-0) ้ อุปกรณ์ความละเอียดสูง, การเชื่อมต่อ [21](#page-26-0)

## ฮ

ฮบั [38](#page-43-0) ฮบั USB [38](#page-43-0) ไฮเบอรเนต การออก [36](#page-41-0) การเขาส ู [36](#page-41-0)